# PRÉPARATION DE LA MAQUETTE BIM DE PROJET D'UNE AUTORISATION DE CONSTRUIRE SOUS FORME BIM - REVIT

# GUIDE COMPLET

AC-DÉMAT : AUTORISATION DE CONSTRUIRE NUMÉRIQUE

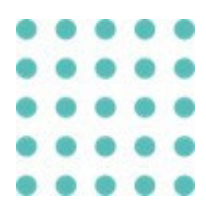

## 02 OCTOBRE 2023 OFFICE DES AUTORISATIONS DE CONSTRUIRE, GENÈVE

*Référence: AC-Démat\_Préparation de la maquette BIM de projet d'une autorisation de construire sous forme BIM - REVIT - Guide complet\_V1.0.DOCX*

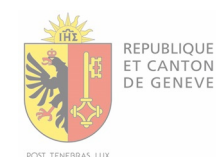

## Historique des versions

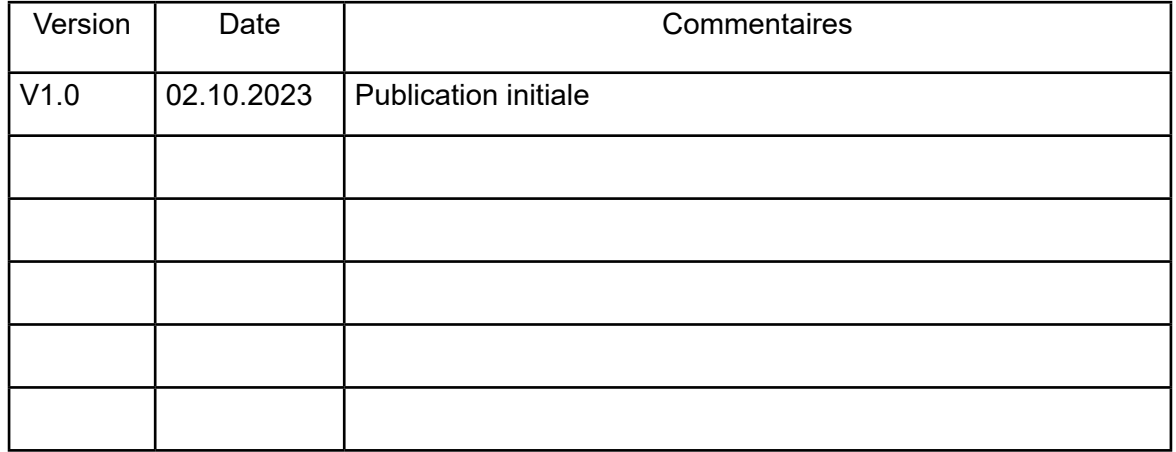

# SOMMAIRE

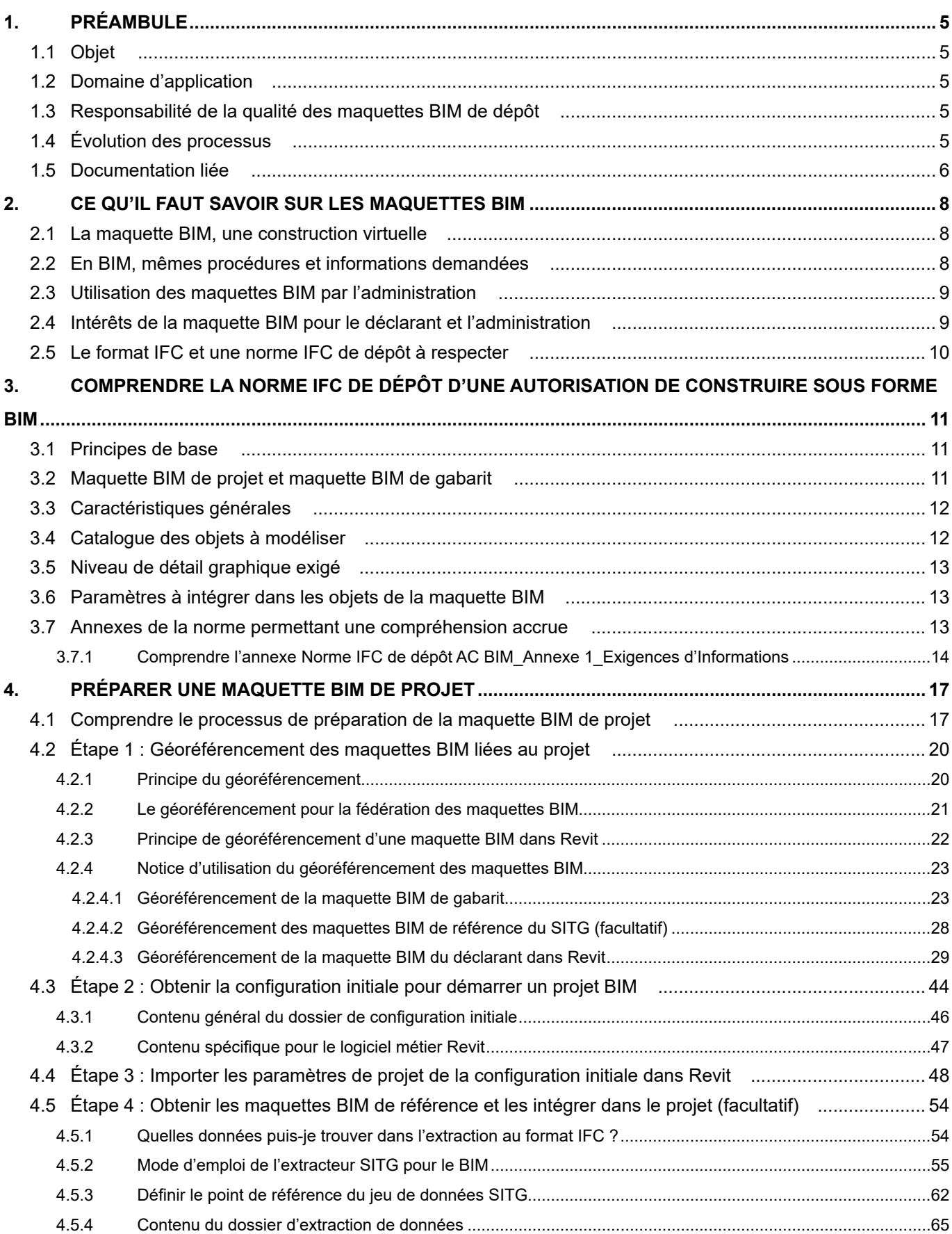

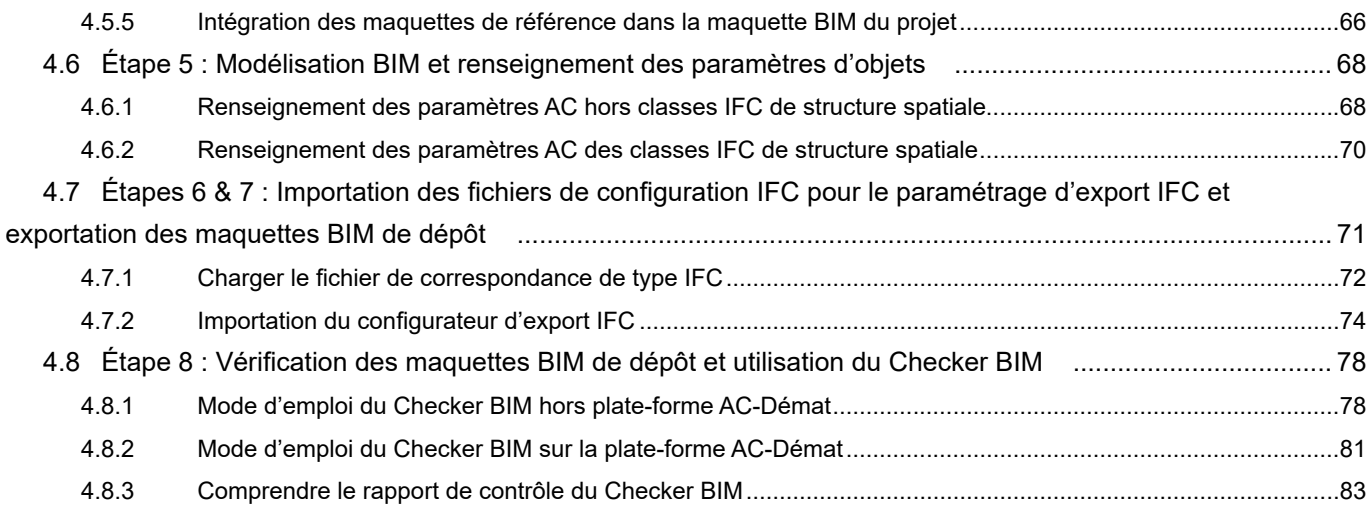

# <span id="page-4-0"></span>1. PRÉAMBULE

## 1.1 Objet

Le présent document décrit, de manière détaillée, la marche à suivre pour préparer le maquette BIM de projet pour les utilisateurs du logiciel métier Revit, dans la perspective de la soumettre, comme document à part entière, lors d'une demande d'autorisation de construire sous forme BIM sur la plate-forme AC-Démat.

Par maquette BIM de projet, nous entendons la maquette BIM contenant le projet architectural et technique à soumettre par les déclarants pour réaliser une demande d'autorisation de construire sous forme BIM. Cette maquette BIM de projet doit être accompagnée, lors de la demande d'autorisation de construire sous forme BIM, par la maquette BIM de gabarit produite par un géomètre. Ces deux maquettes BIM sont appelées 'maquettes BIM de dépôt' et se caractérisent par leurs paramétrages spécifiques, standardisés et obligatoires afin que celles-ci puissent être analysées efficacement par les services préaviseurs.

Pour mémoire, le BIM (Building Information Modeling ou modélisation des informations du bâti) est une méthode de travail collaborative pour produire, communiquer et analyser des modèles numériques tridimensionnels de construction.

## 1.2 Domaine d'application

Le présent document s'applique à toute procédure de préparation d'une maquette BIM de projet sur le logiciel métier Revit dans la perspective d'une demande d'autorisation de construire sous forme BIM déposée auprès de l'administration à l'aide de la plate-forme AC-Démat.

Toute maquette BIM de projet qui ne respecte pas les standards édictés dans la Norme IFC de dépôt d'une autorisation de construire sous forme BIM ne pourra être validée par le Checker BIM, étape obligatoire avant de pouvoir soumettre la demande d'autorisation de construire sous forme BIM.

## 1.3 Responsabilité de la qualité des maquettes BIM de dépôt

La responsabilité de la qualité des maquettes BIM de dépôt incombe au déclarant de la demande d'autorisation de construire, qu'il soit le requérant ou le mandataire.

## 1.4 Évolution des processus

De par son caractère encore novateur et expérimental, la démarche BIM actuellement engagée par l'État de Genève est susceptible d'évoluer avec la pratique et en fonction des différents retours d'expérience. Le présent document est donc à même d'évoluer au cours du temps et au fil des travaux menés par l'État de Genève.

## <span id="page-5-0"></span>1.5 Documentation liée

Le présent document s'inscrit dans un processus complet de méthode de travail BIM dans la perspective d'une demande d'autorisation de construire sous forme BIM et le suivi de celle-ci.

Ce processus en divisé en quatre (4) étapes (voir schéma ci-après) :

- Étape 1 : Préparation de la maquette BIM de gabarit
- Étape 2 : Préparation de la maquette BIM de projet
- Étape 3 : Préparation et soumission des demandes d'autorisation de construire sous forme BIM
- Étape 4 : Consultation et suivi des demandes d'autorisation de construire sous forme BIM

La présente notice documente **l'étape 2** du processus lors du l'utilisation du logiciel Revit.

Le présent document fait partie d'une collection de documents complémentaires et doit être interprété en relation avec les autres documents de cette collection.

Les autres documents de cette collection sont les suivants :

- Préparation de la maquette BIM de gabarit d'une autorisation de construire sous forme BIM *(publication prochaine)*

- «Norme IFC de dépôt d'une autorisation de construire sous forme BIM» : Exigences de modélisation BIM applicables aux demandes d'autorisations de construire sous forme BIM

- Préparation de la maquette BIM de projet d'une autorisation de construire sous forme BIM ARCHICAD
- Demander une autorisation de construire numérique sous forme BIM
- Guide d'utilisation de la visionneuse BIM

- Consultation et suivi des demandes d'autorisation de construire sous forme BIM *(publication prochaine)*

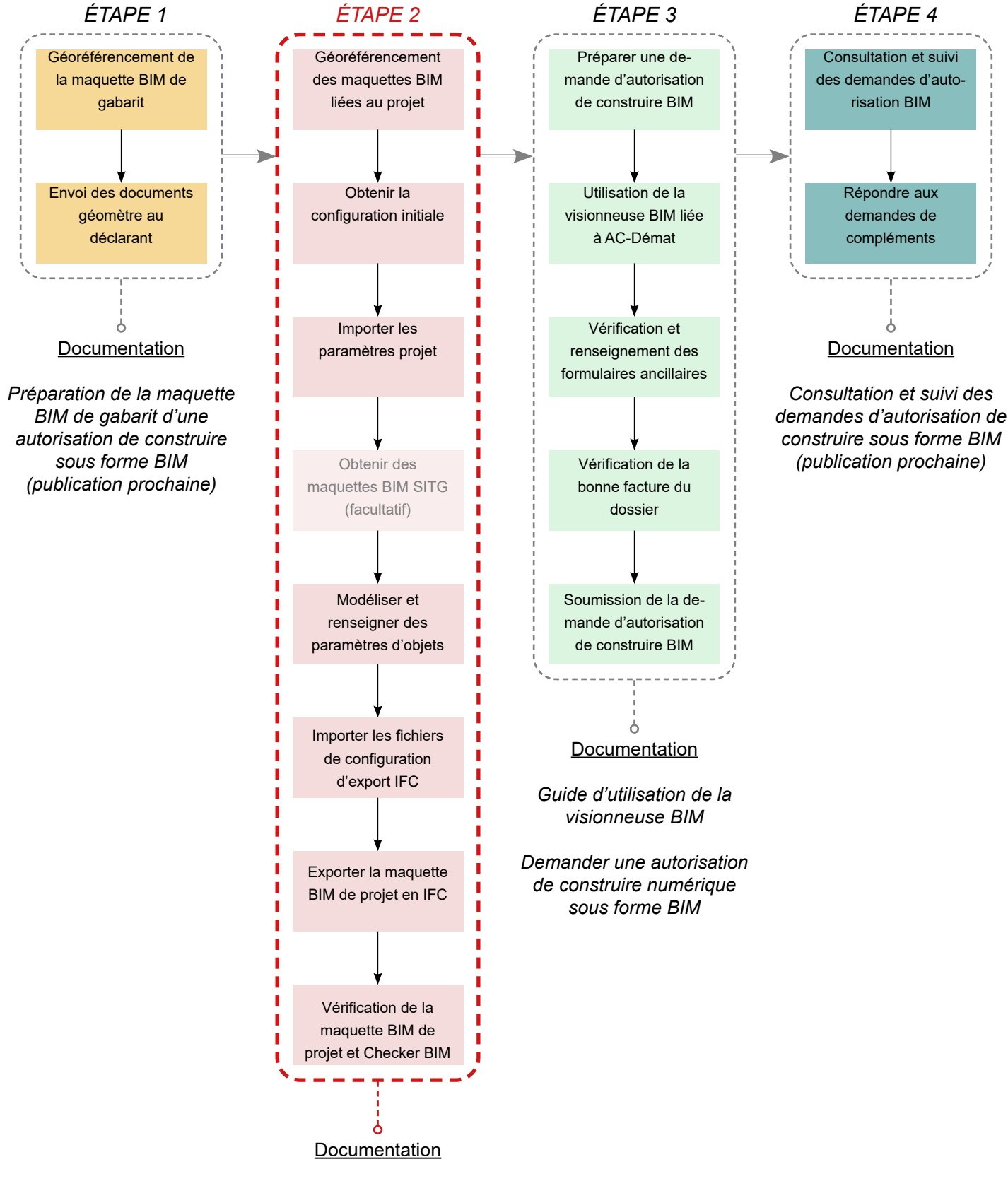

*« Norme IFC de dépôt d'une autorisation de construire sous forme BIM » : Exigences de Modélisation BIM applicable aux demandes d'autorisation de construire*

*Préparation de la maquette BIM de projet d'une autorisation de construire sous forme BIM - REVIT*

*Préparation de la maquette BIM de projet d'une autorisation de construire sous forme BIM - ARCHICAD*

# <span id="page-7-0"></span>2. CE QU'IL FAUT SAVOIR SUR LES MAQUETTES BIM

## 2.1 La maquette BIM, une construction virtuelle

Une maquette BIM est une représentation numérique d'un ou plusieurs ouvrages, qu'ils soient existants ou futurs. Cette représentation numérique inclut des données graphiques et des données non graphiques.

Les données graphiques sont les éléments géométriques visibles dans la maquette BIM (terrains, sols, murs, toits, etc.). A l'inverse, les données non graphiques sont les informations présentes dans la maquette BIM (propriétés, paramètres, données, éléments de structuration, etc.).

Les éléments BIM qui constituent une maquette BIM sont l'association de géométries (représentation graphique) et d'informations (données non graphiques).

Exemple : Un mur monocouche, modélisé dans une maquette BIM, est composé :

- d'une représentation graphique 2D : rectangle + hachure *(logiciel métier uniquement)*
- d'une représentation graphique 3D : cube + texture

- d'informations : données d'identification, données spatiales, propriétés physiques, propriétés analytiques etc.

Une maquette BIM n'est autre que la combinaison d'éléments BIM, correctement modélisés et informés, assemblés de manière à respecter la logique constructive de l'ouvrage, afin d'obtenir une représentation satisfaisante de l'ouvrage souhaité à un moment donné.

La précision de la représentation de l'ouvrage dépendra des besoins d'utilisation de la maquette BIM à un moment donné. Ainsi, une maquette BIM destinée à la phase SIA 31 (avant-projet) sera moins détaillée qu'une maquette BIM destinée à la phase SIA 52 (exécution de l'ouvrage). Similairement, la maquette BIM de projet, produite en phase SIA 33, devra posséder un niveau de détail en adéquation avec les besoins des services préaviseurs, tel que c'est le cas pour les demandes d'autorisations de construire 'classiques' (en 2D).

## 2.2 En BIM, mêmes procédures et informations demandées

La maquette BIM doit être aussi simple que possible et aussi complète que nécessaire. La maquette BIM doit en effet répondre à des besoins (demandes du MO, besoins de coordination, besoins des services préaviseurs pour l'analyse des demandes d'autorisation de construire, etc.). Tout comme les dessins 2D réalisés en CAO, la maquette BIM doit contenir les données graphiques et non graphiques nécessaires pour répondre à ces besoins.

Un changement de méthode de dépose d'une autorisation de construire n'induit en aucun cas un changement du besoin de la part des services préaviseurs. Ainsi, la procédure de dépose d'une autorisation de construire est la même que la demande soit réalisée de manière classique (dessins 2D) ou en BIM. De même, les informations exigées par les services préaviseurs pour l'analyse d'une demande d'autorisation de construire sont les mêmes que pour une dépose classique.

## <span id="page-8-0"></span>2.3 Utilisation des maquettes BIM par l'administration

L'office des autorisations de construire et les préaviseurs n'auront accès aux maquettes BIM déposées qu'après soumission de la demande d'autorisation de construire par le déclarant sur la plate-forme AC-Démat, au même titre que les autres documents liés à la demande.

Les maquettes BIM déposées sont stockées et sécurisées sur les serveurs de l'administration au même titre que le sont les documents transmis lors d'une dépose de demande d'autorisation classique.

L'analyse des maquettes BIM par les services préaviseurs s'effectue à l'aide de la visionneuse BIM développée par l'administration. C'est la même plate-forme qui est accessible aux déclarants lors de la constitution du dossier de demande d'autorisation de construire sur la plate-forme AC-Démat.

Une fois l'autorisation de construire instruite, les maquettes BIM de dépôt, ainsi que l'ensemble des documents liés, sont archivés de manière sécurisée sur les serveurs de l'administration pour historique et consultation future.

En outre, l'État de Genève étudie actuellement la possibilité de capitaliser sur la création de ces données pour des utilisations futures et ainsi intégrer une partie de ces données aux géodonnées de l'État de Genève.

### 2.4 Intérêts de la maquette BIM pour le déclarant et l'administration

Les intérêts du BIM dans le processus de production interne des mandataires sont nombreux. De la même manière, les avantages d'une dépose de demande d'autorisation de construire en BIM sont multiples. On peut citer les avantages suivants :

- Fichier unique de dépôt, bien modélisé et bien renseigné.
- Évite les erreurs de mises à jour entre plans, coupes et élévations qui existent en 2D.
- Renseignement automatisé des formulaires ancillaires.
- Suivi et visualisation simplifiés des commentaires et demandes de l'administration.
- Échanges simplifiés et optimisés entre l'administration et le déclarant grâce à la visionneuse BIM.

- Incorporation de la procédure de dépose des autorisations de construire BIM dans les processus internes des mandataires travaillant déjà en BIM.

## <span id="page-9-0"></span>2.5 Le format IFC et une norme IFC de dépôt à respecter

L'administration a pris la décision d'utiliser le format d'échange IFC pour l'ensemble des échanges BIM liés aux déposes d'autorisation de construire sous forme BIM. Le format IFC est un format ouvert (non propriétaire) d'échange de données liées à un projet BIM. IFC signifie *Industry Foundation Classes*. Les données fournis via les IFC peuvent porter sur de multiples aspects : site, bâtiment, étages, équipement et fonctionnalités, composants et liens entre eux, produits qui constituent les ouvrages, etc. Ce qui compte c'est que ce format structure, organise et hiérarchise les informations, facilitant ainsi leurs recherches, leurs filtrages et leurs analyses.

Les raisons du choix du format ouvert IFC par l'administration sont les suivantes :

Le format IFC est un format d'échange standardisé induisant un caractère figé à la maquette BIM. Cela assure la garantie de non modification des maquettes IFC par l'administration et les services préaviseurs.

D'autre part, le format IFC est un format certifié ISO garantissant le caractère pérenne des maquettes IFC ainsi que sa rétrocompatibilité.

Enfin, l'administration ne souhaite pas, dans un souci de neutralité, inciter l'utilisation d'un logiciel de modélisation BIM plus qu'un autre. Le format IFC, exportable depuis tous les logiciels de modélisation BIM, assure la neutralité de l'administration vis-à-vis des acteurs privés du marché BIM.

Ce respect strict de l'utilisation du format IFC et d'outils exclusivement développés par l'administration permet d'assurer la sécurisation continue des données sur le territoire genevois.

Afin de produire des maquettes BIM au format IFC permettant l'analyse standardisée par les services préaviseurs, il faut :

- Que les maquettes BIM soient correctement modélisées. Il est donc nécessaire que le déclarant assure le contrôle qualité des maquettes BIM de dépôt.

- Que les maquettes BIM, au format natif (Revit, Archicad, ou autre), intègrent les paramètres et propriétés demandés par l'administration et que ces paramètres soient correctement renseignés.

- Que les maquettes IFC de dépôt, exportées à partir des maquettes BIM au format natif, intègrent les paramètres et propriétés demandés par l'administration.

Afin de régir le contenu et la structuration des maquettes BIM de dépôt, et les exigences de l'Etat de Genève concernant les demandes d'autorisations de construire sous forme BIM, une «Norme IFC de dépôt d'une autorisation de construire sous forme BIM» a été produite. Celle-ci doit être respectée afin d'assurer la conformité des maquettes BIM de dépôt avec les besoins des services préaviseurs (voir *chapitre 3*).

# <span id="page-10-0"></span>3. COMPRENDRE LA NORME IFC DE DÉPÔT D'UNE AUTORISATION DE CONSTRUIRE SOUS FORME **BIM**

La Norme IFC de dépôt d'une autorisation de construire sous forme BIM est disponible et téléchargeable à l'adresse suivante (https://www.ge.ch/document/norme-ifc-depot-autorisation-construire-sous-forme-bim).

## 3.1 Principes de base

La Norme IFC de dépôt d'une autorisation de construire sous forme BIM décrit les exigences de l'État de Genève concernant :

- les demandes d'autorisations de construire sous forme BIM (Building Information Modeling) ;

- le contenu et la structuration des maquettes BIM de dépôt. Par maquettes BIM de dépôt, on entend les deux maquettes numériques BIM (maquette BIM de gabarit et maquette BIM de projet) jointes à la demande d'autorisation de construire et contenant les informations dont l'administration a besoin pour statuer sur la demande.

Cette norme est la traduction - pour une demande d'autorisation de construire sous forme BIM - des exigences qui s'appliquent déjà pour une demande d'autorisation de construire sous forme de plans de niveau, coupes et élévations usuels.

La Norme IFC de dépôt d'une autorisation de construire sous forme BIM se fonde sur des normes et des standards déjà établis et relatifs au BIM. Elle décrit les standards de modélisation BIM et d'export IFC que doivent respecter les maquettes BIM de dépôt pour pouvoir être déposées lors de la demande d'autorisation de construire sous forme BIM. Tout particulièrement, la Norme IFC de dépôt d'une autorisation de construire sous forme BIM détaille, par type d'éléments, les paramètres qui doivent être renseignés de manière obligatoire (c'est-à-dire valables pour l'ensemble des projets déposés en BIM) ou conditionnée (c'est-à-dire qui dépendent du type de projet ou des spécifications du projet).

## 3.2 Maquette BIM de projet et maquette BIM de gabarit

Deux maquettes BIM sont exigées lors du dépôt de la demande d'autorisation de construire en BIM : la maquette BIM de projet et la maquette BIM de gabarit.

La maquette BIM de projet inclut la modélisation architecturale et technique du projet pour la phase SIA 33.

La maquette BIM de gabarit est la maquette dite 'géomètre' incluant les gabarits 3D représentant les limites du potentiel constructif de la/des parcelle(s) du projet.

Ces deux maquettes BIM de dépôt doivent avoir le même géoréférencement afin qu'elles se superposent parfaitement (voir sous-chapitre 4.2). La visionneuse BIM fédère ces deux maquettes BIM afin d'en permettre l'analyse par les services préaviseurs.

## <span id="page-11-0"></span>3.3 Caractéristiques générales

Il est attendu du déclarant qu'il produise, ou fasse produire, des maquettes BIM de dépôt qui respectent les standards de modélisation et de paramétrage détaillés dans la Norme IFC de dépôt d'une autorisation de construire sous forme BIM. Les maquettes BIM de dépôt doivent intégrer l'ensemble des paramètres obligatoires exigés par l'administration et, en fonction du projet, tout ou partie des paramètres conditionnés.

Les maquettes BIM de dépôt doivent être livrées en format IFC4. Les plans de niveau, coupes et élévations issus de la maquette numérique BIM doivent être livrés en format PDF.

Les maquettes BIM de dépôt doivent être géoréférencées selon le système géodésique national MN95 et leurs paramètres de localisation géodésique, postale et cadastrale doivent être renseignés.

Les maquettes BIM de dépôt doivent être structurées en respectant l'arborescence spatiale et hiérarchique suivante :

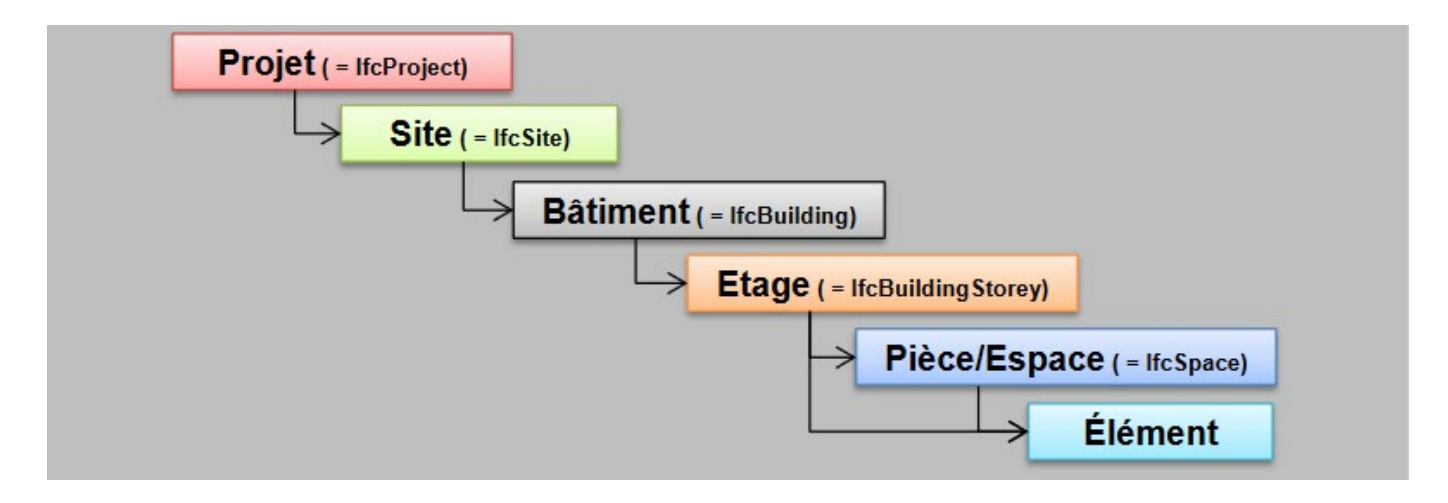

## 3.4 Catalogue des objets à modéliser

Les objets et propriétés demandés par l'État de Genève dans le cadre des autorisations de construire sont définis dans le chapitre 3 de la Norme IFC de dépôt d'une autorisation de construire sous forme BIM. Ils incluent les éléments de site, éléments extérieurs et topographiques, les éléments d'architecture, les installations techniques (chauffage, ventilation, électricité, transport) et les éléments d'infrastructure.

Chaque objet des maquettes BIM de dépôt doit être modélisé par étage.

## <span id="page-12-0"></span>3.5 Niveau de détail graphique exigé

Le niveau de détail graphique, aussi appelé niveau de géométrie (LOG), attendu pour les objets présents dans les maquettes BIM de dépôt est détaillé dans le chapitre 3 de la Norme IFC de dépôt d'une autorisation de construire sous forme BIM.

La référence pour ces définitions des LOG est le document *Définition swiss BIM LOIN- (LOD) , Compréhension : Exigence d'information (Level of Information Need, LOIN) et mise en œuvre à différents niveaux de détail (LOG/LOI)* publié par Bâtir Digital Suisse.

Ce document est disponible sur internet à l'adresse suivante : <https://bauen-digital.ch/assets/Downloads/fr/LOIN-LOD-FR-web.pdf>

Ce document détaille, d'une part, la correspondance graphique des différents niveaux de géométrie pour l'ensemble des objets, et indique, d'autre part, le LOG demandé pour chaque phase de projet.

### 3.6 Paramètres à intégrer dans les objets de la maquette BIM

Le niveau d'informations (LOI), qui régit la quantité d'informations et donc le nombre de paramètres à intégrer dans les objets présents dans les maquettes BIM de dépôt, est détaillé dans le chapitre 3 de la Norme IFC de dépôt d'une autorisation de construire sous forme BIM.

La compilation des différents paramètres, leur Pset d'appartenance, leur nom, leur unité, leur typologie, les valeurs acceptées et les éléments auxquels ils s'appliquent sont disponibles dans le fichier Norme IFC de dépôt AC BIM Annexe 1 Exigences d'Informations.xslx, fourni lors du téléchargement du 'Starter Kit' pour la dépose d'une autorisation de construire sous forme BIM, et disponible dans le centre de ressources BIM en ligne de l'État de Genève (https://bimetat.ge.ch/starterkitapp/step1).

Si d'autres paramètres sont définis par le mandataire pour les besoins du projet, ils ne seront pas pris en compte lors du traitement de la demande d'autorisation de construire, ni visibles dans la visionneuse BIM de l'État de Genève, ni reportés dans les formulaires ancillaires des différentes thématiques constructives.

### 3.7 Annexes de la norme permettant une compréhension accrue

La Norme IFC de dépôt d'une autorisation de construire sous forme BIM fait référence à plusieurs documents normatifs nationaux et internationaux concernant le BIM. Ces documents de référence sont listés dans l'annexe de la Norme IFC de dépôt d'une autorisation de construire sous forme BIM. Leur lecture permet une compréhension accrue des enjeux et décisions à l'origine de la création des normes et standards utilisés dans la Norme IFC de dépôt d'une autorisation de construire sous forme BIM.

Certains de ces documents sont librement accessibles en ligne et sont disponibles dans le centre de ressources BIM en ligne de l'État de Genève (https://www.ge.ch/utiliser-bim-building-information-modeling/ documentations-supports).

D'autres documents ont été produits par l'État de Genève afin de venir compléter les informations contenues dans la Norme IFC de dépôt d'une autorisation de construire sous forme BIM. Ces documents sont listés ci-après\*, et détaillés dans les sous-chapitres suivants :

- Norme IFC de dépôt AC BIM Annexe 1 Exigences d'Informations.xlsx

*\* Cette liste est amenée à évoluer en fonction des besoins futurs de documentation pour les autorisations de construire sous forme BIM.*

### <span id="page-13-0"></span>**3.7.1 Comprendre l'annexe Norme IFC de dépôt AC BIM\_Annexe 1\_ Exigences d'Informations**

Le tableau *Norme IFC de dépôt AC BIM\_Annexe 1\_Exigences d'Informations*, au format .xlsx (Excel) détaille les paramètres qui doivent être intégrés et renseignés dans les maquettes BIM de dépôt afin que celles-ci répondent aux exigences de la Norme IFC de dépôt d'une autorisation de construire sous forme BIM.

Ce document est particulièrement utile pour les déclarants souhaitant intégrer manuellement les paramètres dans leur maquette BIM. Il est cependant conseillé d'utiliser le protocole optimisé d'intégration des paramètres mis en place par l'État de Genève (voir le sous-chapitre 4.4).

#### **NOTE**

Ce document sera amené à évoluer avec l'évolution du processus de dépose des autorisations de construire sous forme BIM.

Le fichier *Norme IFC de dépôt AC BIM\_Annexe 1\_Exigences d'Informations* comprend deux feuilles : '*AC\_Eléments*' et '*AC\_Paramètres*'

La feuille 'AC\_Eléments' indique quelles catégories de données et d'éléments doivent être présents dans la maquette BIM, et quels doivent être leur catégorie IFC, code eCCC-Bât et LOG (pour les éléments géométriques).

La feuille comprend 8 colonnes :

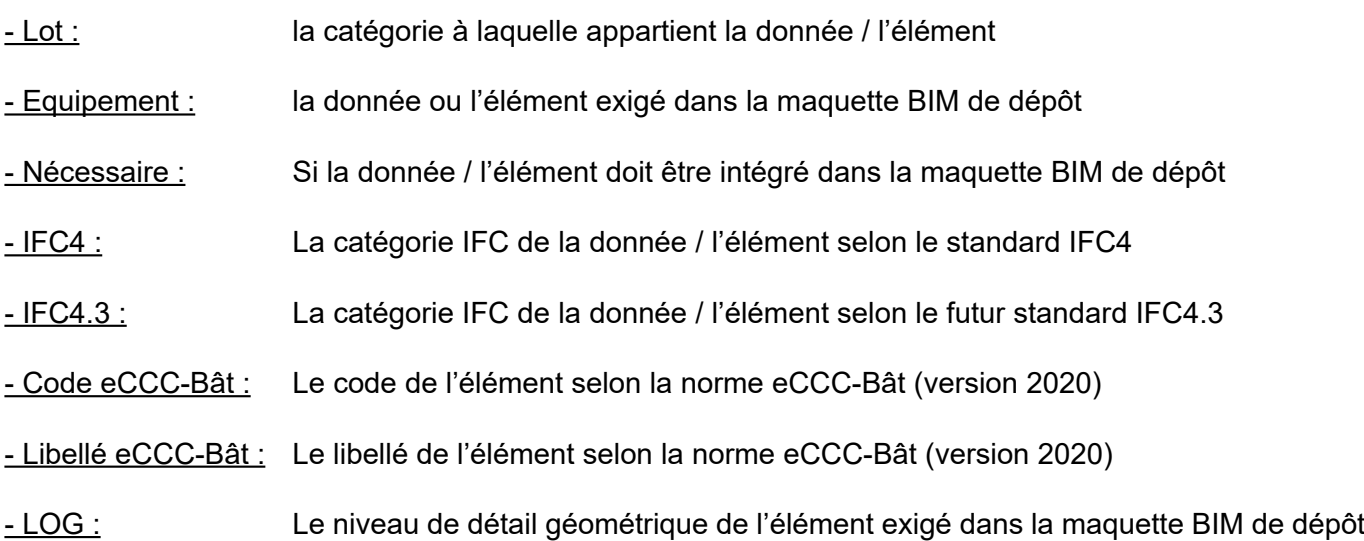

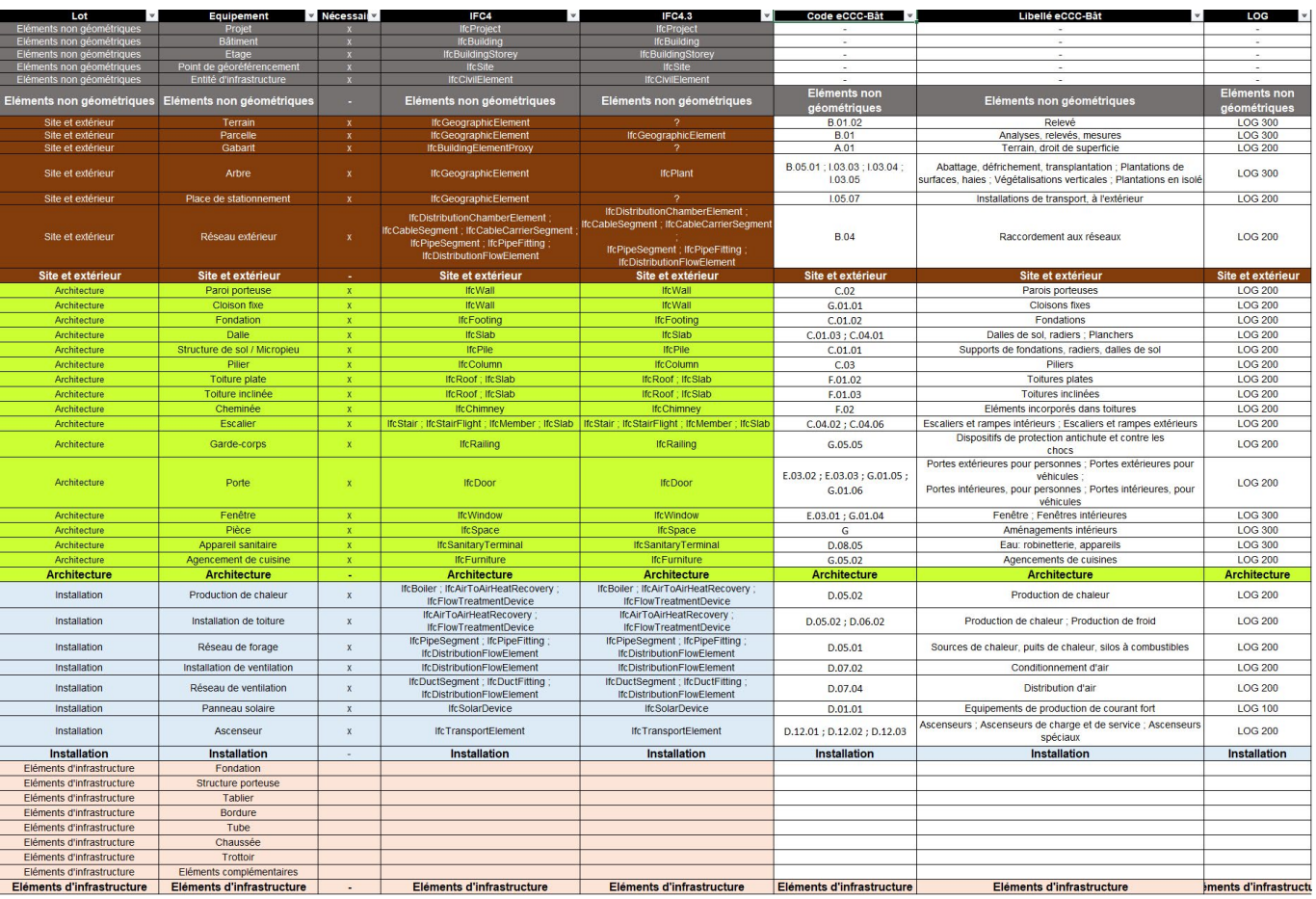

*Contenu de la feuille 'AC\_Eléments' dans l'annexe Norme IFC de dépôt AC BIM\_Annexe 1\_Exigences d'Informations.*

La feuille 'AC\_Paramètres' détaille l'ensemble des paramètres AC qui doivent être intégrés et renseignés dans la maquette BIM de dépôt.

Les 6 premières colonnes de la feuille détaillent les propriétés de chaque paramètre :

#### - Formulaire principal et/ou ancillaire :

Indique quel(s) formulaire(s) principal(aux) et/ou ancillaire(s) sera(ont) automatiquement rempli(s) dans AD-Démat grâce à la donnée intégrée au paramètre.

#### - Pset :

A quel Pset (Property set) doit appartenir le paramètre lors de l'export IFC. Le nom du Pset doit être exact dans la maquette BIM de dépôt.

#### - Nom du paramètre :

Nom du paramètre. Ce nom doit être exact dans la maquette BIM de dépôt.

- Type de paramètre :

Le type de donnée pour le renseignement du paramètre (texte, nombre, booléen, etc.)

#### - Valeurs acceptées :

Si un paramètre n'accepte que certaines valeurs (exemple : Existant, Démoli, Nouveau), celles-ci sont indiquées dans cette colonne. Renseigner d'autres valeurs ne sera pas accepté par le Checker BIM.

#### - Unité :

Unité de la valeur du paramètre (cm, m2, kW/h, etc.)

Les 38 colonnes suivantes (47 colonnes si l'on considère les éléments d'infrastructures non inclus) indiquent à quelles catégories de données ou d'éléments chaque paramètre doit être appliqué.

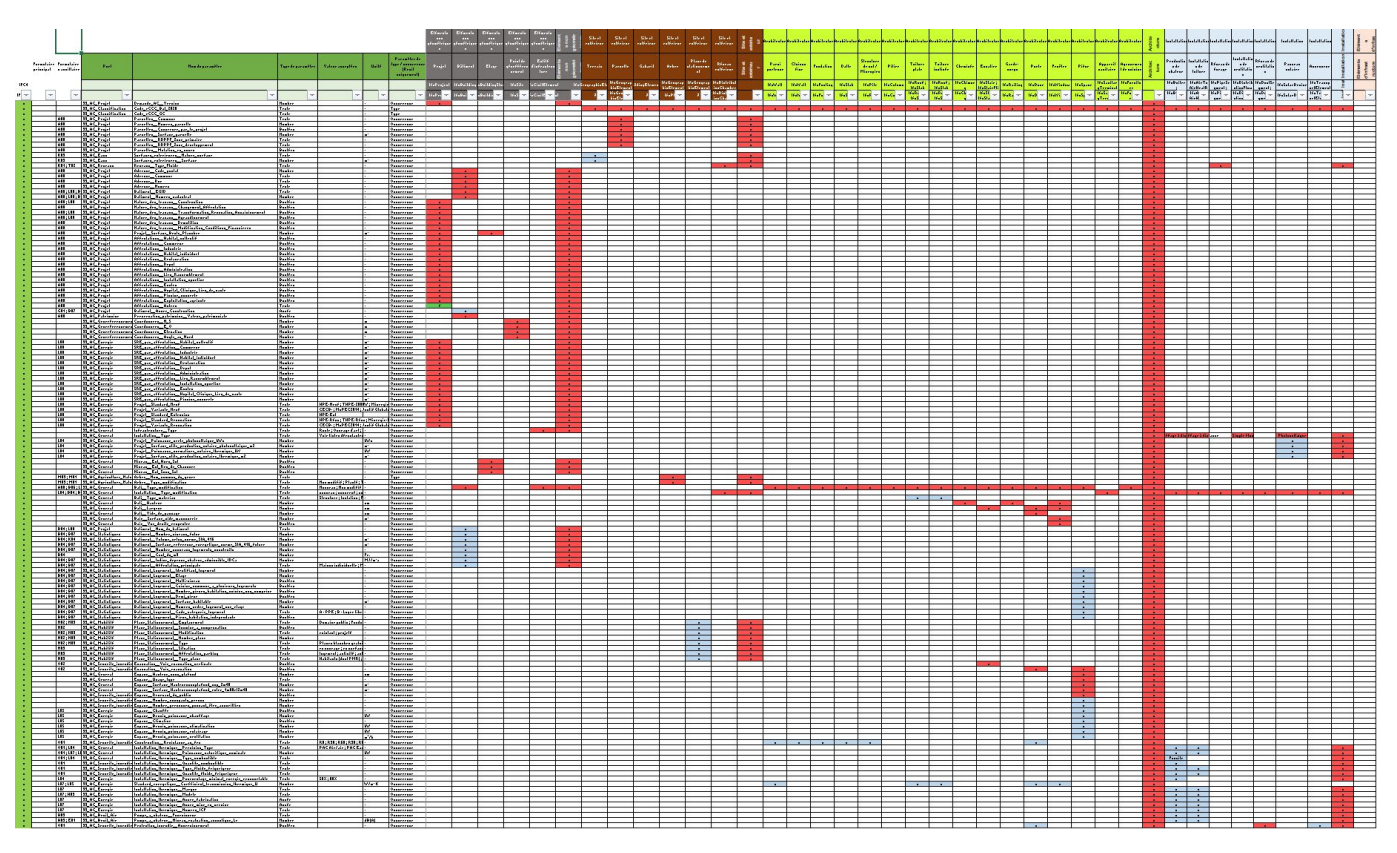

*Contenu de la feuille 'AC\_Paramètres' dans l'annexe Norme IFC de dépôt AC BIM\_Annexe 1\_Exigences d'Informations.*

# <span id="page-16-0"></span>4. PRÉPARER UNE MAQUETTE BIM DE PROJET

## 4.1 Comprendre le processus de préparation de la maquette BIM de projet

Comme vu dans le chapitre précédent, la maquette BIM de projet répond à des standards et normes détaillés dans la Norme IFC de dépôt d'une autorisation de construire sous forme BIM. Afin d'implanter ces normes dans la maquette BIM de projet, un processus standardisé a été mis en place par l'État de Genève. Ce processus a été créé afin d'optimiser le temps nécessaire au déclarant pour préparer la maquette BIM de projet.

Il est cependant libre au déclarant de suivre ou non ce processus. Dans tous les cas, il est nécessaire que la maquette BIM de projet réponde aux normes IFC de dépôt et qu'elle soit validée par le Checker BIM en amont de la soumission de la demande d'autorisation de construire sous forme BIM.

Le processus de préparation d'une maquette BIM de projet est composé de huit (8) étapes successives. Chacune d'elles est détaillée dans le présent manuel d'utilisation.

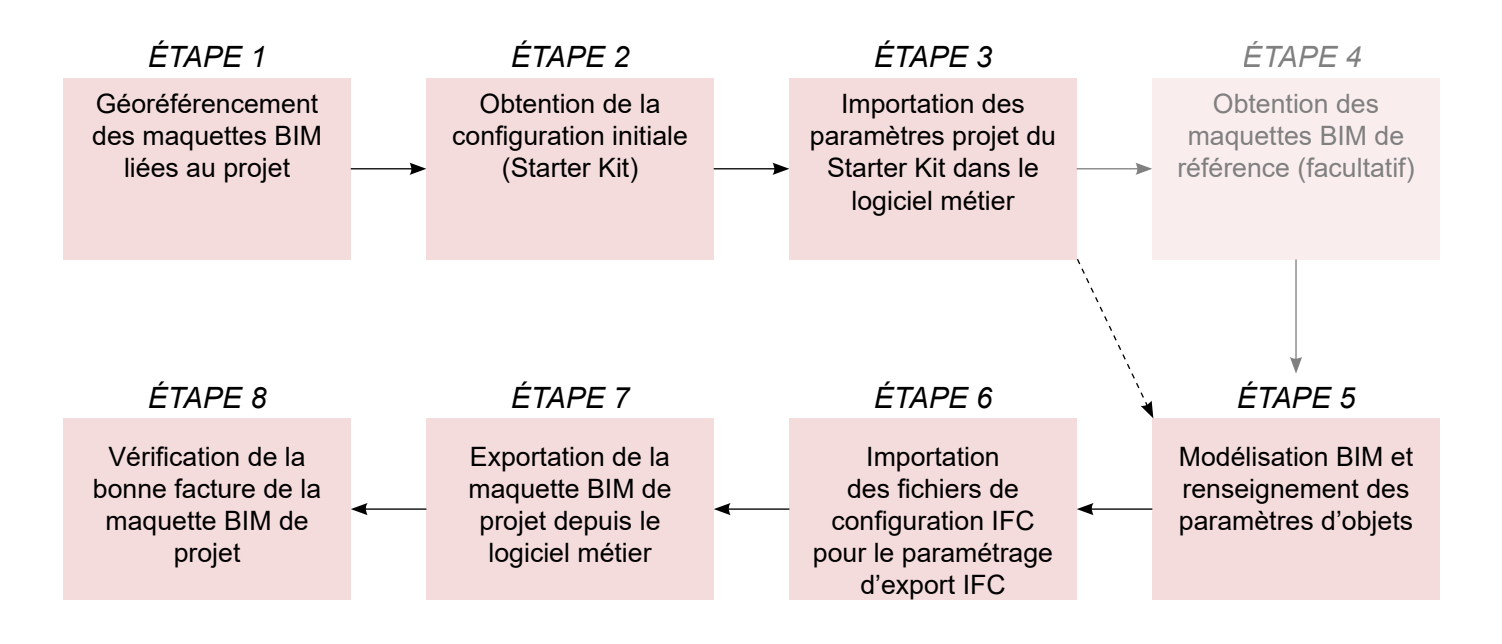

#### *ÉTAPE 1 : Géoréférencement des maquettes BIM liées au projet*

Avant de commencer la modélisation BIM dans le logiciel métier, la maquette BIM du projet doit être géoréférencée. Cela permet, d'une part, de positionner le projet dans le système géodésique suisse, et d'autre part, d'assurer la superposition des maquettes BIM de dépôt (maquette BIM de projet, produite par le déclarant, et maquette BIM de gabarit, produite par le géomètre) lors du téléversement de celles-ci dans la visionneuse BIM liée à AC-Démat.

Le sous-chapitre 4.2 expose les grands principes du géoréférencement, présente les documents à fournir par le géomètre, et détaille la marche à suivre pour géoréférencer la maquette BIM du projet dans les logiciels métiers.

#### *ÉTAPE 2 : Obtention de la configuration initiale (Starter Kit)*

La Norme IFC de dépôt d'une autorisation de construire sous forme BIM exige que la maquette BIM de projet contienne des paramètres normalisés et qu'elle soit exportée en IFC selon un paramétrage d'export précis. L'État de Genève a donc mis en place une série de fichiers de paramétrage pré-programmés permettant au déclarant d'optimiser :

- La création / l'importation des paramètres dans les logiciels métiers.

- Le paramétrage du traducteur / configurateur d'export IFC.

Ces fichiers de paramétrage sont disponibles pour les logiciels métiers Revit d'Autodesk et Archicad de Graphisoft.

Ces fichiers de paramétrage sont contenus dans des dossiers de configuration initiale, appelés «Starter Kit», téléchargeables en ligne depuis le lien suivant : https://bimetat.ge.ch/starterkitapp/step1

Le contenu du Starter Kit varie selon la typologie et les caractéristiques du projet. Une série de questions thématiques est donc demandée avant de pouvoir télécharger le Starter Kit afin que ce dernier contienne uniquement les fichiers nécessaires au déclarant. Le processus de téléchargement du Starter Kit est détaillé dans le sous-chapitre 4.3*.*

#### *ÉTAPE 3 : Importation des paramètres projet du Starter Kit dans le logiciel métier*

Une fois le Starter Kit téléchargé, le déclarant doit importer les fichiers de paramétrage dans le logiciel métier Revit. Cela commence par l'importation des paramètres de projet, qui viendront renseigner les objets de la maquette BIM. Le sous-chapitre 4.4 détaille la marche à suivre pour intégrer les paramètres projet dans la maquette BIM du déclarant.

#### *ÉTAPE 4 : Obtention des maquettes BIM de référence (facultatif)*

A travers le SITG (Système d'Information du Territoire de Genève, l'État de Genève et ses partenaires mettent librement à disposition (démarche opendata) la plupart des géodonnées sur l'ensemble du territoire genevois. Ces données sont disponibles au format openBIM IFC à travers l'extraction du SITG sur son site internet. Les processus d'extraction et d'importation dans la maquette BIM du projet sont détaillés dans le sous-chapitre 4.5.

#### *ÉTAPE 5 : Modélisation BIM et renseignement des paramètres d'objets*

Les paramètres projet importés dans le logiciel métier grâce aux fichiers contenus dans le Starter Kit doivent être renseignés pour l'ensemble des objets de la maquette BIM, selon la Norme IFC de dépôt d'une autorisation de construire sous forme BIM. Il y a différentes manières de procéder au renseignement des paramètres selon l'avancement de la modélisation BIM et le logiciel métier utilisé. Le sous-chapitre 4.6 détaille les meilleures pratiques pour renseigner les paramètres d'objets.

#### *ÉTAPE 6 : Importation des fichiers de configuration IFC pour le paramétrage d'export IFC*

Lorsque la maquette BIM du projet est finalisée et prête à être exportée au format IFC, le déclarant doit importer le configurateur IFC dans Revit. Celui-ci a été paramétré par l'État de Genève pour correspondre à la structuration IFC attendue pour une autorisation de construire. Ce configurateur IFC est ainsi spécifiquement paramétré pour assurer le bon export des propriétés exigées et la bonne position de la maquette IFC pour le géoréférencement global. Le sous-chapitre 4.7 détaille la méthodologie d'importation et le paramétrage de la configuration.

#### *ÉTAPE 7 : Exportation de la maquette BIM de projet depuis le logiciel métier*

Grâce au configurateur IFC maintenant disponible dans le logiciel métier, le déclarant peut procéder à l'exportation IFC de sa maquette BIM de projet. Le sous-chapitre 4.7 détaille la marche à suivre pour exporter la maquette BIM de projet au format IFC.

#### *ÉTAPE 8 : Vérification de la bonne facture de la maquette BIM de projet*

Suite à l'exportation de la maquette BIM de projet au format IFC, il est recommandé au déclarant de vérifier sans attendre la bonne facture de la maquette IFC en utilisant le Checker BIM. Le sous-chapitre 4.8 détaille l'utilisation du Checker BIM.

En cas de points bloquants et / ou de points d'attention présents dans le rapport du Checker BIM, le déclarant doit modifier sa maquette BIM et la re-soumettre dans le Checker BIM pour vérification. Ce processus devra être répété jusqu'à ce que le rapport du Checker BIM ne présente plus aucun point bloquant.

## <span id="page-19-0"></span>4.2 Étape 1 : Géoréférencement des maquettes BIM liées au projet

### **4.2.1 Principe du géoréférencement**

Le géoréférencement d'une maquette BIM consiste à renseigner ses informations géographiques. Le géoréférencement permet de lier les coordonnées d'une maquette BIM à un système géodésique de large échelle et ainsi positionner la maquette BIM à l'échelle d'une région, d'un pays ou du monde.

En d'autres termes, le géoréférencement consiste à renseigner la grille spatiale du logiciel BIM (Revit) en y appliquant une grille spatiale issue du monde réel.

Par défaut, dans les logiciels BIM, que ce soit Revit ou Archicad, la grille spatiale possède un point d'origine, situé dans l'espace de travail, dont les coordonnées sont X=0, Y=0 et Z=0. C'est donc le ''centre du monde'' numérique de l'espace de modélisation.

Dans un nouveau projet Revit, le point d'origine est repérable grâce au point de topographie et au point de base du projet qui sont tous deux superposés au centre de l'espace de travail (voir ci-dessous).

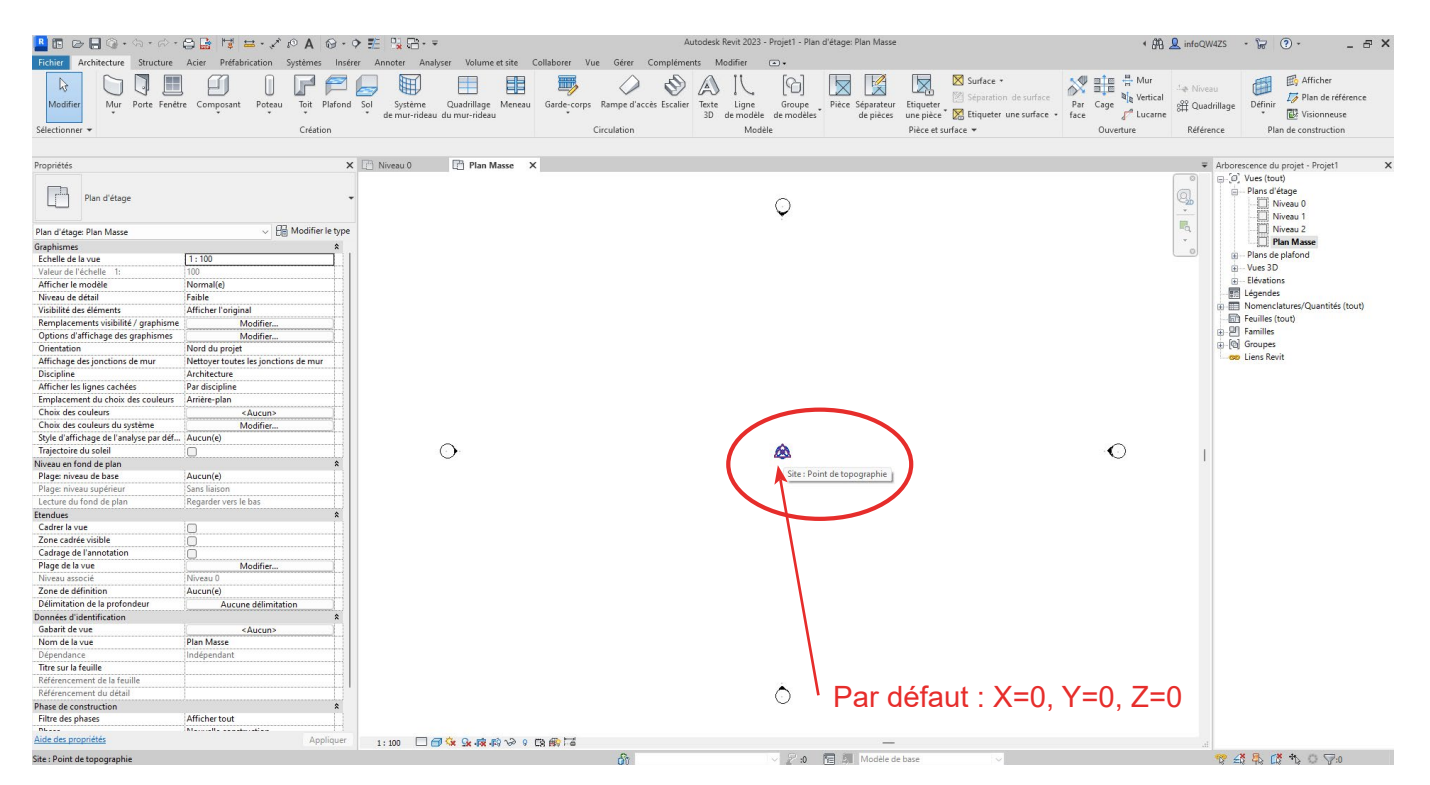

*Dans Revit, les point de topographie et point de base du projet sont visibles par défaut dans le plan masse, et peuvent être activés dans n'importe quelle vue en utilisant les options de Remplacement visibilité / graphisme.*

<span id="page-20-0"></span>Le géoréférencement, comme expliqué précédemment, permet de positionner une maquette BIM dans un système géographique réel. Logiquement, si plusieurs maquettes BIM sont géoréférencées aux mêmes coordonnées, à la même altitude et selon la même orientation, elles se situent au même endroit, que ce soit dans le monde réel ou dans le référentiel numérique.

Ainsi, lorsque plusieurs maquettes BIM géoréférencées sont insérées dans un logiciel de fédération de maquettes BIM (Solibri, BIMcollab ZOOM, BIM Vision, etc.), celles-ci se superposent. C'est l'un des principes fondamentaux de la coordination BIM. Grâce au géoréférencement, il est possible de comparer et d'analyser des maquettes BIM provenant de sources diverses selon un référentiel commun.

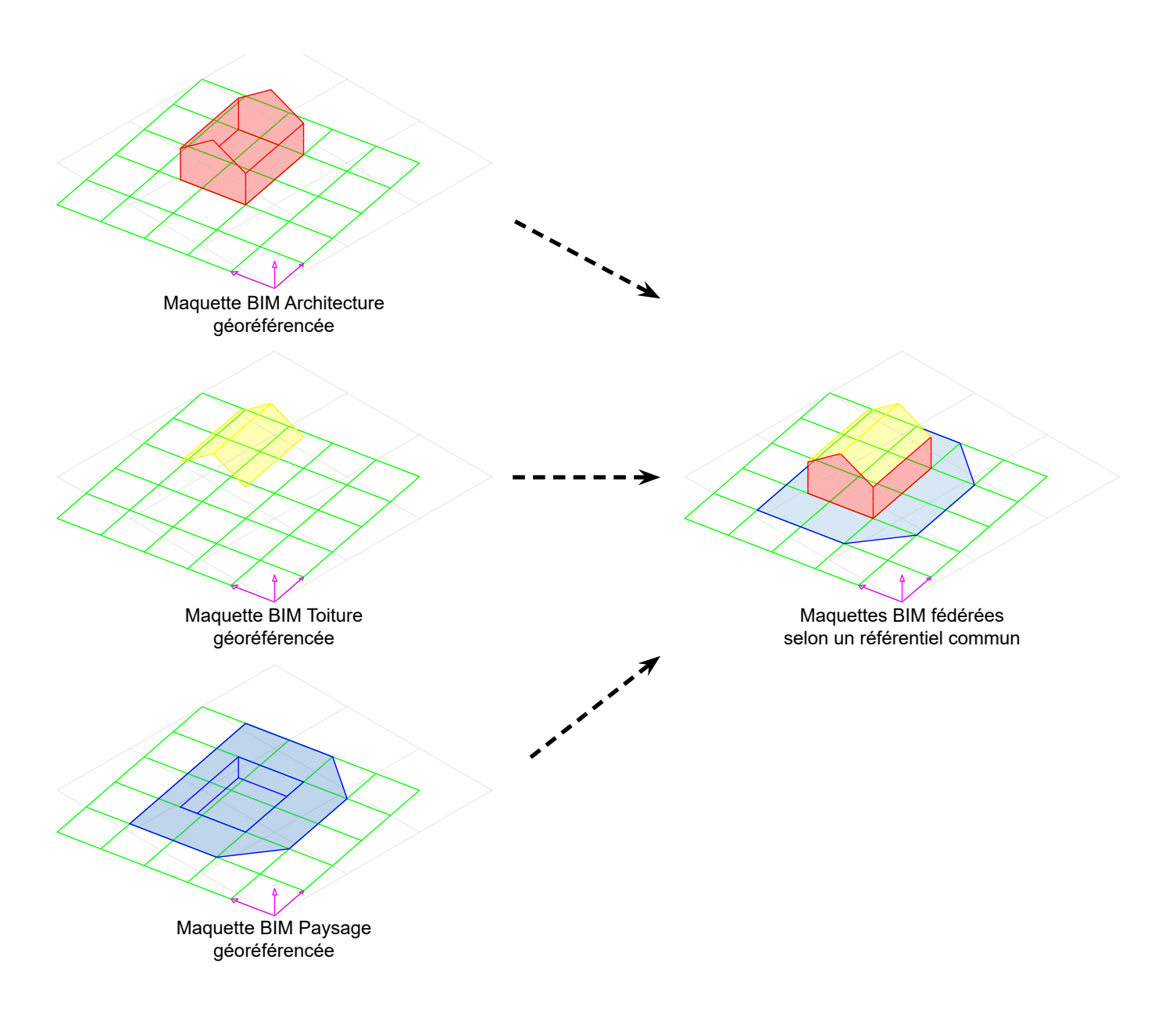

Concernant la procédure de dépose des demandes d'autorisation de construire au format BIM, la maquette BIM de gabarit et la maquette BIM de projet doivent être géoréférencées pour se superposer dans la visionneuse BIM liée à AC-Démat. Il est en outre vivement conseillé de géoréférencer les maquettes IFC du SITG liées au projet selon le même référentiel afin qu'elles puissent aussi être fédérées avec les autres maquettes BIM.

### <span id="page-21-0"></span>**4.2.3 Principe de géoréférencement d'une maquette BIM dans Revit**

#### NOTE

Il existe plusieurs manières pour géoréférencer une maquette BIM (avec ou sans point de référencement à l'origine du système géodésique par exemple). La méthode proposée ci-après est la méthode privilégiée par l'État de Genève mais n'est pas obligatoire. Toute méthode est acceptable tant que les maquettes BIM de dépôt sont correctement géoréférencées et que celles-ci se superposent parfaitement dans la visionneuse BIM.

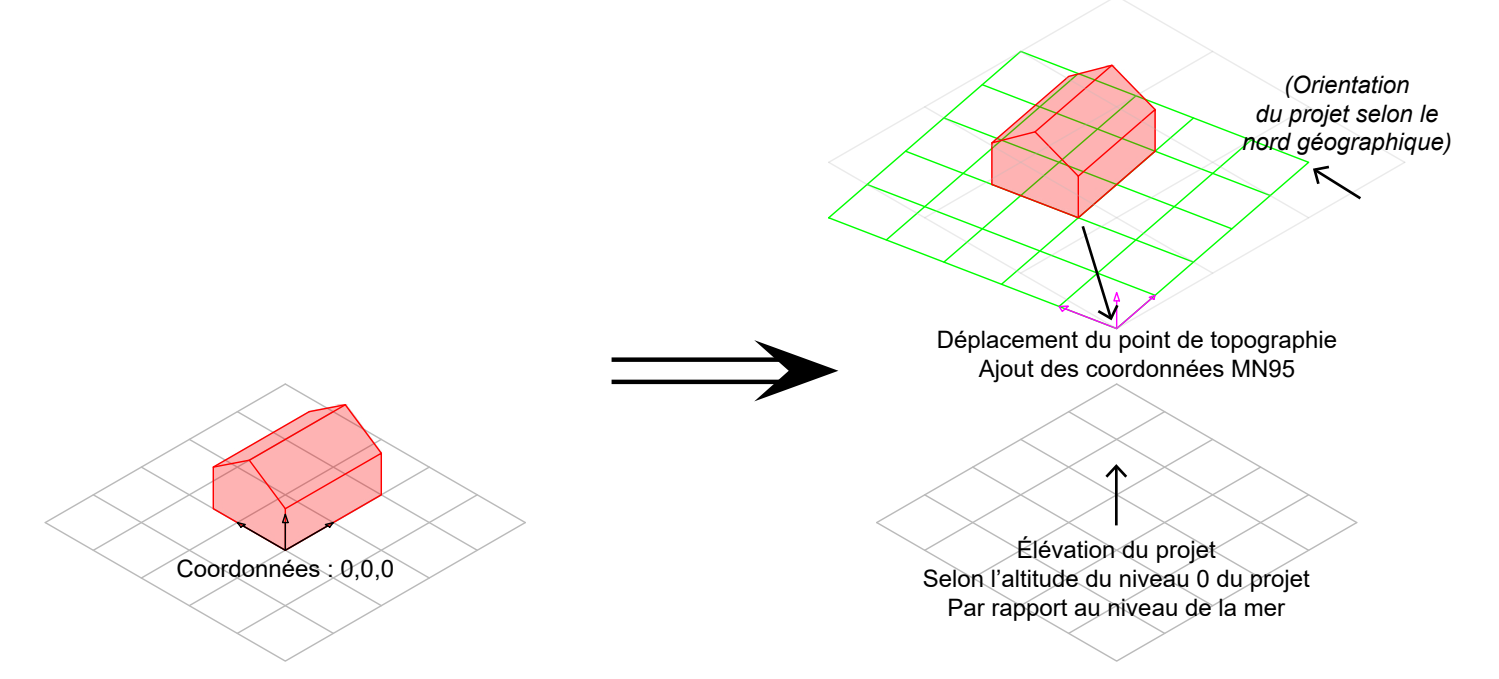

Le principe du géoréférencement d'une maquette BIM dans Revit est le suivant :

- Etape 1 : Déplacez le point de topographie sur la position du point de référence global.
- Etape 2 : Renseignez les coordonnées X et Y du point de topographie selon la MN95.

- Etape 3 : Élevez l'ensemble du projet verticalement afin que le niveau 0 du projet (généralement le rezde-chaussée) soit à l'altitude souhaitée par rapport au niveau de la mer.

- Etape 4 : Orientez le projet selon le nord géographique dans l'espace de travail.

#### **NOTE**

Dans Revit, il est primordial de bien comprendre le fonctionnement du point de topographie et du point de base du projet avant de les déplacer et de les modifier. Se référer aux aides Autodesk pour tout complément d'information concernant ces éléments.

#### **ATTENTION**

Dans Revit (version 2022 et antérieures), réaliser l'étape 4 (orientation du projet selon le nord géographique) en utilisant les outils de positionnement à disposition dans l'onglet '*Gérer / Emplacement du projet / Position*' crée une erreur de géoréférencement lors de l'export de la maquette IFC. Il faut donc éviter d'utiliser cet outil. La méthode de travail conseillée est la suivante :

- Travailler avec l'orientation au nord géographique
- Ne pas procéder à la rotation pour renseigner le nord du projet

- Utiliser des zones de définition appliquées aux vues en plan afin de travailler selon une orientation 'nord du projet'. Se référer au sous-chapitre 4.2.4.3 pour plus de détails.

<span id="page-22-0"></span>Dans ce chapitre, grâce à un exemple concret, nous allons détailler le processus de géoréférencement complet des maquettes BIM liées au projet.

Dans le cadre de cet exemple, la parcelle utilisée est la parcelle n°10575 (EGRID CH752665826389) située Chemin de la Charroyette 14, 1232 Confignon.

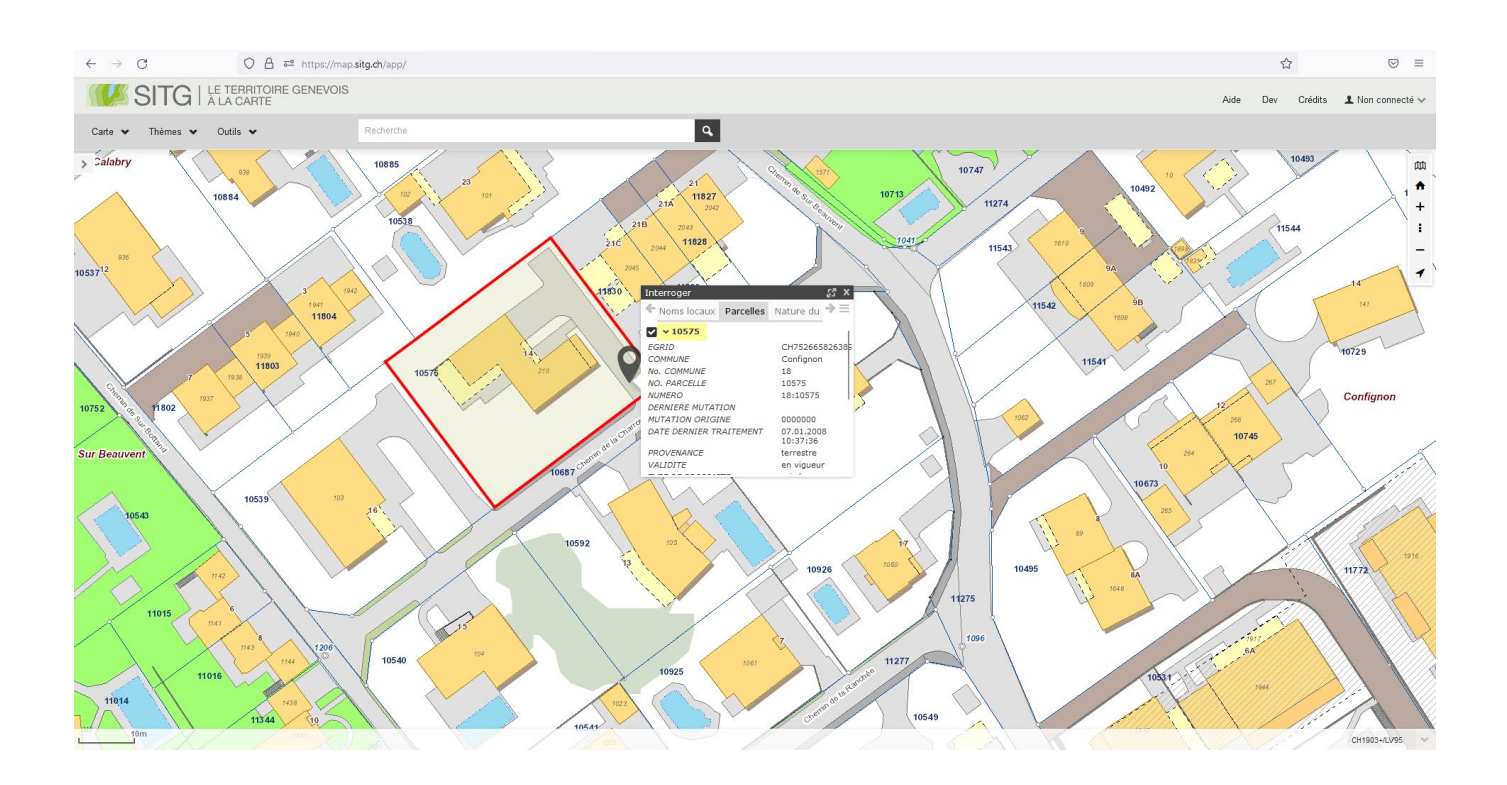

#### *4.2.4.1 Géoréférencement de la maquette BIM de gabarit*

Le géomètre est responsable du choix du point de référence global du projet (sauf lorsque le point de référence global a été déterminé en amont par le déclarant / l'architecte. Voir sous-chapitre 4.5.3). Par 'point de référence global', on entend le point choisi, dont les coordonnées géographiques sont connues, qui sert de référence spatiale à l'ensemble du projet.

Le géomètre doit choisir la position et les coordonnées du point de référence global et transmettre les informations de celui-ci dans l'ensemble des documents qu'il fournit au client / aux mandataires.

Le point de référence global doit être, dans la mesure du possible, un point fixe planimétrique / altimétrique connu (point LFP1/LFP2/HFP1/HFP2). Alternativement, le géomètre peut choisir un point se situant à proximité immédiate de la parcelle (ou sur celle-ci) et ayant des coordonnées E et N entières selon la MN95 (la coordonnée Z n'a pas à être entière).

Pour ce projet, le point de référence global choisi par le géomètre se situe à proximité immédiate de la parcelle et possède les coordonnées suivantes :

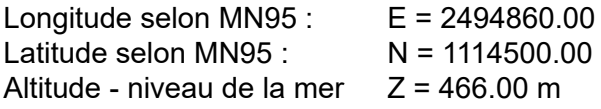

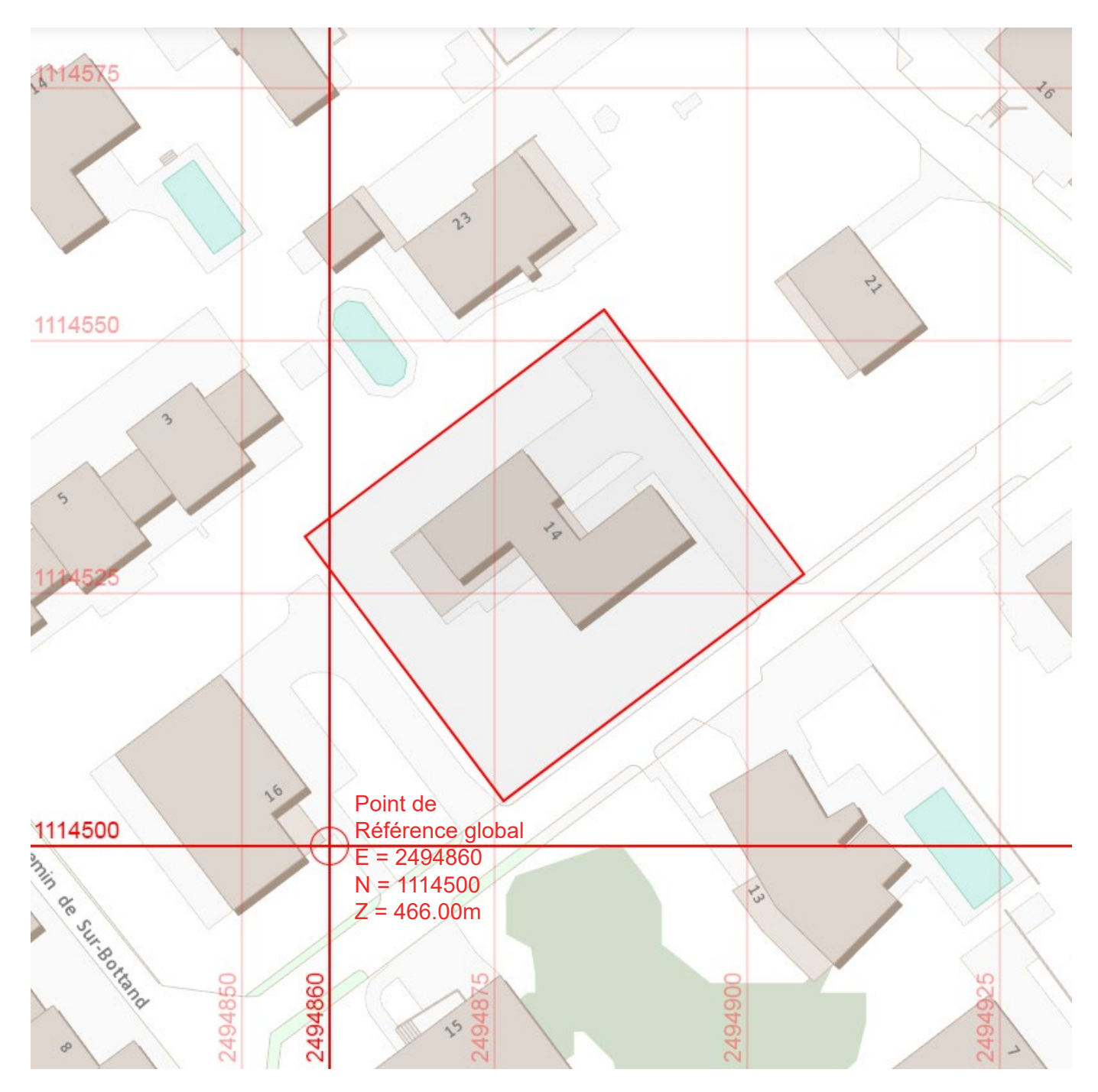

*Position de la parcelle et du point de référence global sur la grille du système géodésique MN95.*

Pour permettre le géoréférencement du projet, le géomètre doit fournir, au minimum, les fichiers suivants dans la perspective d'une dépose d'autorisation de construire sous forme BIM :

#### **Fichier 1: Cadastre 2D géoréférencé**

Le cadastre 2D géoréférencé au format DWG/DXF doit contenir un objet de localisation du point de référence global avec ses coordonnées.

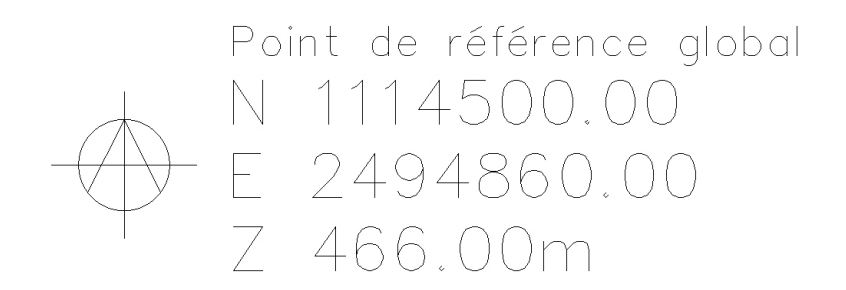

*Exemple d'objet de localisation du point de référence global dans Autocad*

#### **Fichier 2: 'WBLOC' du symbole du point de référence global**

Le WBLOC du symbole du point de référence global (objet interne géoréférencé) est exporté depuis Autocad.

Pour exporter un WBLOC, il suffit de sélectionner les éléments (cercle et lignes) du point de référence global (sans son texte de coordonnées), et faire la commande de raccourci 'WBLOC'. Une fenêtre s'ouvre alors.

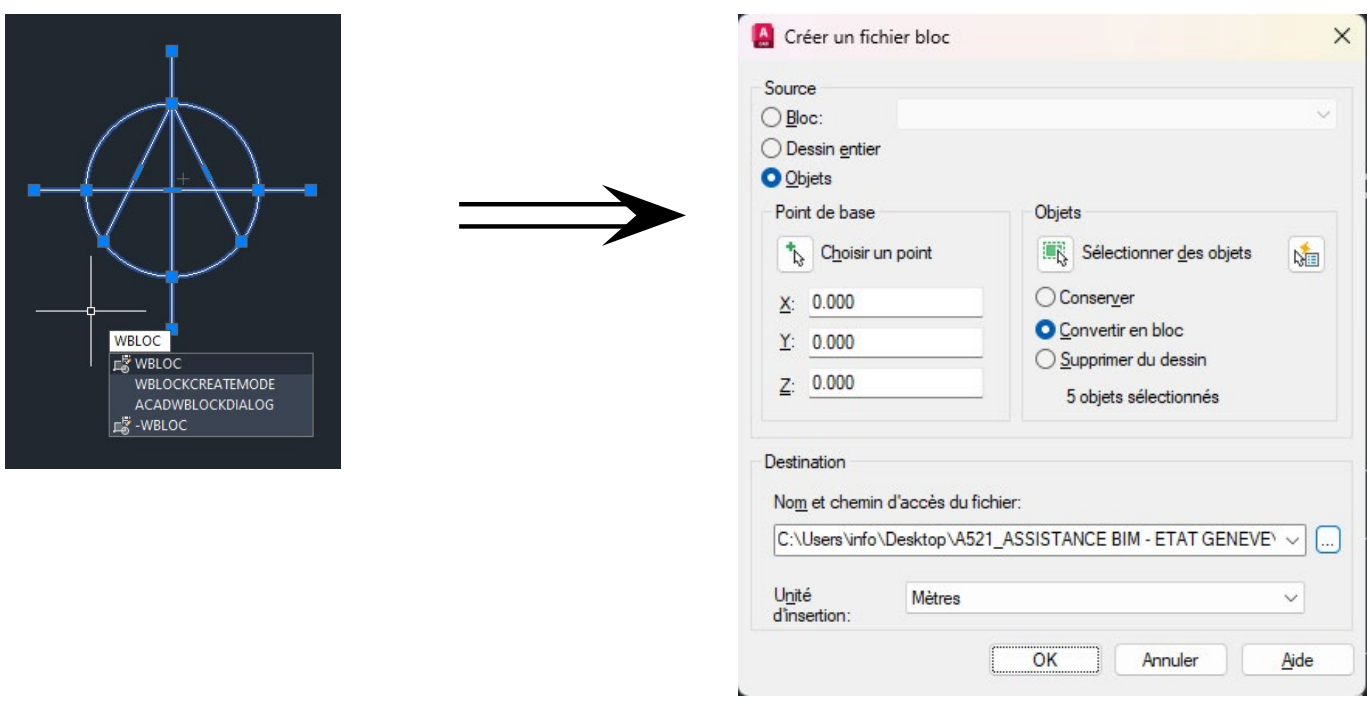

- Choisir 'Convertir en bloc' pour les éléments sélectionnés.
- Choisir le chemin d'accès de la sauvegarde
- Vérifier les unités d'insertion (normalement en mètres dans un fichier géomètre).
- Cliquer sur OK.

Le WBLOC (fichier .dwg) est maintenant enregistré à l'emplacement choisi.

#### **Fichier 3: 'Maquette BIM de gabarit' géoréférencée des gabarits de la parcelle au format IFC**

La maquette IFC doit être exportée de manière à ce que la base des coordonnées de l'export IFC soit le point de référence global du projet.

Facultatif : La maquette IFC géomètre peut contenir un objet de localisation 3D indiquant la position du point de référence global.

#### **CONSEIL**

Afin que le géomètre s'assure que la base des coordonnées de l'export IFC soit le point de référence global du projet, nous conseillons de suivre le paramétrage suivant :

1. Dans la maquette Revit du géomètre, laisser le point de topographie à l'origine du système de coordonnées (point de topographie : X=0, Y=0, Z=0).

2. Placer le point de base du projet aux coordonnées X et Y du point de référence global, tandis que le Z est laissé à 0. (X= E 2494860, Y= N 1114500, Z = 0)

3. Modéliser la parcelle et ses gabarits à l'altitude réelle par rapport à la mer (le terrain au niveau du point de référence global sera donc à 466 m plus haut que le point de base du projet, qui, lui, est situé au niveau de la mer), et selon l'orientation du nord géographique.

4. Lors de l'exportation IFC, s'assurer que la base des coordonnées, dans l'onglet '*Référence géographique*' du configurateur IFC, est paramétrée sur '*Point de base du projet orienté vers le nord géographique*'.

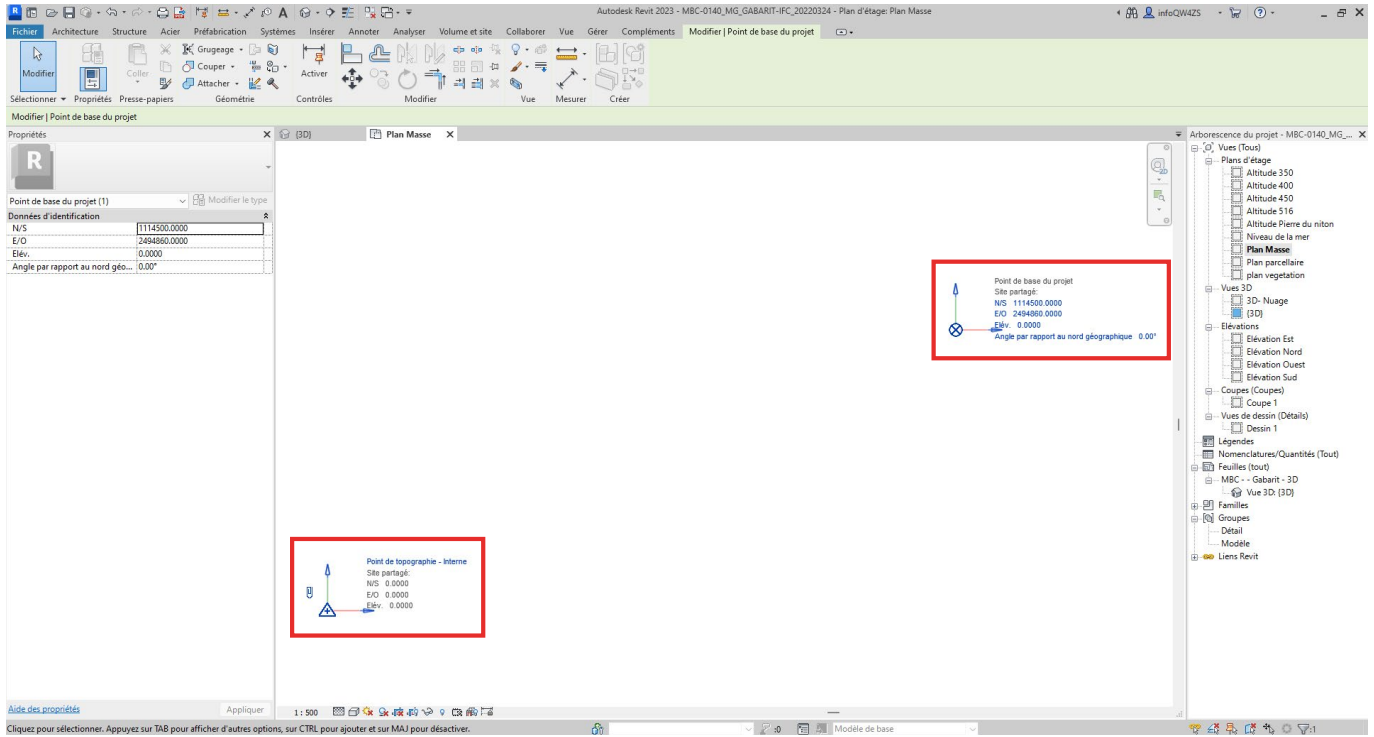

*Dans la maquette Revit du géomètre, le point de topographie (en bas à gauche), se situe aux coordonnées X=0, Y=0, Z=0, c'est à dire à l'origine du système de coordonnées (point 0,0,0 du système géodésique MN95).*

*Le point de base du projet (en haut à droite) se situe aux coordonnées X= E 2494860 et Y= N 1114500, Z=0, c'est à dire aux coordonnées X et Y du point de référence global choisi par le géomètre, mais au niveau de la mer (Z=0).*

Lorsque l'on zoom sur le point de base du projet, on peut voir que sa position est bien sur le point de référence global choisi. La parcelle et les gabarits sont modélisés selon ce référencement, à l'altitude réelle et orientés selon le nord géographique (il n'y a pas de nord du projet dans une maquette géomètre).

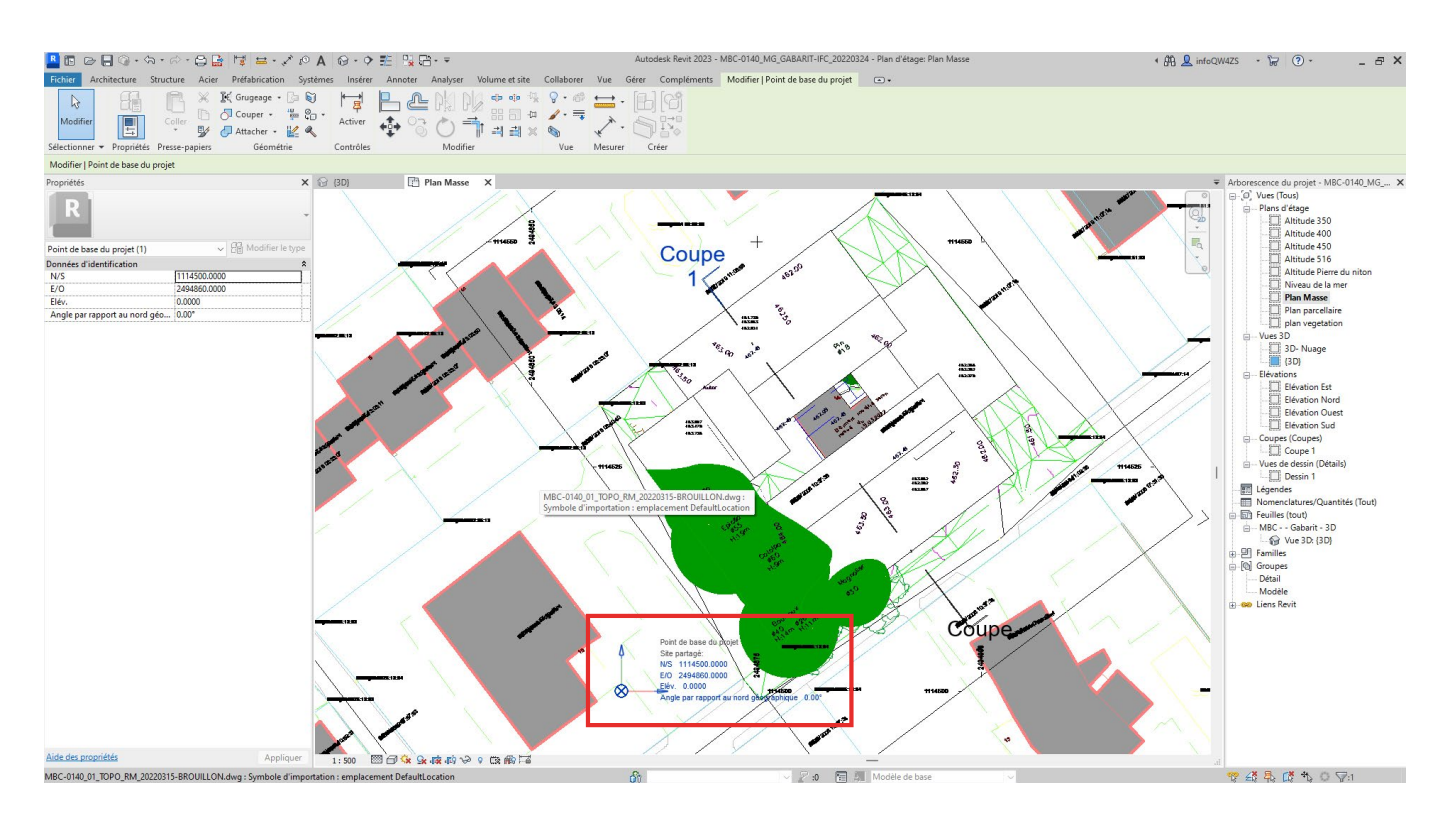

#### **Fichier 4: Document texte de coordonnées**

Document texte (.txt) indiquant les coordonnées du point de référence global choisi.

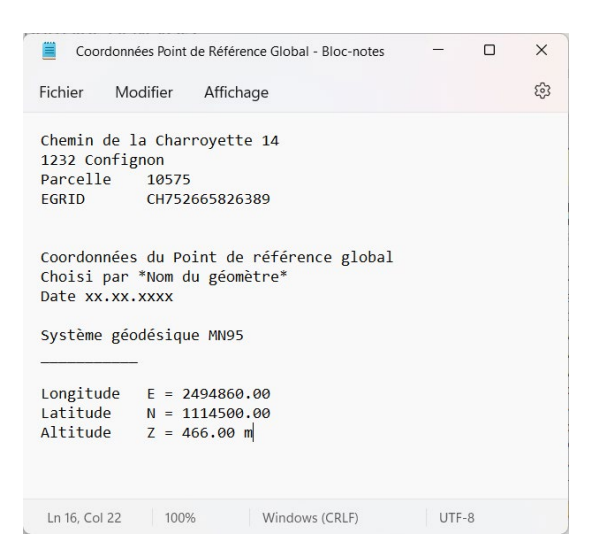

*Exemple de fichier .txt ouvert dans le bloc-notes indiquant les coordonnées du point de référence global* <span id="page-27-0"></span>L'utilisation des maquettes de référence du SITG pour le projet est facultative. Celles-ci ne doivent d'ailleurs pas être téléversées dans la visionneuse BIM de AC-Démat.

Pour géoréférencer les maquettes BIM de référence du SITG, il suffit de paramétrer les coordonnées du point de référence du jeu de données lors de l'extraction des données selon les coordonnées du point de référence global fournies par le géomètre (voir sous-chapitre 4.2.4.1), ou décidé par le déclarant / l'architecte (voir sous-chapitre 4.5.3).

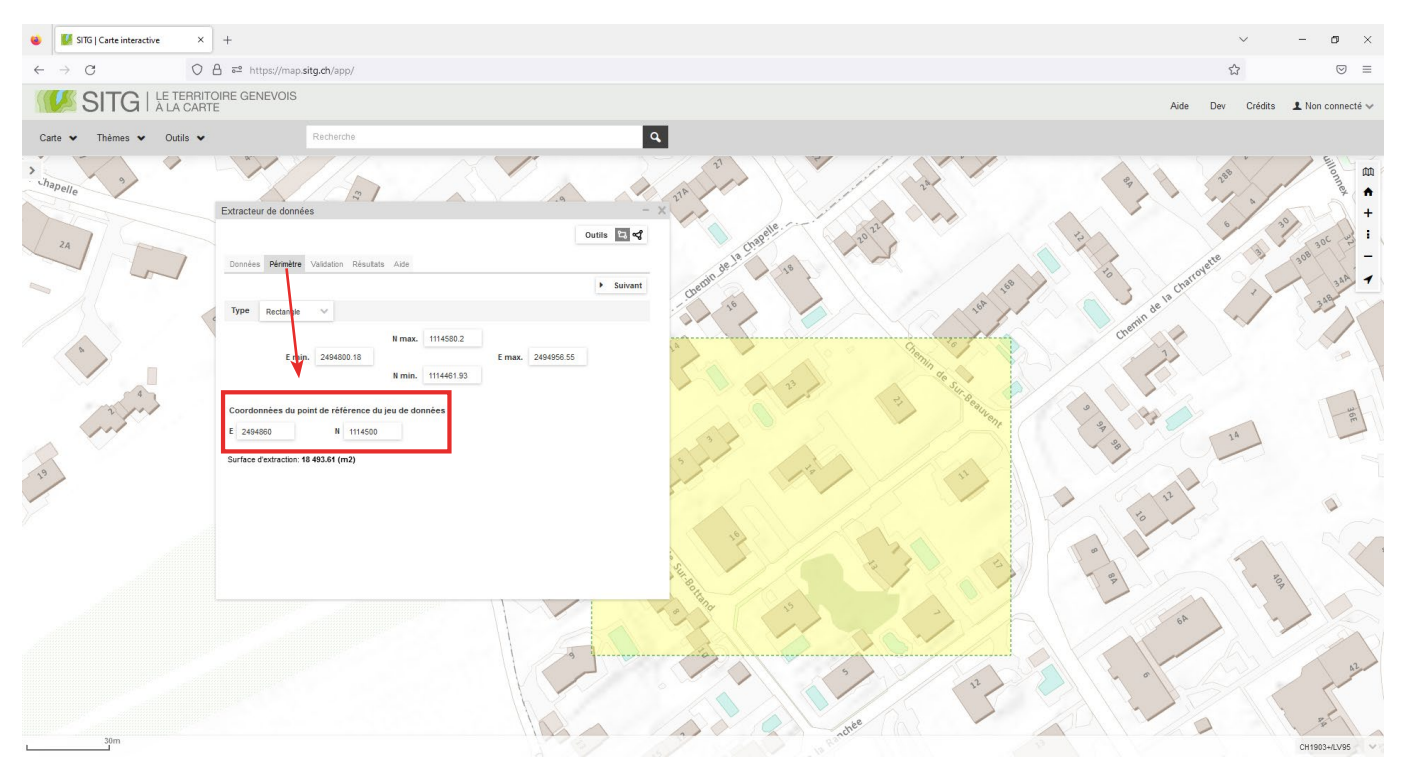

*Dans l'onglet périmètre de l'extracteur de données IFC du SITG, remplacez les coordonnées par défaut, par les coordonnées du point de référence global. Pour cet exemple : E = 2494860, N = 1114500.*

Procédez ensuite à la validation, à l'extraction et au téléchargement des maquettes de référence du SITG comme détaillé dans le sous-chapitre 4.5.

<span id="page-28-0"></span>Comme vu précédemment, la maquette BIM géomètre utilise le point de base du projet pour se caler sur le point de référence global. Cela est dû au fait que la maquette BIM géomètre doit être pensée à l'échelle du système géodésique. Le point de topographie est donc situé à l'origine du système géodésique, et le point de base du projet est situé sur le point de référence global choisi.

A l'inverse, la maquette BIM du déclarant est pensée à l'échelle parcellaire. Le point de topographie doit donc être situé sur le point de référence global, alors que le point de base du projet sera placé sur un point de référence du bâtiment (un angle de mur extérieur par exemple) ou pourra être superposé au point de topographie.

Deux méthodes de géoréférencement sont détaillées ci-après. La première méthode utilise le fichier WBLOC fourni par le géomètre. La seconde méthode, plus manuelle, se passe du fichier WBLOC, dans le cas où celui-ci ne serait pas disponible.

#### **METHODE 1 - Avec fichier WBLOC**

Etape 1.1 : Dans le projet Revit, vérifiez les unités du projet (*Gérer/Paramètres/Unités*). Les unités de longueur devraient être en '*Mètres et centimètres*'.

Etape 1.2 : Insérez le fichier WBLOC du projet Revit. Pour cela, dans la vue en plan masse, allez dans l'onglet '*Insérer/Lier CAO*'. Dans la fenêtre qui s'ouvre :

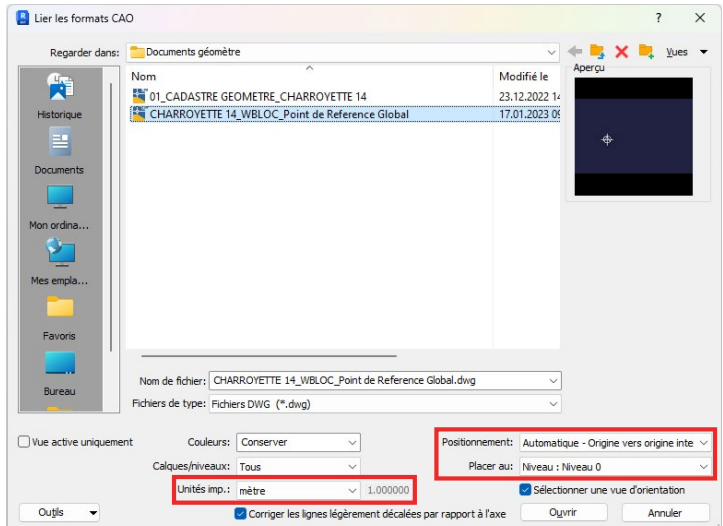

-Allez chercher le fichier WBLOC (.dwg) dans l'arborescence de l'ordinateur / du serveur et le sélectionner.

- Mettez les unités en '*mètre*' (mêmes unités avec lesquelles le WBLOC a été exporté).
- Positionnement : Automatique Origine vers origine interne.
- Placez au : Niveau 0.
- Cliquez sur '*Ouvrir*'.

Le WBLOC se place à l'origine du projet Revit. Sur cette même origine se trouvent aussi le point de topographie et le point de base du projet si ceux-ci n'ont pas été déplacés précédemment.

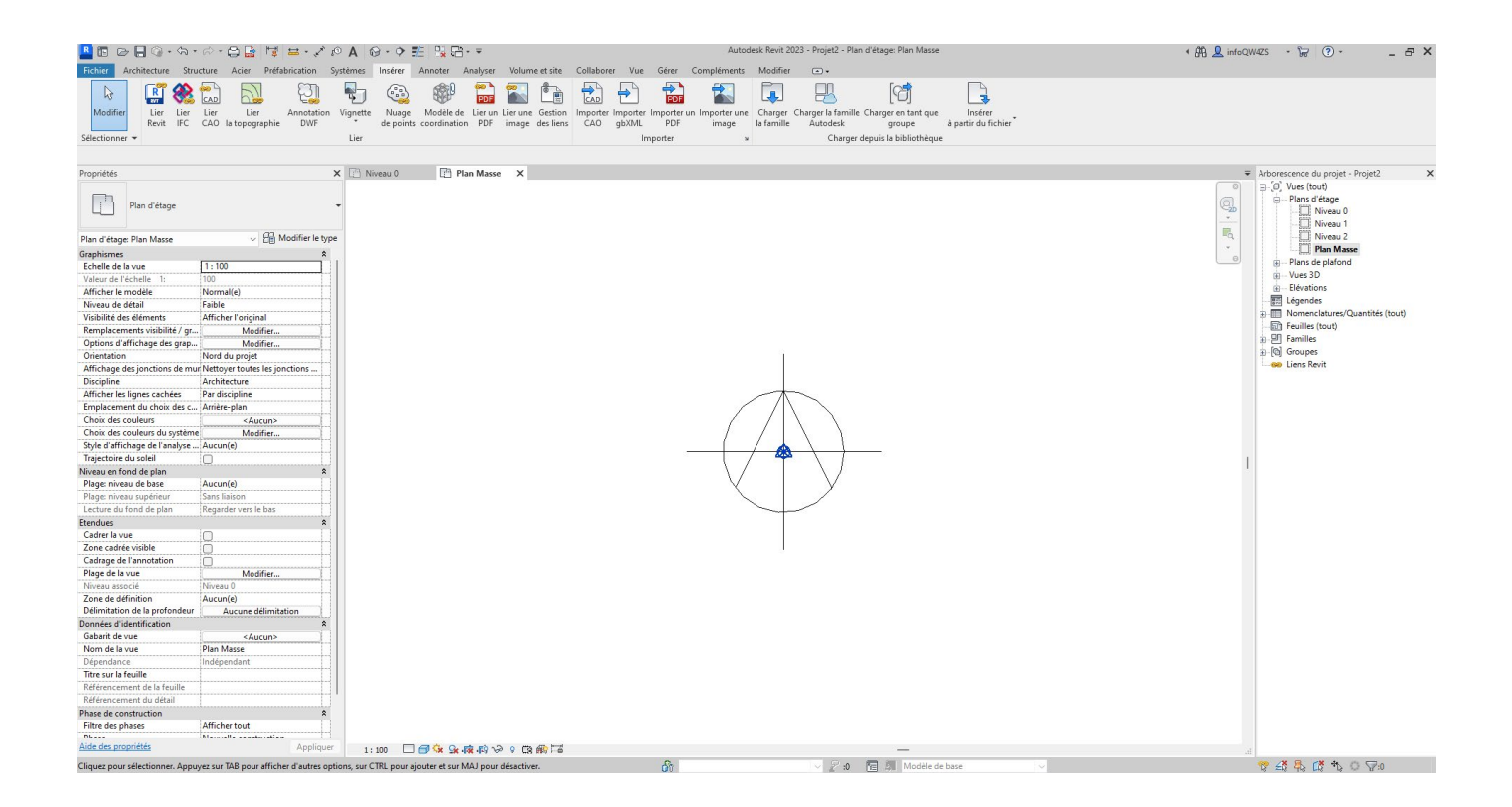

Etape 1.3 : 'Détachez' le point de topographie en cliquant sur le trombone. Celui-ci apparaît alors rayé par un trait rouge.

Etape 1.4 : Le WBLOC contient les coordonnées du fichier géomètre. Importez les coordonnées du WBLOC dans le projet Revit en allant dans l'onglet '*Gérer/Emplacement du projet/Coordonnées/Importer les coordonnées*'.

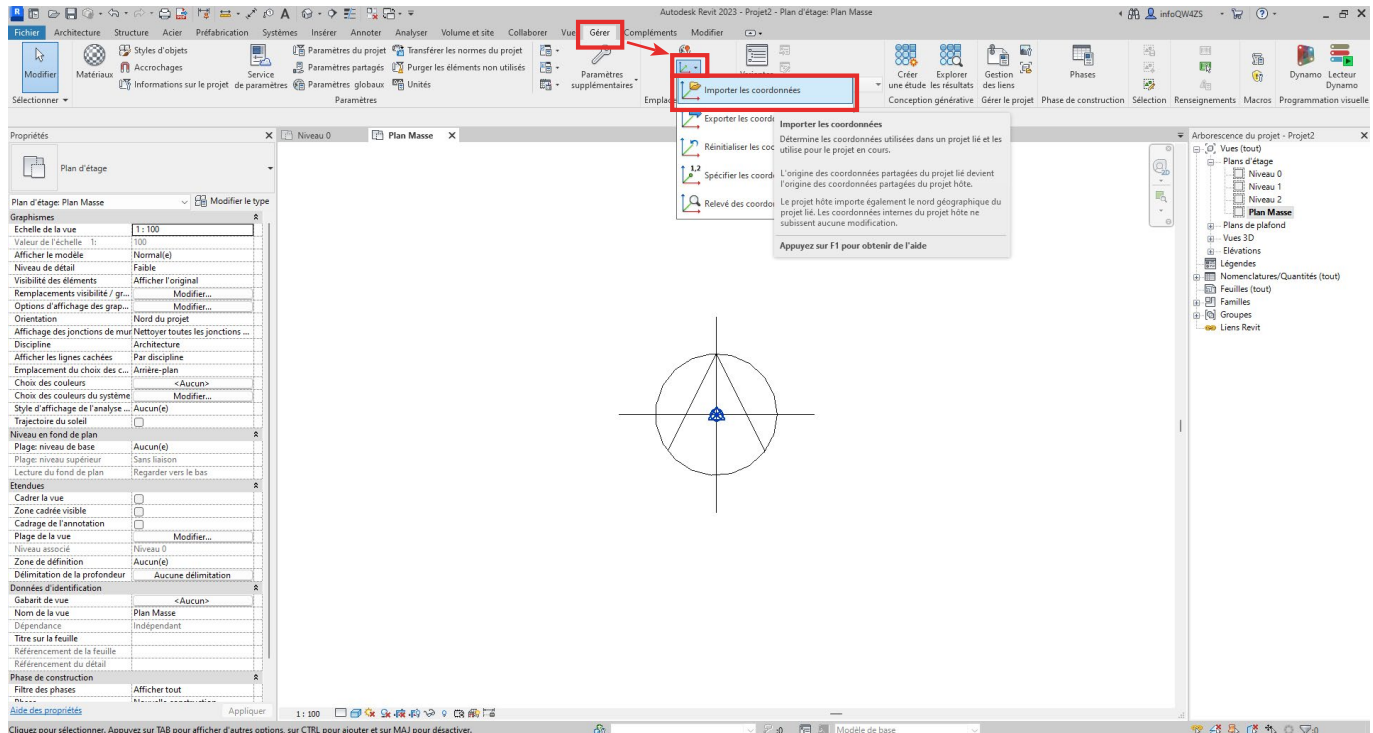

Après avoir cliqué sur le sous-menu '*Importer les coordonnées*', cliquez directement sur le WBLOC. Un message s'affiche alors : '*Coordonnées importés à partir de \*nom du WBLOC\**' (Revit 2021 et ultérieur). Cliquez sur '*Fermer*'.

En cliquant ensuite sur le point de topographie, on se rend compte que les coordonnées E/O et N/S de celui-ci sont désormais les mêmes que les coordonnées du point de référence global.

'Ré-attachez' le point de topographie en cliquant sur le trombone. Le trait rouge disparaît.

Le fichier est maintenant géoréférencé en X et Y.

Etape 1.5 (facultatif) : Pour importer le cadastre 2D du géomètre, allez dans l'onglet '*Insérer/Lier CAO*'. Dans la fenêtre qui s'ouvre :

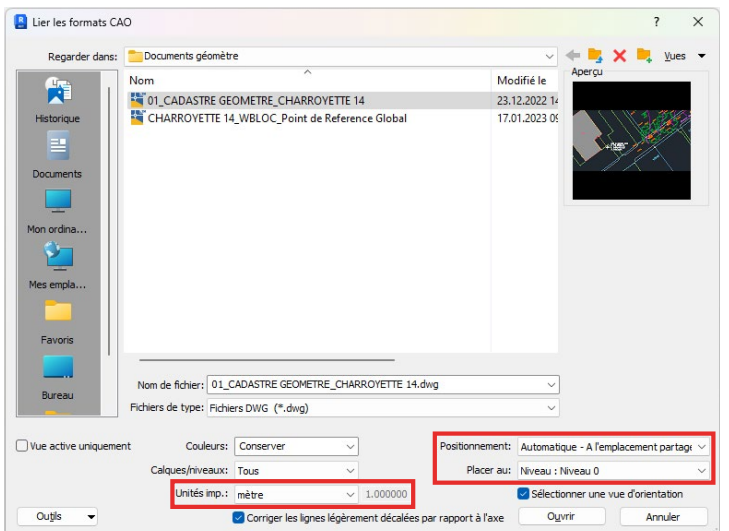

- Allez chercher le fichier du cadastre 2D (.dwg) dans l'arborescence de l'ordinateur / du serveur et le sélectionner.

- Mettez les unités en '*mètre*' (mêmes unités que le fichier géomètre).
- Positionnement : Automatique A l'emplacement partagé.
- Placez au : Niveau 0.
- Cliquez sur '*Ouvrir*'.

Un message peut possiblement apparaître indiquant que le modèle hôte et le lien ne partagent pas le même système de coordonnées.

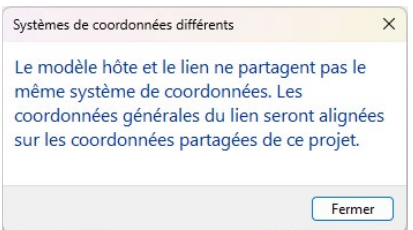

Cela n'influe pas sur le positionnement du cadastre 2D car les coordonnées générales du lien s'aligneront tout de même sur les coordonnées partagées du projet Revit.

Cliquez sur '*Fermer*'.

Après quelques secondes de chargement, le cadastre 2D apparaît dans l'espace de travail. Le point de référence global du cadastre 2D se superpose au WBLOC dans le projet Revit, et au point de topographie.

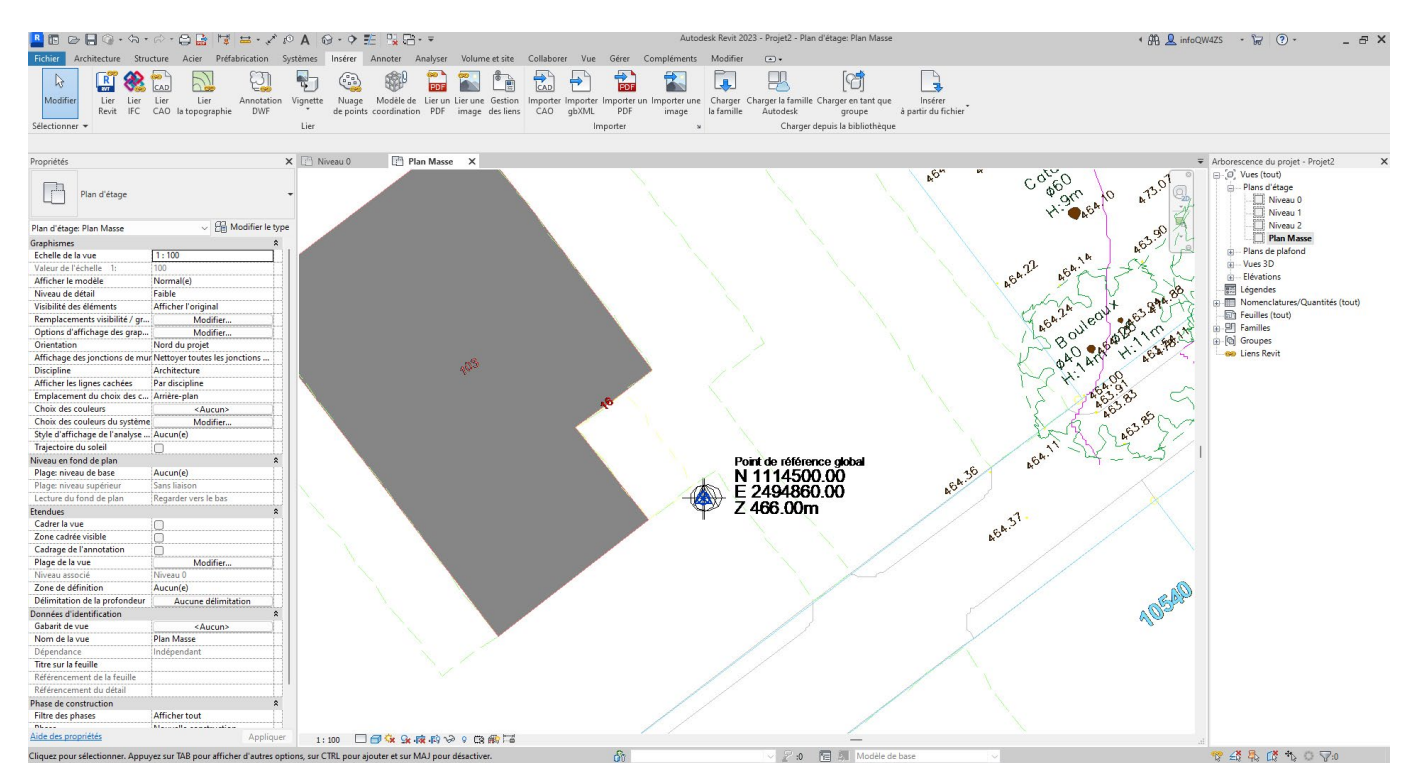

Etape 1.6 : Déplacement vertical du projet

*Se référer à l'étape 2.5 ci-après, et aux étapes qui suivent pour continuer le géoréférencement du projet Revit.*

#### **METHODE 2 - Sans fichier WBLOC**

Etape 2.1 : Insérez le cadastre 2D dans le plan masse du projet Revit. Pour cela, affichez la vue 'Plan masse', puis allez dans l'onglet '*Insérer/Lier/Lier CAO*'.

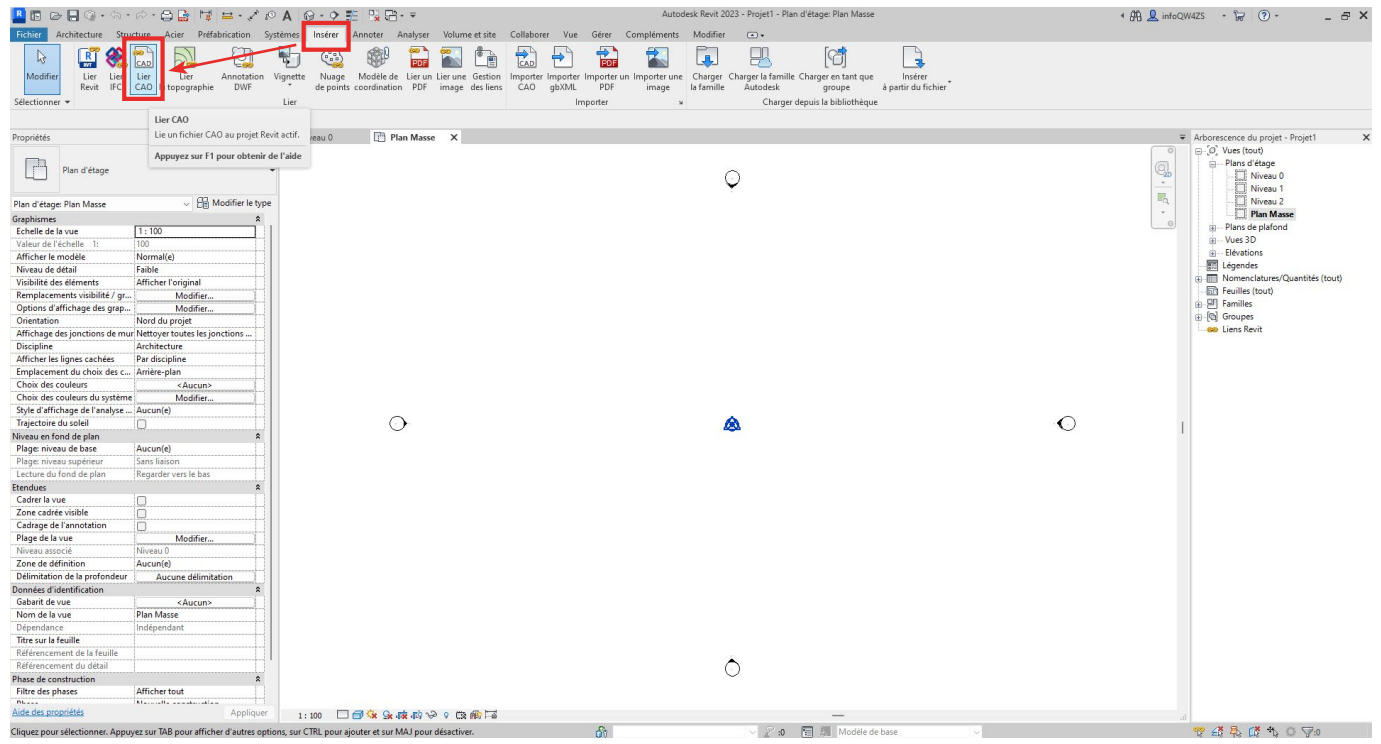

Dans la fenêtre qui s'ouvre, allez chercher le cadastre 2D du géomètre dans les fichiers de l'ordinateur/ serveur. Une fois sélectionné, vérifiez les options d'importation en bas de la fenêtre :

- Le positionnement peut être fait manuellement depuis le centre du cadastre 2D
- Le placement vertical doit être fait par rapport au niveau 0

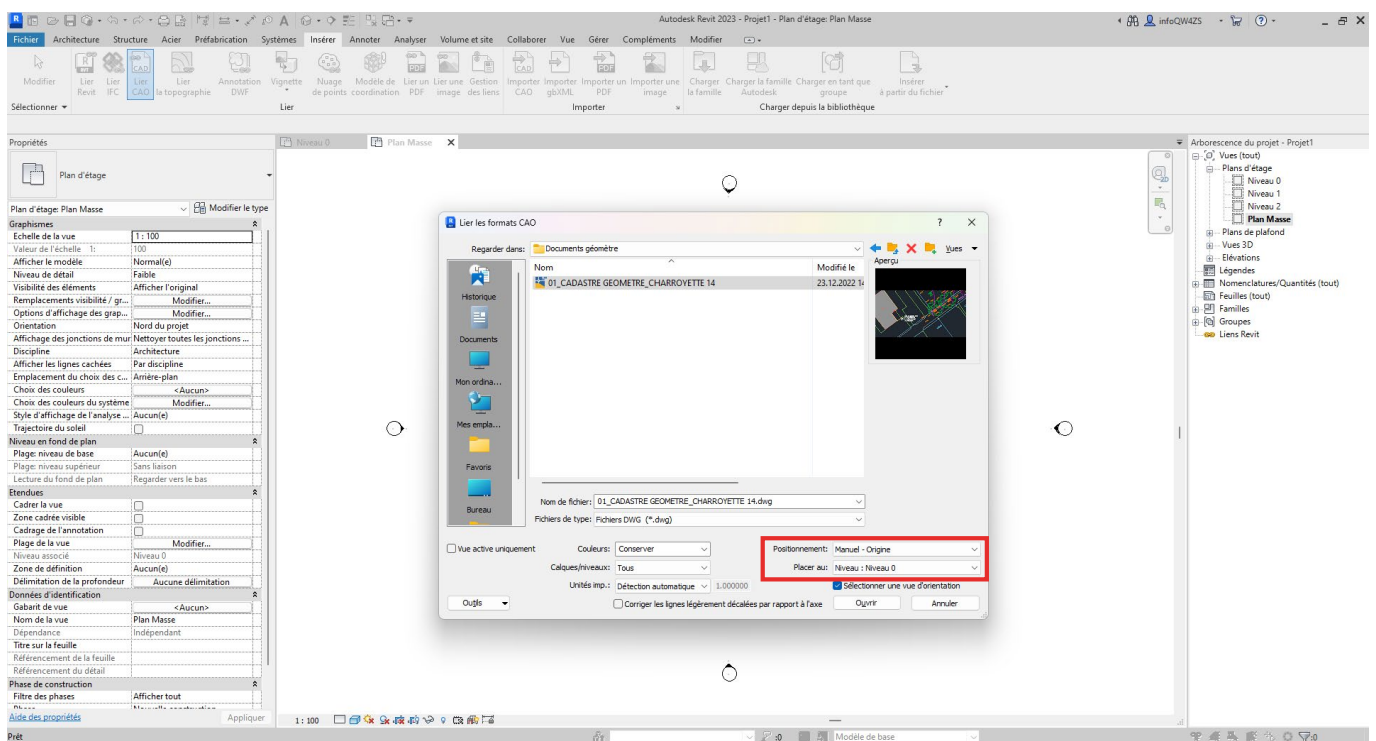

Cliquez sur '*Ouvrir*'. Après quelques secondes de chargement, le cadastre 2D apparaît et peut être déplacé en déplaçant la souris. Faites un clic gauche avec votre souris pour poser le cadastre 2D dans l'espace de travail. Celui-ci peut être déplacé à souhait en le sélectionnant et en le déplaçant, comme n'importe quel objet du projet.

Il est conseillé de déplacer le cadastre 2D de façon à ce que le point de référence global du cadastre 2D soit superposé avec le point de topographie. Si tel est le cas, passer directement à l'étape 2.3.

Alternativement, le cadastre 2D peut être déplacé de façon à ce que la parcelle du projet soit située au centre de l'espace de travail (entre les symboles d'élévation du projet Revit), tel que dans cet exemple.

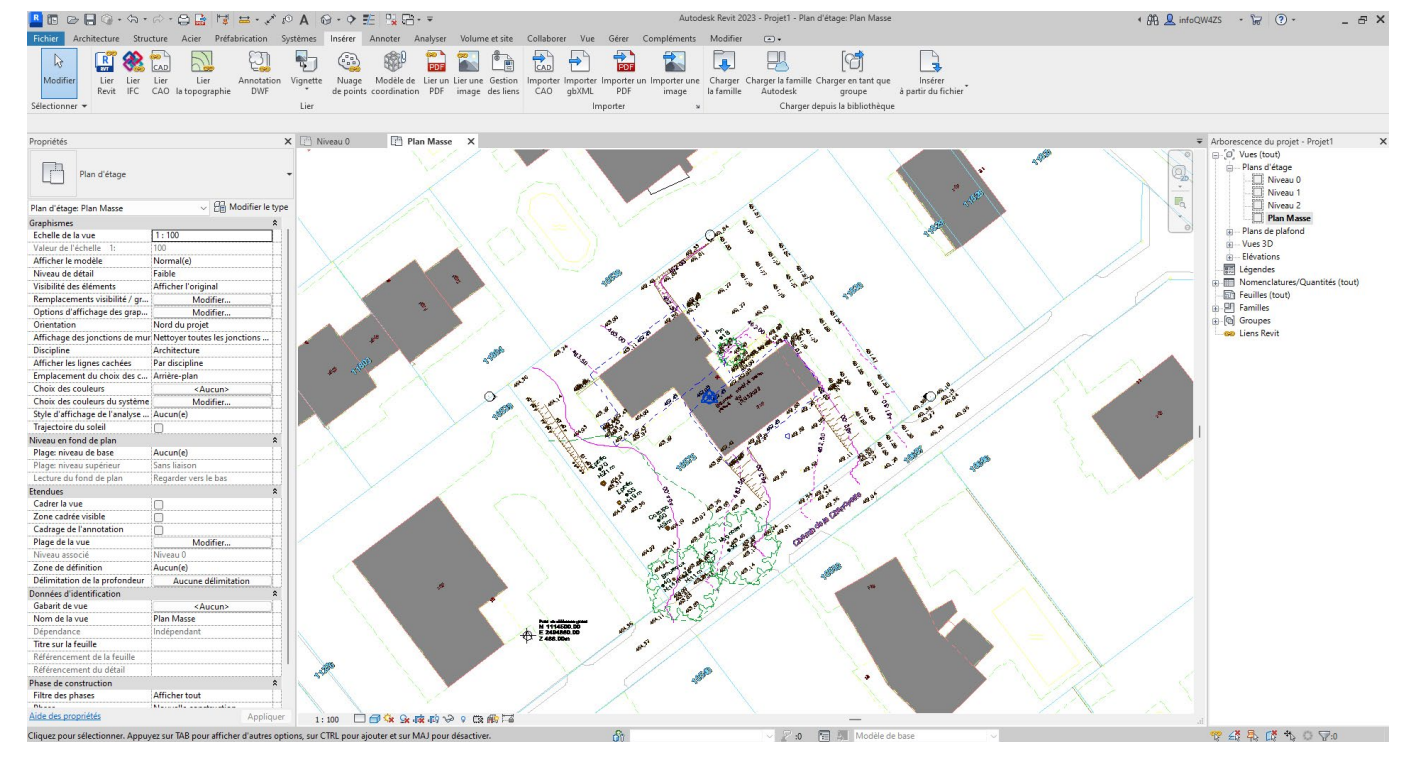

*Dans cet exemple, le cadastre 2D est déplacé pour que la parcelle soit située approximativement au centre de la vue, entre les symboles d'élévation.*

Etape 2.2 : Le point de topographie, attaché, doit être déplacé sur le point de référence global choisi par le géomètre.

Pour cela :

- Sélectionnez le point de topographie.

- Assurez-vous que le trombone soit actif (non rayé par un trait rouge). On dit alors qu'il est 'attaché'.

- Déplacez-le sur le point de référence global, indiqué dans le cadastre 2D par l'objet de localisation du géomètre.

Les coordonnées du point de topographie (0,0,0) ne changent pas lors du déplacement car celui-ci est attaché.

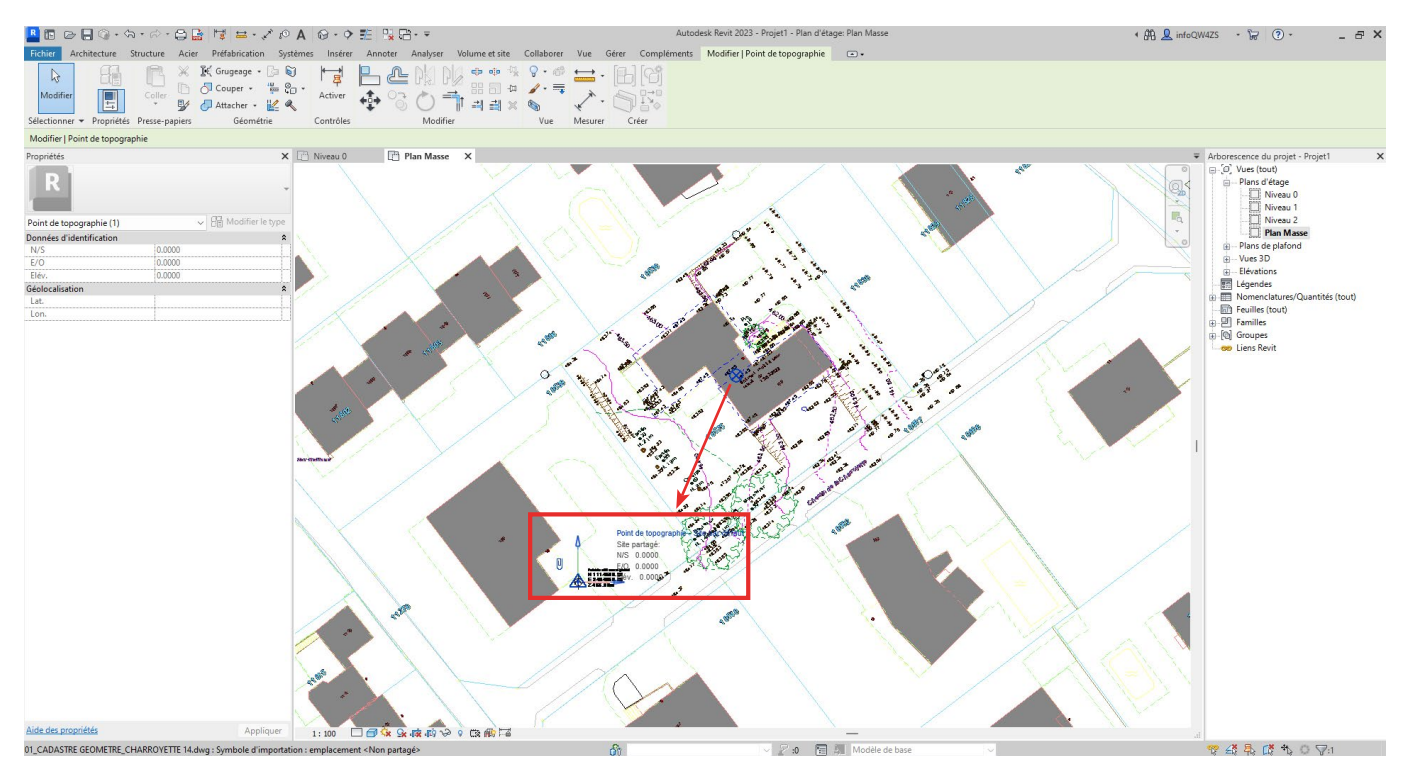

Etape 2.3 : Renseigner les coordonnées X et Y du point de topographie.

Pour cela :

- Sélectionnez le point de topographie.

- Désactivez le trombone en cliquant dessus. Le trombone est maintenant rayé par un trait rouge. On dit alors qu'il est 'détaché'.

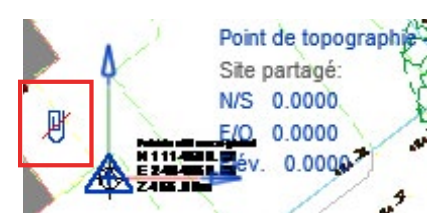

*Le trombone est rayé par un trait rouge. Cela signifie que le point de topographie est 'détaché' de la grille géographique.*

- Allez dans l'onglet '*Gérer/Emplacement du projet/Coordonnées/Spécifier les coordonnées du point*'.

- Sélectionnez le point de topographie dans le plan masse.

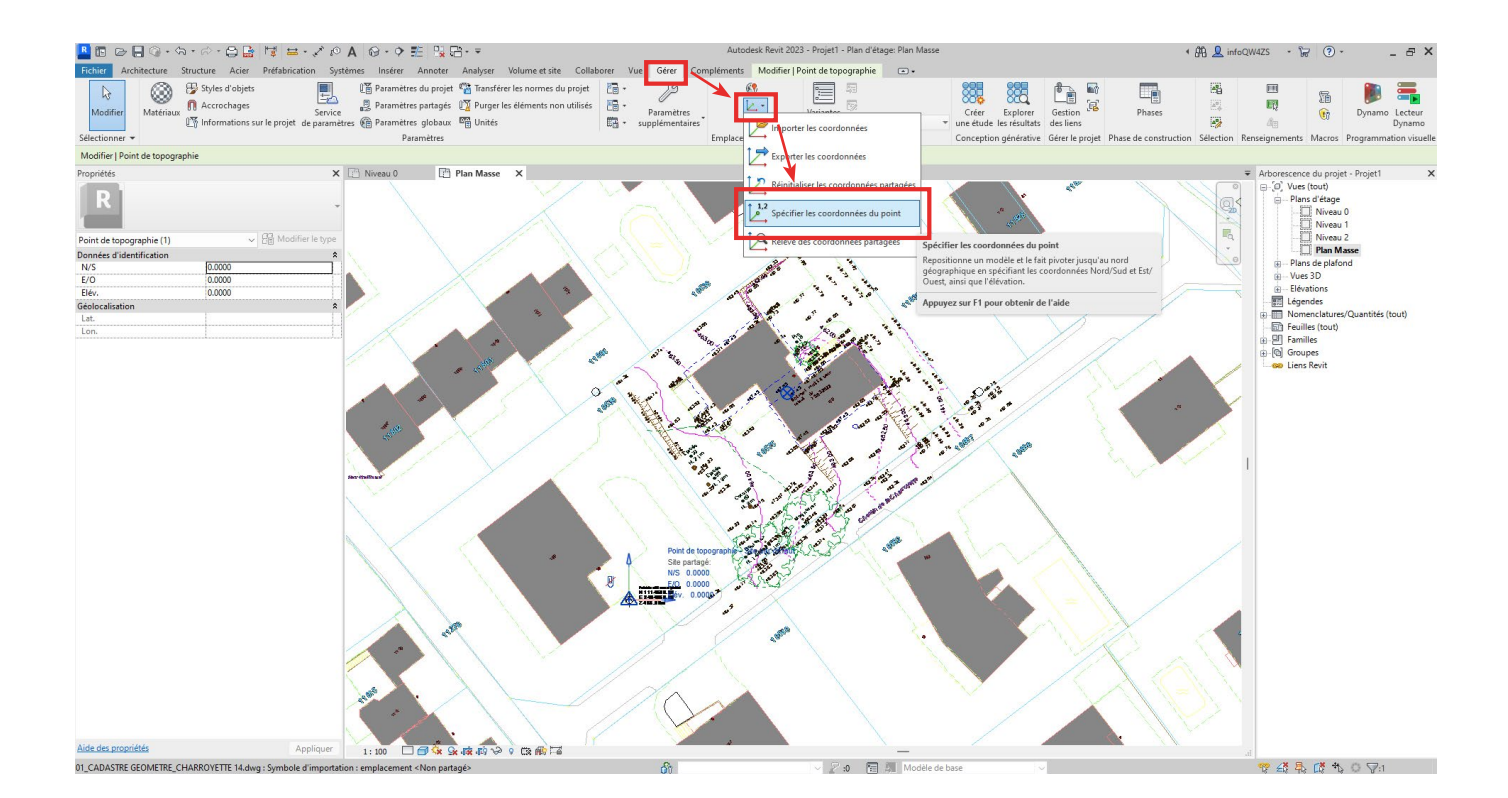

Dans la fenêtre qui s'ouvre, renseignez les coordonnées X et Y du point de topographie. Celles-ci sont les coordonnées du point de référence global fournis par le géomètre :

- Nord/sud : 1114500 dans cet exemple
- Est/ouest : 2494860 dans cet exemple
- Laissez l'élévation à 0 (niveau de la mer)

- Ne renseignez pas le nord du projet par rapport au nord géographique.

Cliquez sur '*OK*' pour fermer la fenêtre.

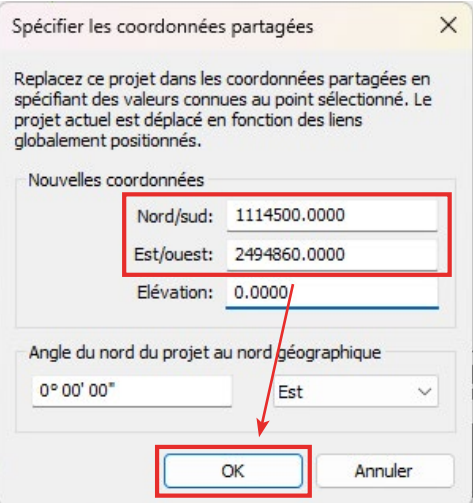

- Enfin, rattachez le point de topographie en le sélectionnant et en cliquant sur le trombone. Le trait rouge disparaît, indiquant que le point de topographie est maintenant attaché à la grille géographique.

Etape 2.4 (facultative) : Si le projet est déjà modélisé, ou que le contour du bâtiment est déjà défini, il est possible de déplacer le point de base du projet sur un point de référence du projet (angle de bâtiment, etc.).

En sélectionnant le point de base du projet, on remarque d'ailleurs que ses coordonnées ont changées et sont liées aux coordonnées du point de topographie. On peut donc maintenant avoir les coordonnées X et Y de n'importe quel point du projet en plaçant le point de base du projet sur celui-ci.

Etape 2.5 : Déplacement vertical du projet.

Dans Revit, par défaut, un nouveau projet est placé au niveau de la mer. Il faut déplacer verticalement le projet pour le placer à l'altitude réelle.

Pour replacer le projet verticalement :

- Allez dans une vue en élévation / en coupe

- Facultatif : affichez le point de topographie et le point de base du projet dans la vue (fenêtre '*Remplacement visibilité / graphisme*')

- Allez dans l'onglet '*Gérer/Emplacement du projet/Position/Replacer le projet*'.

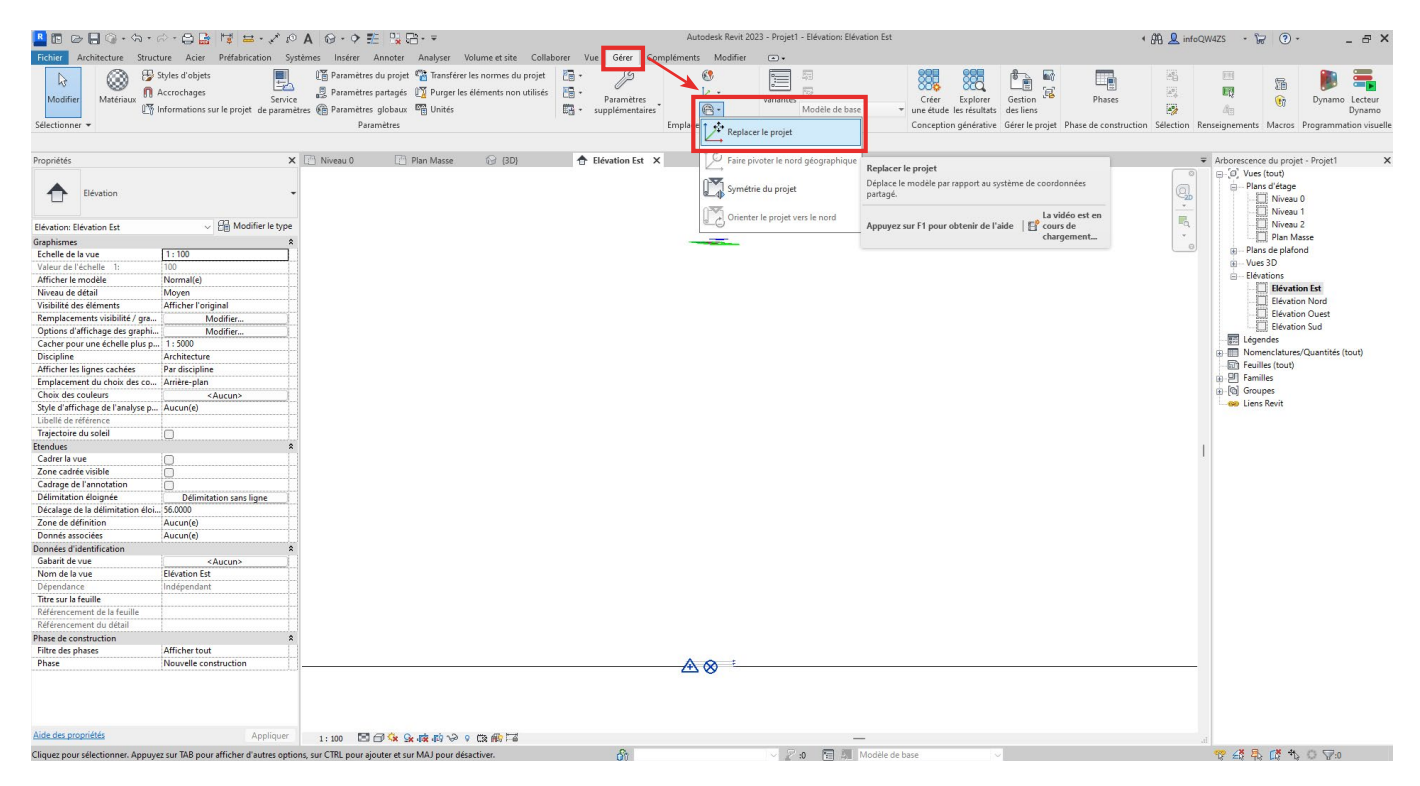

- Zoomez sur les symboles de niveau, approchez la souris du trait du niveau 0 (rez-de-chaussée), cliquez sur le trait et déplacez celui-ci verticalement vers le haut en rentrant l'altitude souhaitée du niveau 0 du projet, puis pressez la touche '*Enter*'. Dans l'exemple courant, le niveau 0 sera à une altitude de +463m par rapport au niveau de la mer.

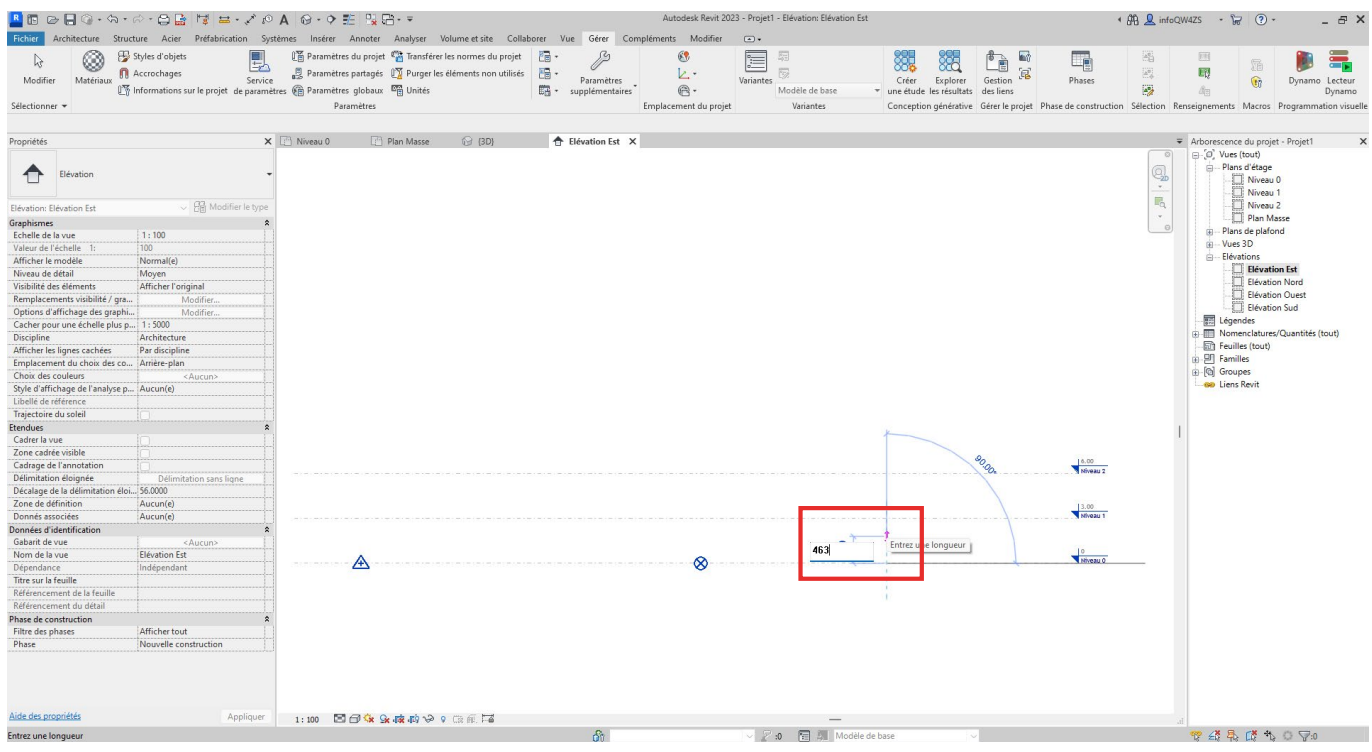
- On observe alors que l'ensemble du projet a été élevé de 463 mètres. Les niveaux, mais aussi les éléments 3D, ainsi que le point de base du projet sont replacés verticalement.

## **ATTENTION**

Dans le présent exemple, le cadastre 2D du géomètre est déjà géoréférencé verticalement directement dans Autocad. En replaçant le projet verticalement, cela a aussi déplacé verticalement le cadastre 2D, ce qui est faux. Il faut donc redescendre le cadastre 2D de 463m. Pour cela, il suffit de sélectionner celui-ci en élévation, coupe, plan ou 3D, et dans ses propriétés, indiquer '*Décalage par rapport au plan de construction (niveau 0) : -463*'.

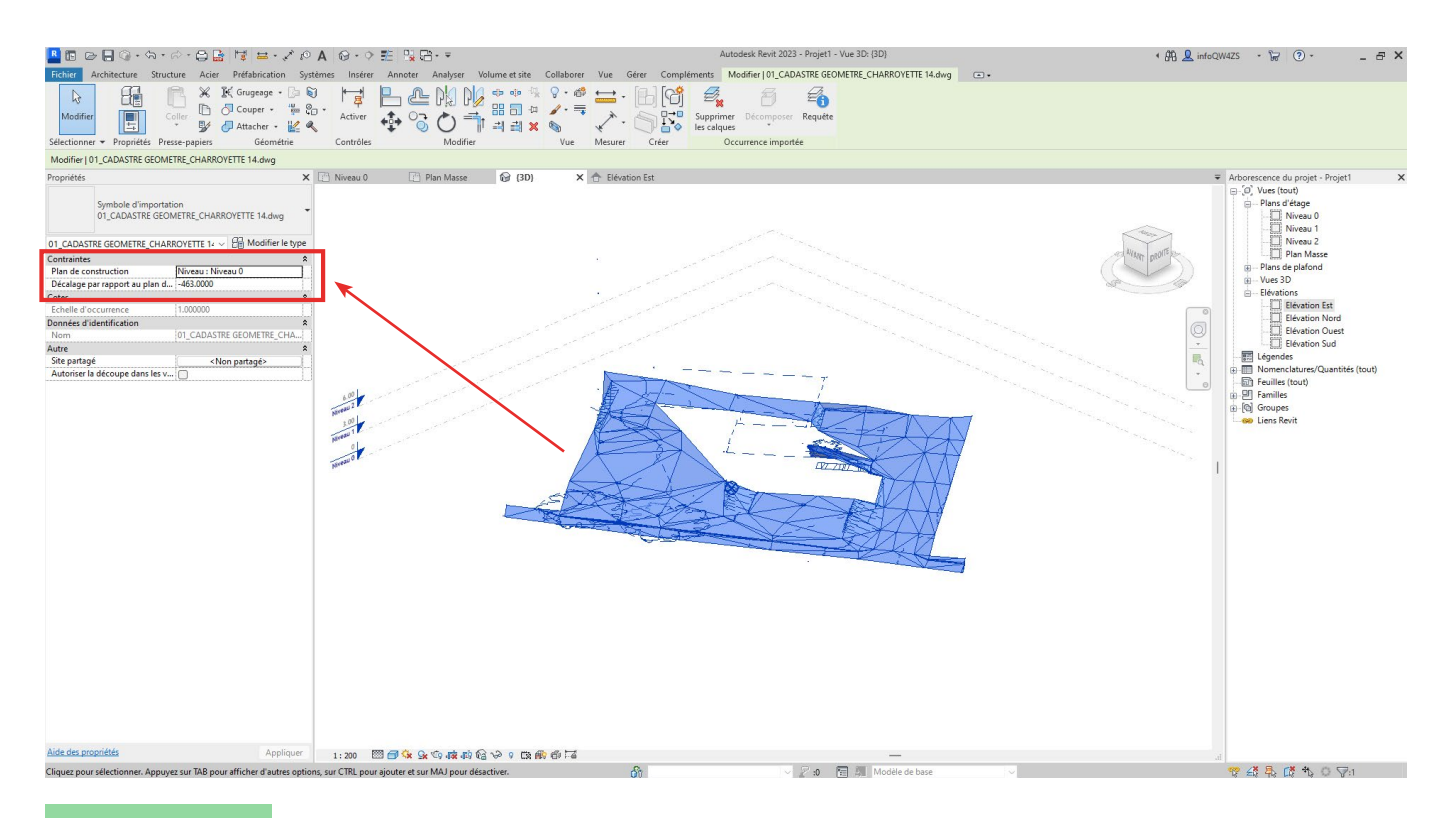

#### **NOTE**

Maintenant que l'altitude réelle du projet est paramétrée, il est aisé d'indiquer les altitudes par rapport au niveau de mer dans les symboles de niveau. Pour cela, il suffit de sélectionner un trait de niveau, d'aller dans ses propriétés de type, et de sélectionner '*Référence de l'élévation : point de topographie*' au lieu de '*point de base du projet*'.

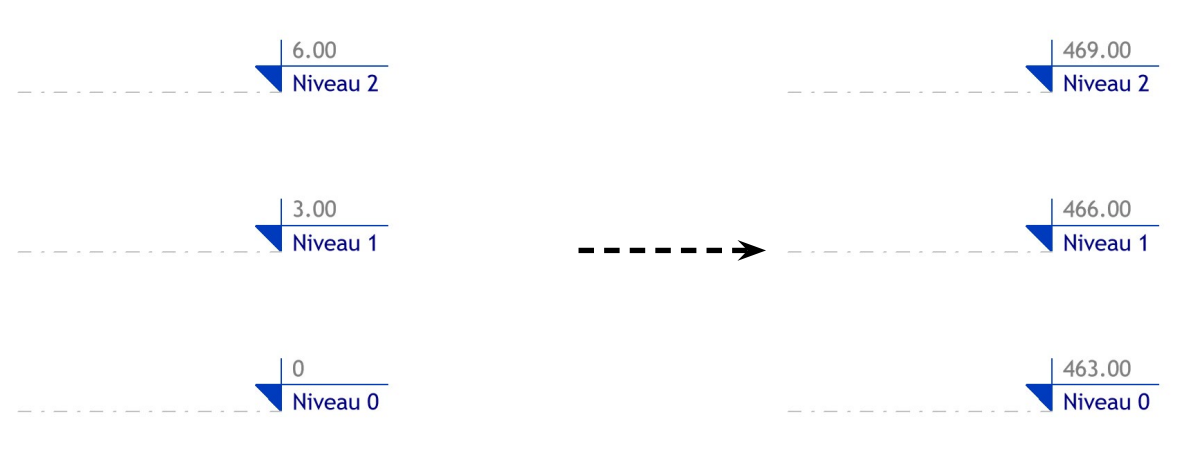

*Niveaux par rapport au point de base du projet (situé au niveau 0 du projet)*

*Niveaux par rapport au point de topographie (situé au niveau de la mer)*

### Etape 2.6 : Paramétrer le nord du projet.

## **ATTENTION**

Jusqu'à la version 2023, le paramétrage du nord du projet dans Revit rentre en conflit avec le géoréférencement du projet : paramétrer le nord du projet modifie automatiquement le géoréférencement du projet. Il s'agit d'un bug informatique du logiciel Revit. Il est donc impossible de paramétrer le nord du projet dans ces versions de Revit sans rendre caduque le géoréférencement du projet. La meilleure solution pour palier à ce problème est de paramétrer des zones de définitions orientées 'nord du projet' et d'appliquer ces zones aux vues en plans du projet. Ainsi, le projet reste orienté au nord géographique, et seules les vues sont orientées au nord du projet.

Le processus de création et d'application des zones de définition est décrit ci-après, à l'étape 2.6A.

### **NOTE**

Dans la version Revit 2023, le paramétrage du nord du projet fonctionne bien et n'affecte pas le géoréférencement du projet. Le processus de paramétrage du nord du projet est décrit à l'étape 2.6B.

#### Revit 2020, 2021 & 2022

Etape 2.6A : Paramétrage du nord du projet impossible : Création et application de zones de définition.

Pour créer une zone de définition dans un projet Revit :

- Allez sur une vue en plan
- Allez dans l'onglet '*Vue/Créer/Zone de définition*'.

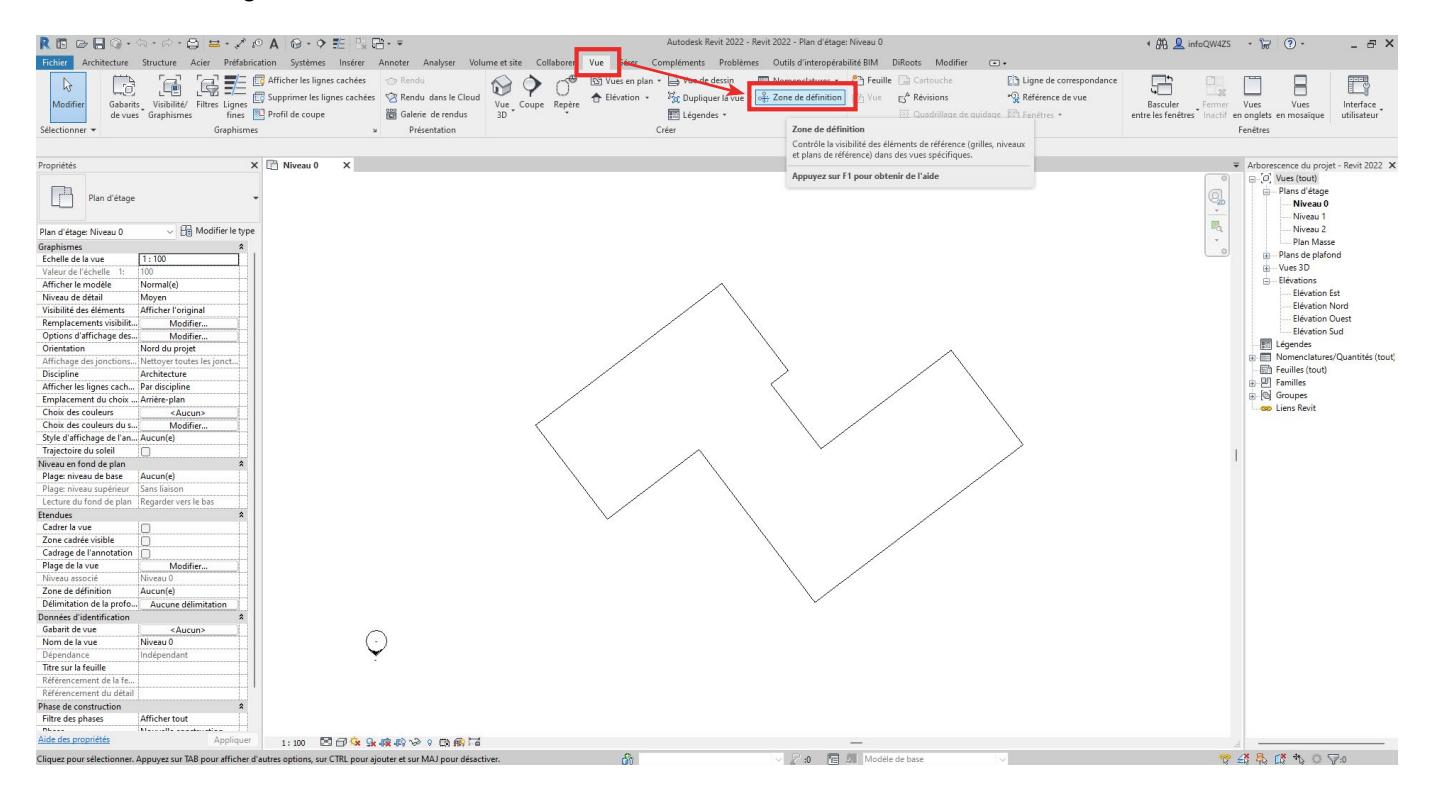

Dans l'espace de travail, dessinez le cadre de vue de la zone de définition grâce au cadre vert qui apparaît lorsque vous cliquez-étirez avec le clic gauche de votre souris.

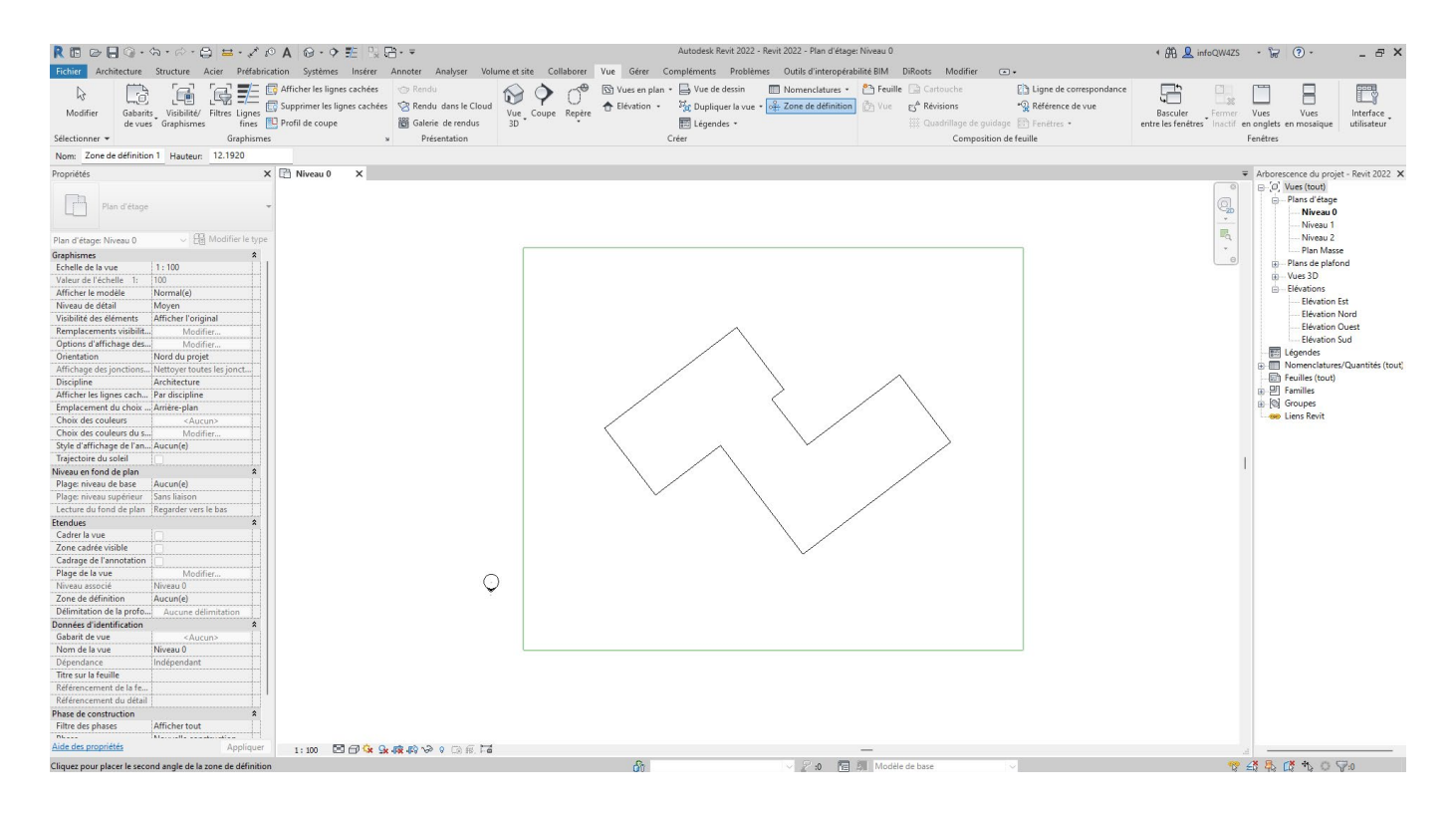

Une fois le cadre créé, vous pouvez le redimensionner grâce aux flèches bleues présentent sur chaque côté du cadre.

Vous pouvez aussi renommer la zone de définition dans ses propriétés.

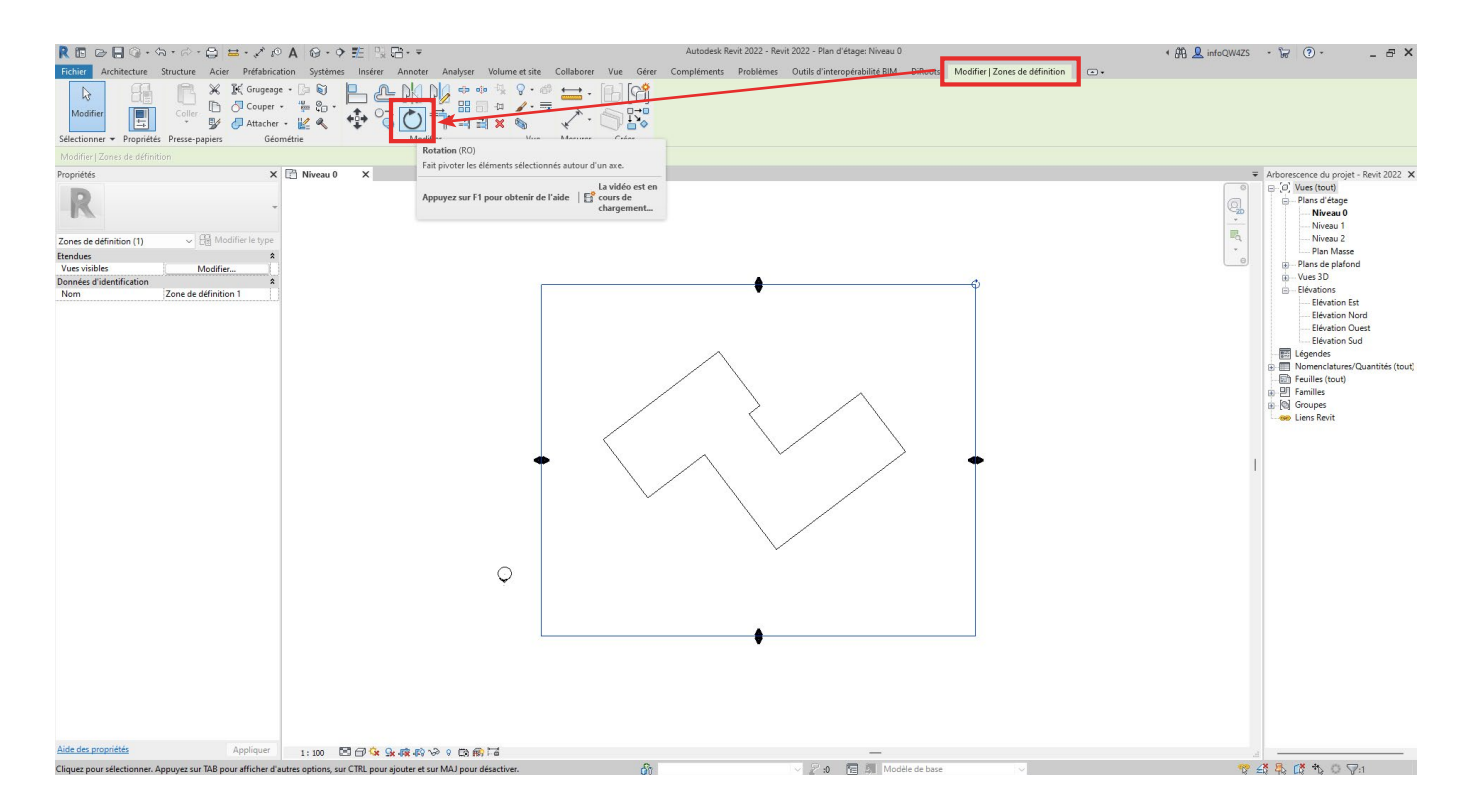

Réalisez ensuite une rotation de la zone de définition pour que celle-ci soit orientée selon le nord du projet. Pour cela, utilisez l'outil Rotation dans l'onglet '*Modifier/Rotation*'.

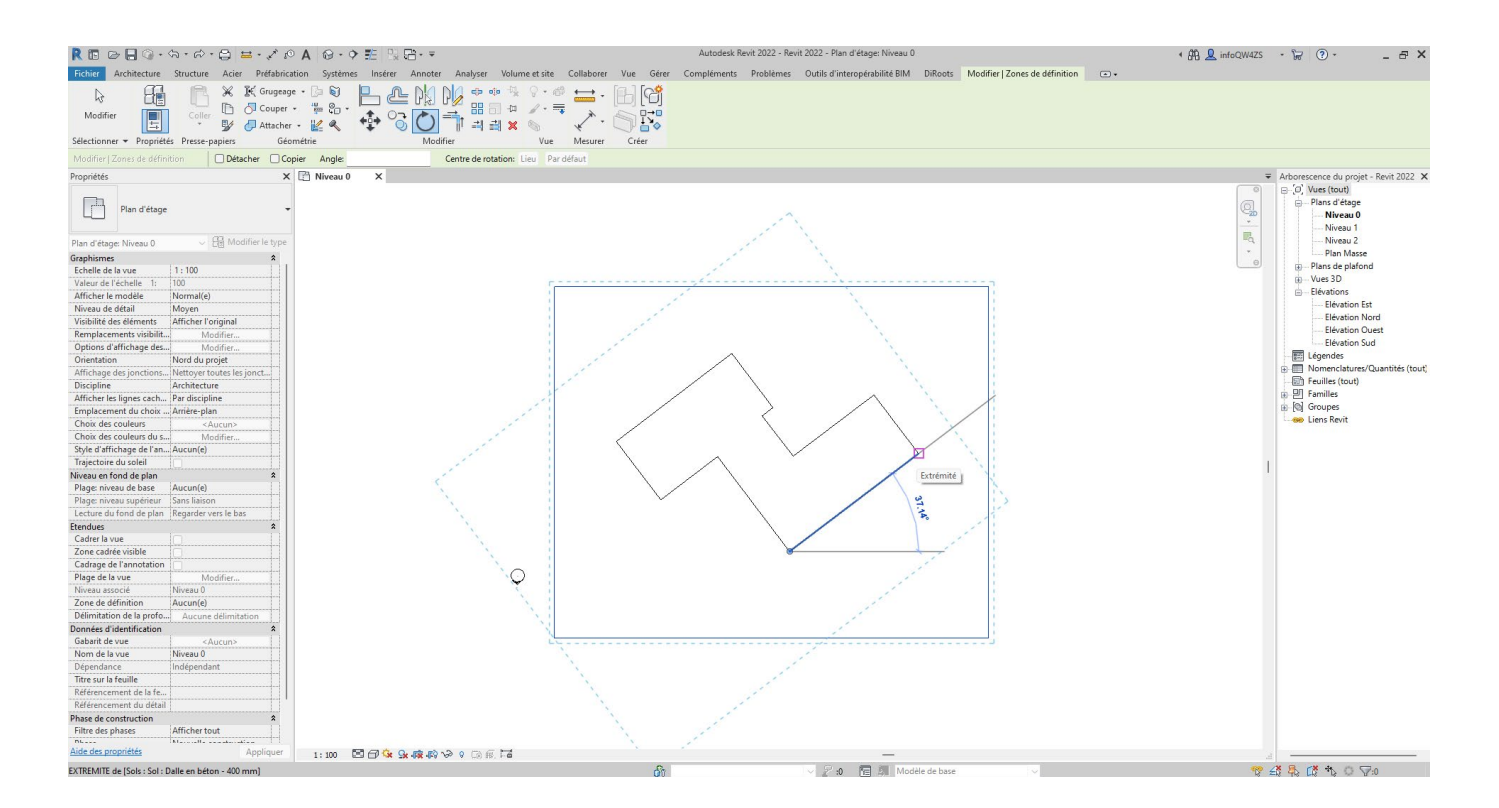

Après que la zone de définition a été orientée selon le nord du projet, celle-ci peut être appliquée à la vue courante, ou à n'importe quelle vue en plan existante.

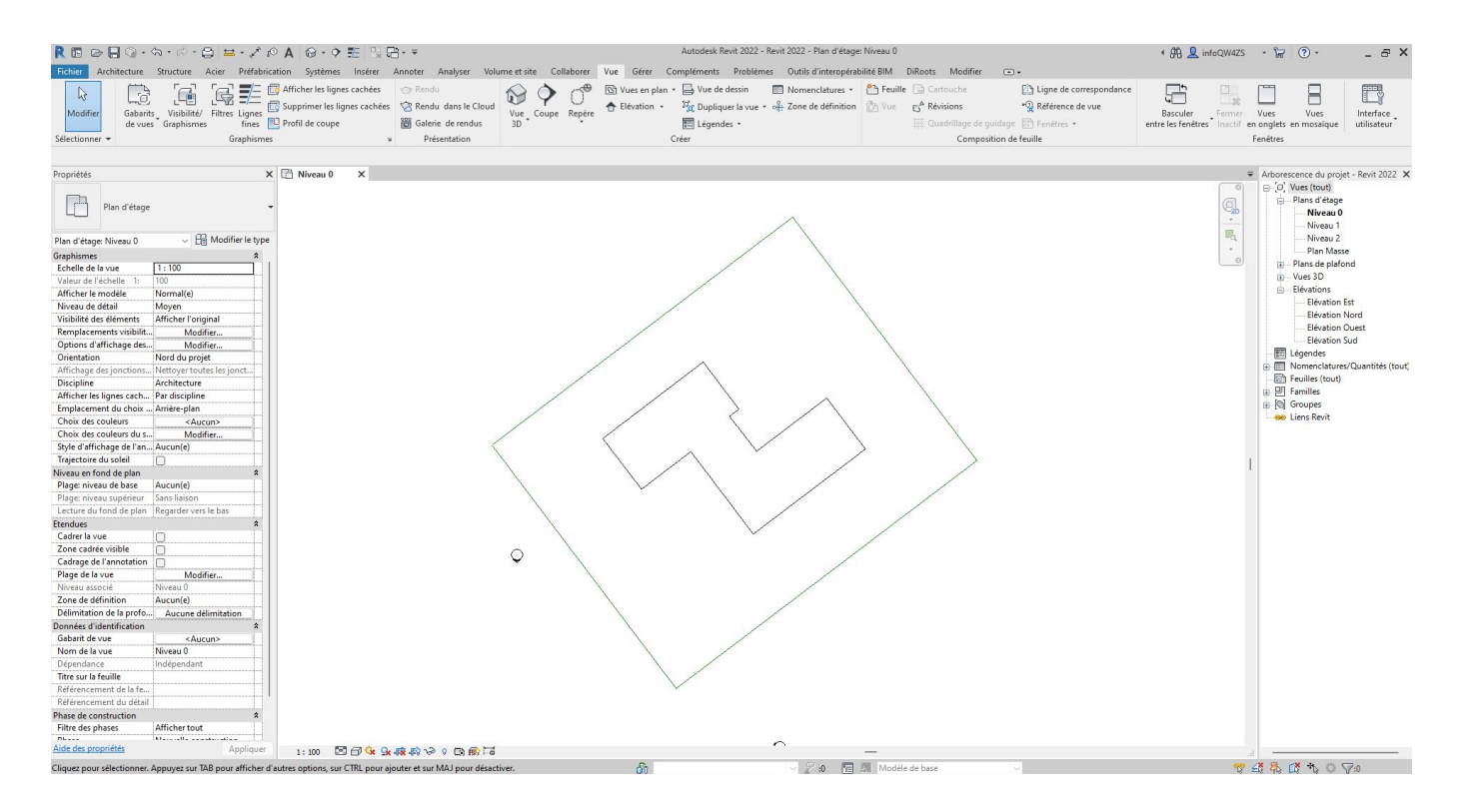

Pour appliquer la zone de définition à une vue, et donc son orientation, allez dans les propriétés d'une vue en plan. Dans le sous-menu '*Étendues / Zone de définition*', dans la liste déroulante, choisir la zone de définition concernée.

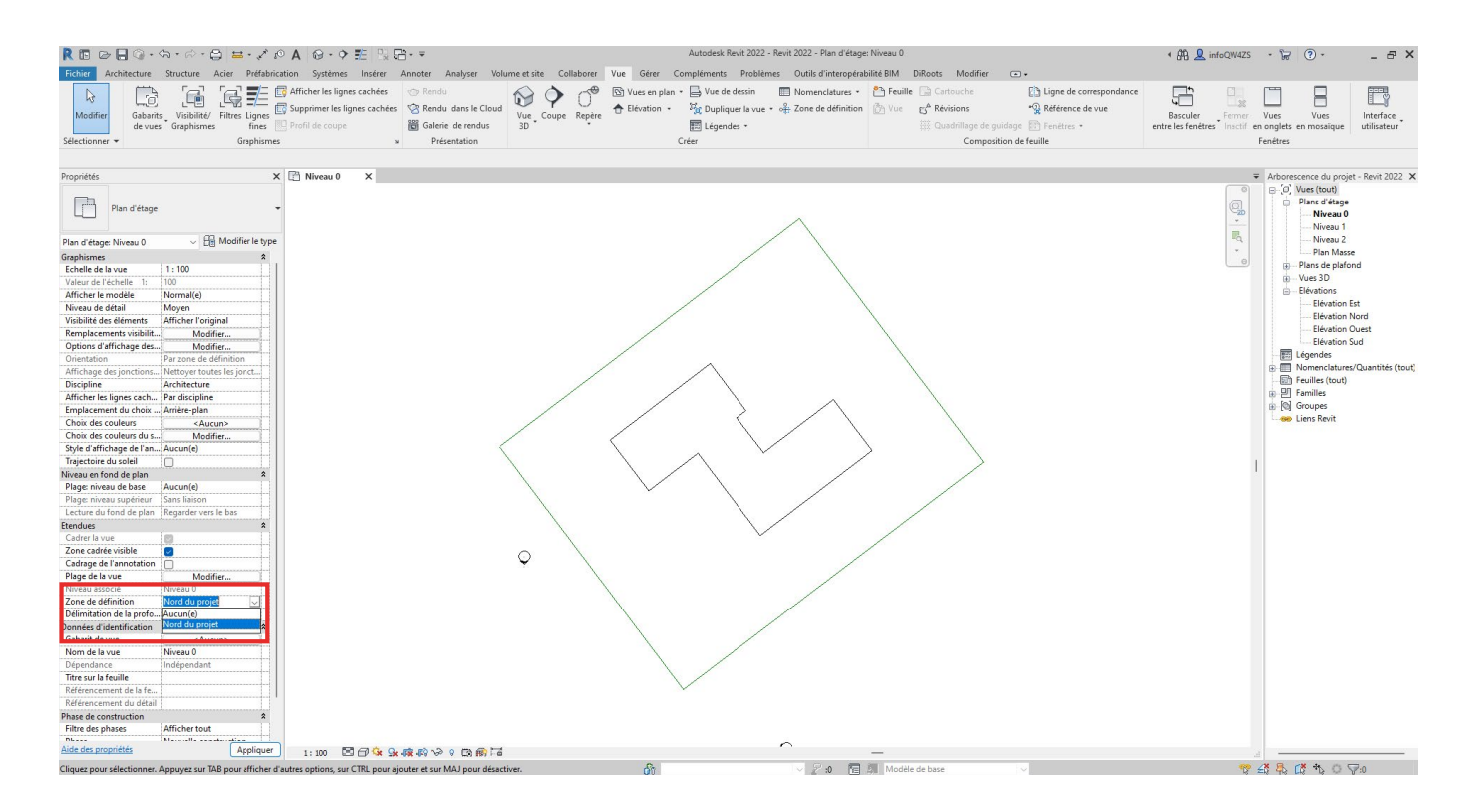

### Cliquez sur '*Appliquer*'. La vue s'oriente alors selon l'orientation de la zone de définition.

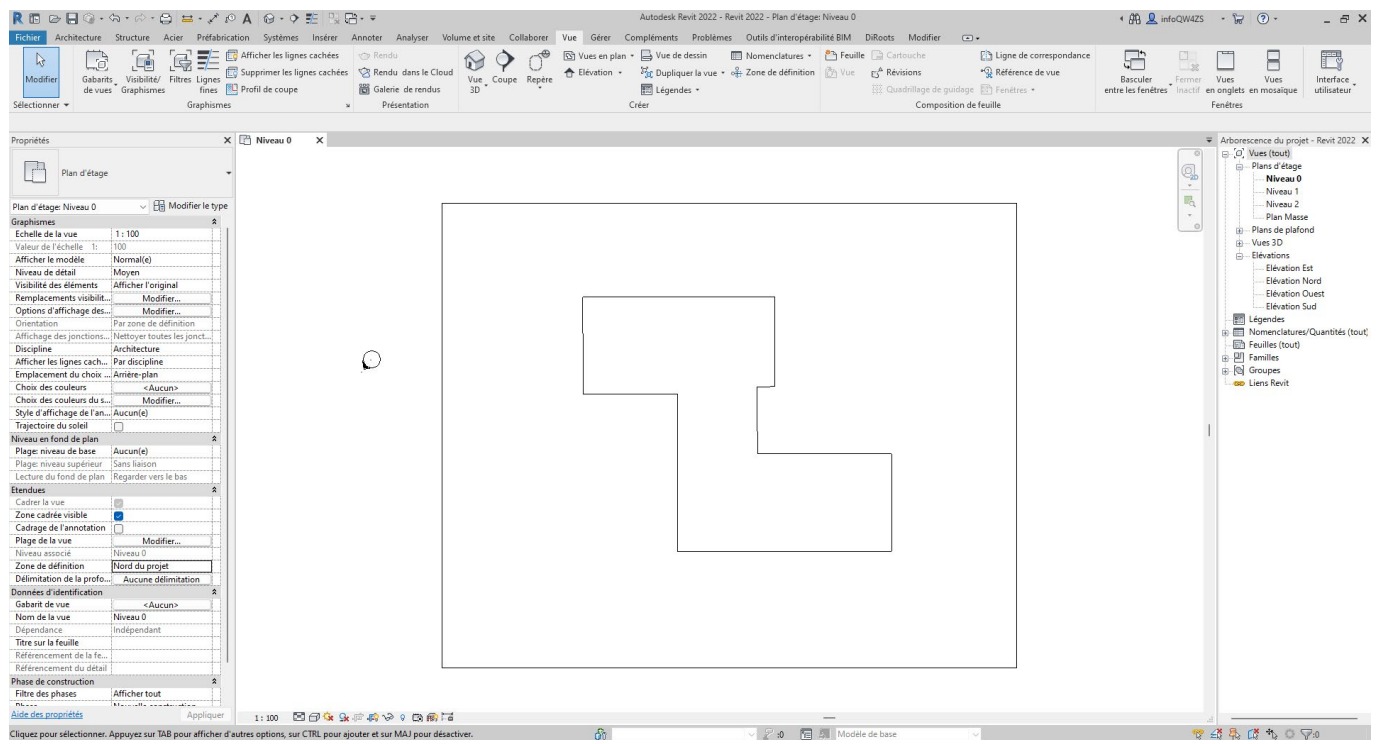

Vous pouvez maintenant travailler selon l'orientation 'nord du projet' dans cette vue. La zone de définition peut être appliquée à n'importe quelle vue en plan du projet.

Pour ajuster les étendues de la zone de définition et du cadre de vue, utilisez les options du sous-menu '*Étendues*' dans les propriétés de la vue.

Pour ré-appliquer l'orientation 'nord géographique' dans une vue, allez dans les propriétés de celle-ci, dans le sous-menu '*Étendues / Zone de définition*', sélectionnez '*Aucun(e)*' dans la liste déroulante.

#### Revit 2023

Etape 2.6B : Paramétrage du nord du projet.

Pour paramétrer le nord du projet dans un projet réalisé avec Revit 2023, assurez-vous tout d'abord que la vue en plan dans laquelle le paramétrage sera effectué est orientée au '*nord du projet*'. Cette information se trouve dans les propriétés de la vue.

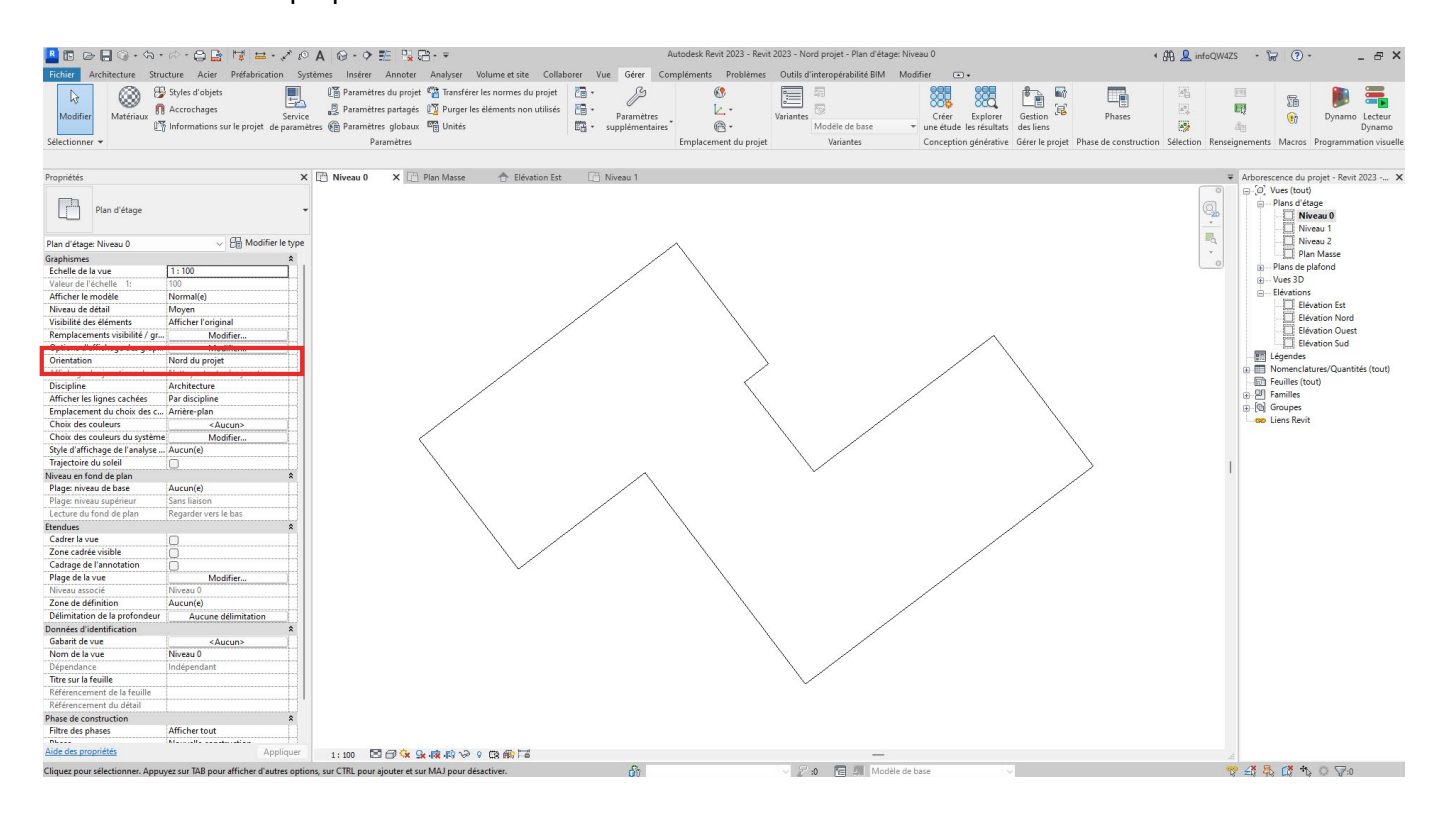

Allez dans l'onglet '*Gérer/Emplacement du projet/Position/Orienter le projet vers le nord*'.

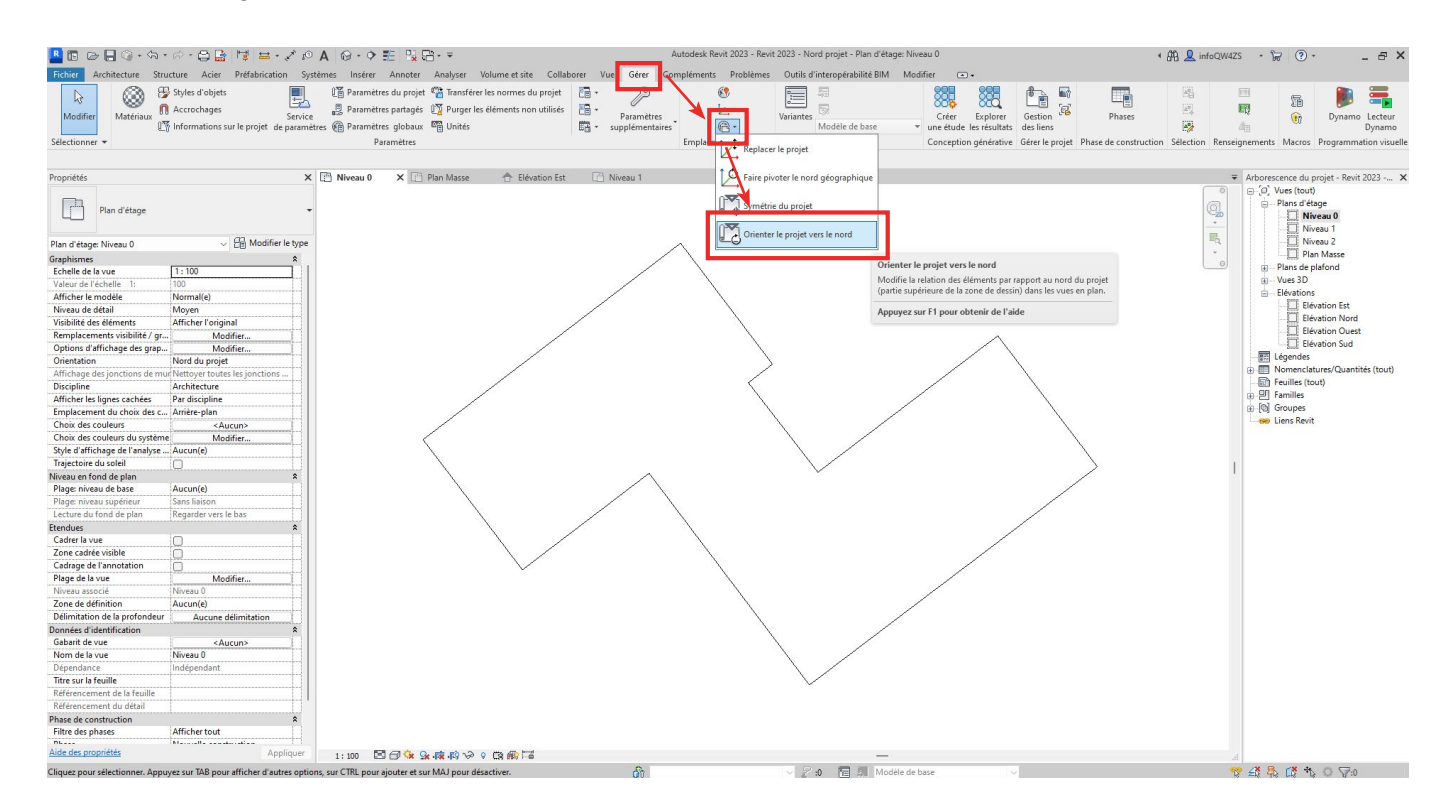

Une fenêtre d'édition du nord du projet s'ouvre. Sélectionnez '*Aligner la ligne ou le plan sélectionné(e)*' pour choisir librement l'orientation du nord du projet dans l'espace de travail.

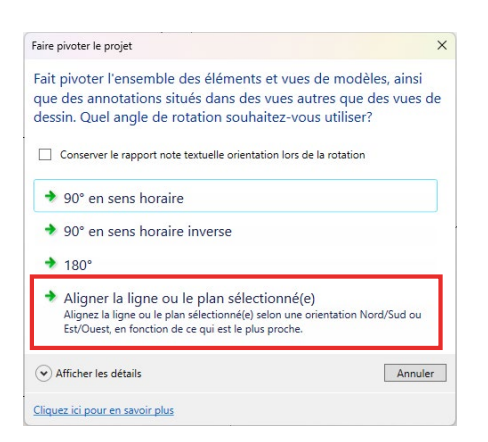

Dans l'espace de travail, vous devez alors cliquer sur une arête orientée selon le nord du projet (horizontale ou verticale).

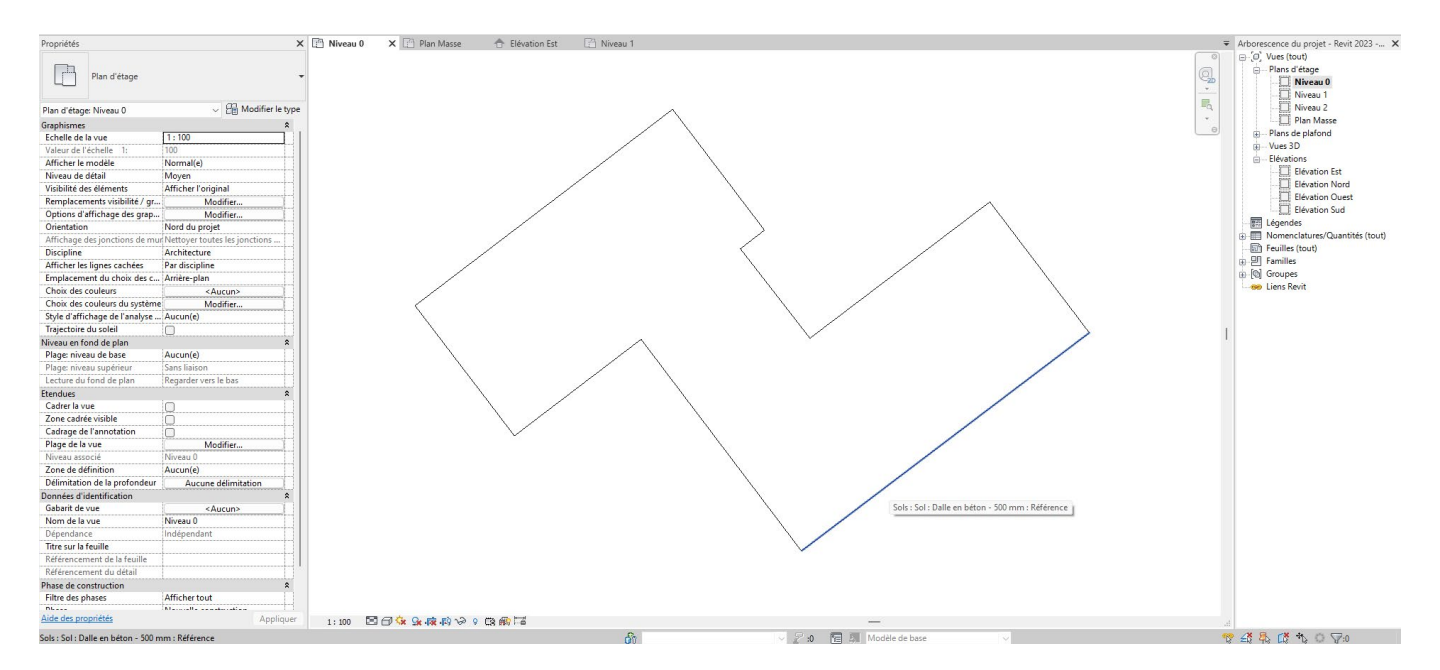

L'espace de travail est alors réorienté selon cette arête, et donc selon le nord du projet.

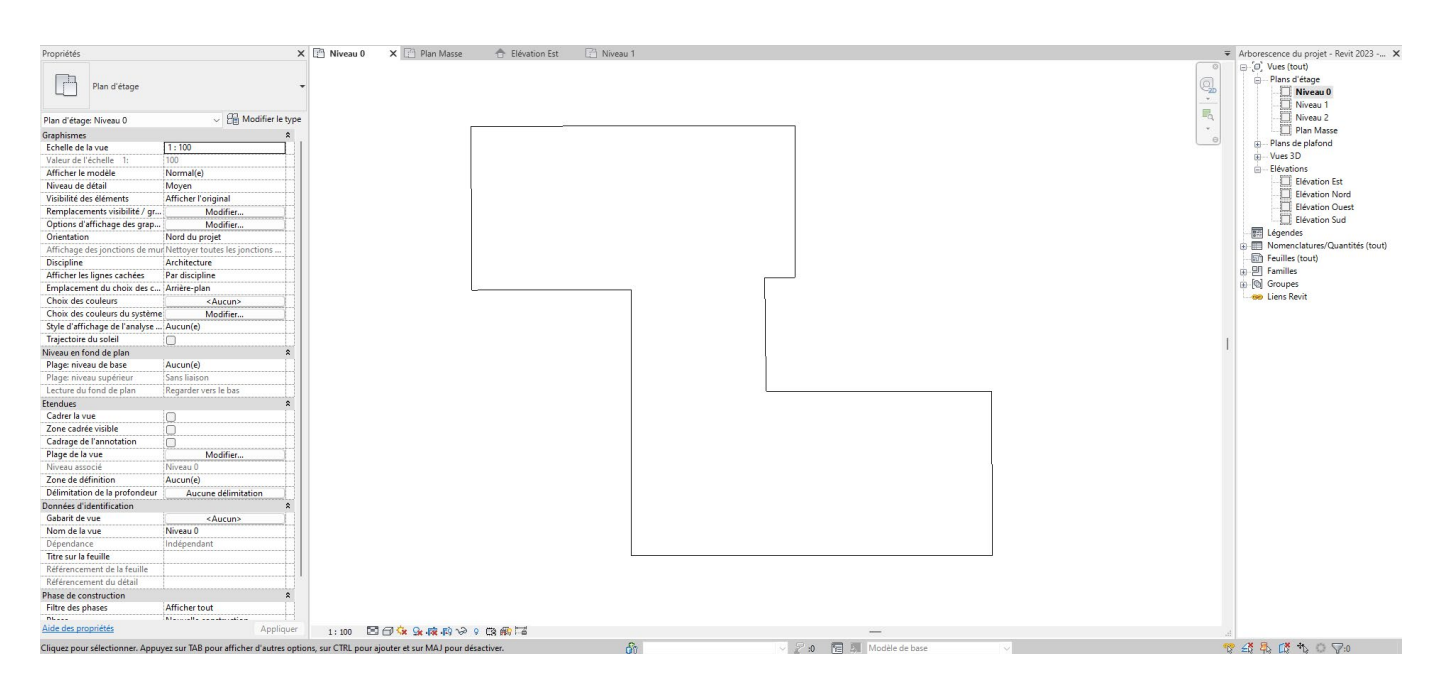

Chaque vue du projet peut dès lors être orientée selon le nord géographique ou selon le nord du projet dans les propriétés de celle-ci.

# 4.3 Étape 2 : Obtenir la configuration initiale pour démarrer un projet BIM

Afin de pouvoir être analysée lors de l'examen de la demande d'autorisation de construire par les services préaviseurs, l'État de Genève exige le renseignement de certains paramètres de projet directement dans la maquette BIM et l'export de celle-ci en IFC selon une configuration spécifique.

Avec l'objectif de faciliter l'ajout des paramètres de projet dans les logiciels métiers, et d'aider à la réalisation de la configuration d'export IFC, l'État de Genève met à disposition des dossiers de configuration initiale contenant des fichiers de paramétrages pré-programmés à importer dans les logiciels métiers (Revit ou Archicad). Ces dossiers de configuration sont appelés 'Starter Kit'.

Il est possible d'accéder à la page de saisie des informations du Starter Kit :

- depuis le lien https://bimetat.ge.ch/starterkitapp/step1

- depuis AC-Démat.

### NOTE

Si vous utilisez AC-Démat comme outil d'aide à la constitution de votre dossier, il est conseillé d'accéder au Starter Kit depuis AC-Démat. Ainsi, les données déjà intégrées dans AC-Démat se retrouveront dans le formulaire du Starter Kit.

Si vous souhaitez constituer votre dossier avant de vous connecter et de créer un dossier dans AC-Démat, vous pouvez utiliser le lien direct pour accéder au Starter Kit et remplir uniquement les questions permettant le paramétrage fin de la maquette numérique de votre projet.

Il est également possible (mais pas conseillé) de télécharger le dossier de configuration complet sans filtrage dépendant des spécificités de votre projet. Pour cela, il suffit d'accéder au lien direct du Starter Kit et de télécharger le kit complet sans répondre au formulaire.

Sur la page de saisie des informations, il faut tout d'abord entrer un certain nombre d'informations concernant le projet afin que le système puisse intégrer, dans le Starter Kit, les fichiers de paramétrages nécessaires à votre projet.

**- Le contexte de la demande :** Il faut indiquer dans quel contexte s'inscrit la demande.

## **NOTE**

Actuellement, seul le contexte de *Demande d'autorisation de construire* existe. Le contexte est donc automatiquement pré-rempli.

**- Logiciel métier :** Chaque logiciel métier exige un format (.txt, .xml) et un type de fichiers de paramétrage spécifique. Il est donc obligatoire d'indiquer à quel logiciel métier est destiné le Starter Kit (Revit ou Archicad).

**- Projet :** Dans la liste déroulante, il est obligatoire d'indiquer quel type de demande d'autorisation de construire est présagé (APA, MPA, DD, M, DP), puis de préciser la nature des travaux en cochant une ou plusieurs cases parmi les six (6) propositions fournies.

**- Affectations :** Il est obligatoire d'indiquer la ou les affectations du projet en cochant une ou plusieurs cases parmi les treize (13) propositions fournies.

**- Bâtiments :** Il est obligatoire d'indiquer le nombre de bâtiments hors-sol qui seront construit.

**- Questions thématiques :** Selon les informations rentrées dans les champs précédents, une série de questions thématiques sont posées à l'utilisateur. Celles-ci doivent être complétées avant de soumettre la demande d'obtention du Starter Kit. Ces questions permettent d'affiner la composition du Starter Kit et des données incluses dans les fichiers de paramètres.

Une fois l'ensemble des renseignements complétés, dont les questions thématiques, cliquez sur '*Soumettre la demande*' pour lancer la création du Starter Kit.

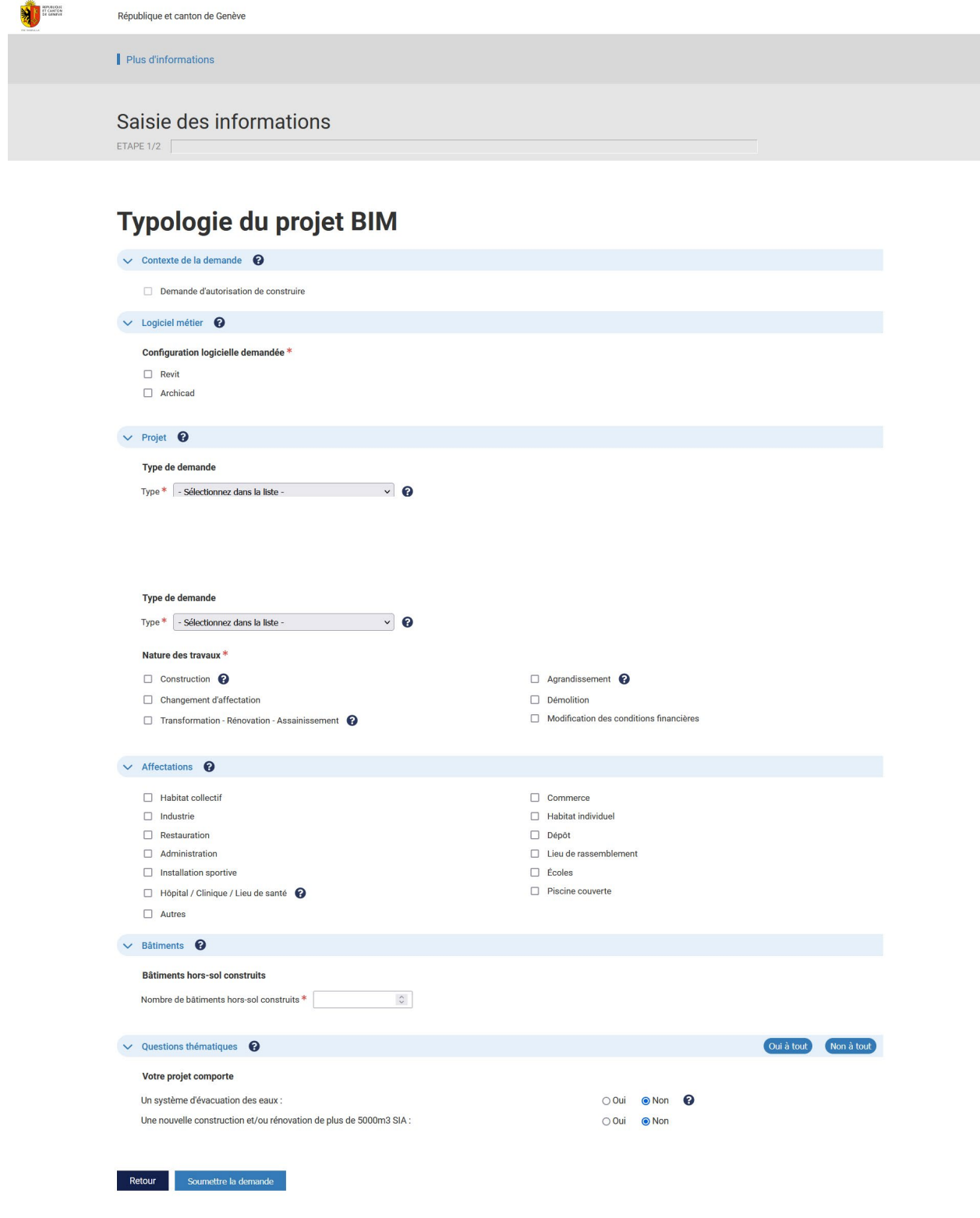

Une fois le Starter Kit créé, la page de téléchargement de celui-ci apparaît.

Pour télécharger le Starter Kit, cliquez sur la case '*Télécharger la configuration initiale pour le logiciel Revit / Archicad*'. Celui-ci se télécharge sous forme de fichier ZIP dans votre dossier de téléchargement.

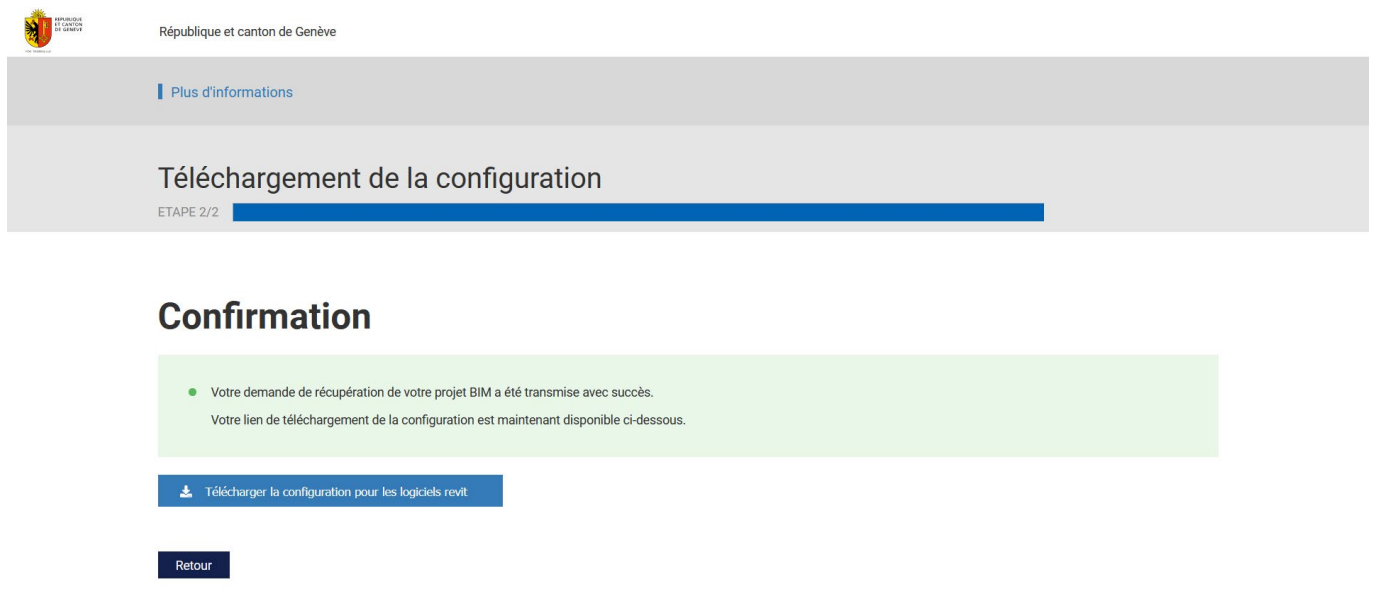

## **4.3.1 Contenu général du dossier de configuration initiale**

Une fois le fichier ZIP extrait, le dossier de configuration initiale contient, d'une part, des fichiers généraux, et d'autre part, des fichiers spécifiques selon le logiciel métier que vous avez sélectionné.

## **NOTE**

Si vous avez sélectionné les deux logiciels métiers Revit et Archicad dans la page de saisie, le fichier ZIP contiendra les fichiers généraux, les fichiers spécifiques à Revit et les fichiers spécifiques à Archicad.

Les fichiers généraux sont :

### **- Norme IFC de dépôt d'une autorisation de construire sous forme BIM au format PDF (.pdf)**

La *Norme IFC de dépôt d'une autorisation de construire sous forme BIM* décrit les exigences de l'État de Genève concernant les demandes d'autorisations de construire sous forme BIM, et le contenu et la structuration des maquettes BIM de dépôt.

### **- Manuels d'utilisation au format PDF (.pdf)**

Les manuels décrivent, d'une part, la mise en place et l'utilisation des fichiers de paramétrage inclus dans la configuration initiale, selon le logiciel métier sélectionné (Revit ou Archicad), et d'autre part, la procédure de dépose d'une demande d'autorisation de construire sous forme BIM.

### **- Fichier 'Norme IFC de dépôt AC BIM\_Annexe 1\_Exigences d'Informations' au format Excel (.xlsx)**

Le fichier liste l'ensemble des données et éléments à intégrer aux maquettes BIM de dépôt, ainsi que les paramètres de projet à remplir pour les déposes d'autorisation de construire au format BIM. Pour plus d'information concernant ce tableau, se référer au sous-chapitre 4.7.1.

En plus du contenu général listé ci-dessus, si vous avez sélectionné le logiciel métier Revit dans la page de saisie, le fichier ZIP contient les fichiers suivants :

### **- Fichier .RVT des paramètres partagés et des nomenclatures AC**

*OAC\_Revit\_Nomenclatures AC\_Vxx (ne pas ouvrir).rvt*

Ce fichier n'est pas destiné à être ouvert. Il contient, d'une part, les paramètres de projet paramétrés selon les paramètres du fichier *Norme IFC de dépôt AC BIM\_Annexe 1\_Exigences d'Informations*, et d'autre part, il contient un ensemble de nomenclatures permettant de renseigner efficacement les paramètres AC exigés pour la dépose de demande d'autorisation de construire sous forme BIM (voir sous-chapitre 4.6). Il est fortement conseillé de ne pas ouvrir ce fichier afin d'éviter toute modification.

### **- Fichier .TXT de création de paramètres partagés Revit** (facultatif)

*OAC\_Revit\_Parametres partages AC\_Vxx.txt*

Ce fichier contient le codage pour l'importation de paramètres partagés dans le logiciel Revit. Ce fichier est uniquement utile dans le cas d'un déclarant souhaitant créer manuellement les paramètres de projet dans son fichier Revit sans utiliser la méthode d'importation de paramètres proposée par l'État de Genève. Ce fichier .txt est destiné à être importé dans le logiciel Revit et ne doit en aucun cas être modifié. Il est fortement conseillé de ne pas l'ouvrir afin d'éviter toute modification.

### **- Fichier .TXT de correspondance de type**

*OAC\_Revit\_Mapping Types IFC\_Vxx.txt*

Ce fichier contient les données de mapping des correspondances de type entre les types natifs Revit et les types d'échange IFC. Ce fichier .txt est destiné à être importé dans le logiciel Revit (voir sous-chapitre 4.7). Il est fortement conseillé de ne pas l'ouvrir afin d'éviter toute modification.

### **- Fichier .TXT de jeux de propriétés**

*OAC\_Revit\_Mapping Propriétés\_Export IFC\_Vxx.txt*

Ce fichier contient les données de mapping des propriétés entre les propriétés natives Revit, et les propriétés et Pset IFC. Ce fichier .txt est destiné à être importé dans le logiciel Revit (voir sous-chapitre 4.7). Il est fortement conseillé de ne pas l'ouvrir afin d'éviter toute modification.

### **- Fichier .JSON de configuration IFC**

*OAC\_Revit\_Configuration Export IFC\_Vxx.json*

Ce fichier contient les données de paramétrage et de mapping de la configuration IFC '*OAC\_Configuration Export IFC Revit Vxx*' permettant de réaliser l'export IFC des maquettes BIM de dépôt par le déclarant depuis Revit. Ce fichier .json est destiné à être importé dans le logiciel Revit (voir sous-chapitre 4.7). Il est fortement conseillé de ne pas l'ouvrir afin d'éviter toute modification.

## **NOTE**

Le fichier .JSON de configuration IFC peut être importé dans les versions de Revit 2020 et ultérieures.

### **- Fichier .TXT de paramètres AC non nécessaires**

*OAC\_Revit\_Parametres AC non necessaires\_Vxx.txt*

Ce fichier contient la liste des paramètres AC non exigés pour le projet. Cette liste est générée à partir des informations fournies dans la page de saisie des informations du Starter Kit. Ce fichier .txt est destiné à être ouvert mais ne doit pas être modifié (voir sous-chapitre 4.4).

# 4.4 Étape 3 : Importer les paramètres de projet de la configuration initiale dans Revit

Dans ce chapitre, les paramètres de projet de la configuration initiale sont appelés 'paramètres AC'. Pour importer les paramètres AC dans une maquette BIM sur le logiciel métier Revit, il suffit d'importer une collection de nomenclatures pré-paramétrées dans votre projet Revit. Ces nomenclatures présentent deux utilités :

- Tout d'abord, importer une nomenclature permet d'importer les paramètres de projet qu'elle contient. Ainsi, en important la collection de nomenclatures dans votre projet Revit, vous importez l'ensemble des paramètres AC nécessaires à la dépose d'une demande d'autorisation de construire sous forme BIM.

- D'autre part, les nomenclatures vous permettent de renseigner 'en masse' les paramètres AC sans avoir à renseigner individuellement chaque élément géométrique. De plus, les nomenclatures vous permettent de contrôler rapidement quels paramètres sont renseignés, et lesquels ne le sont pas encore.

Pour importer la collection de nomenclatures, veuillez suivre les instructions ci-dessous :

### **NOTE**

L'apparence des menus/sous-menus et fenêtres peuvent légèrement changer selon la version de Revit utilisée. Cependant, le processus décrit ci-dessous est le même quelle que soit la version de Revit utilisée.

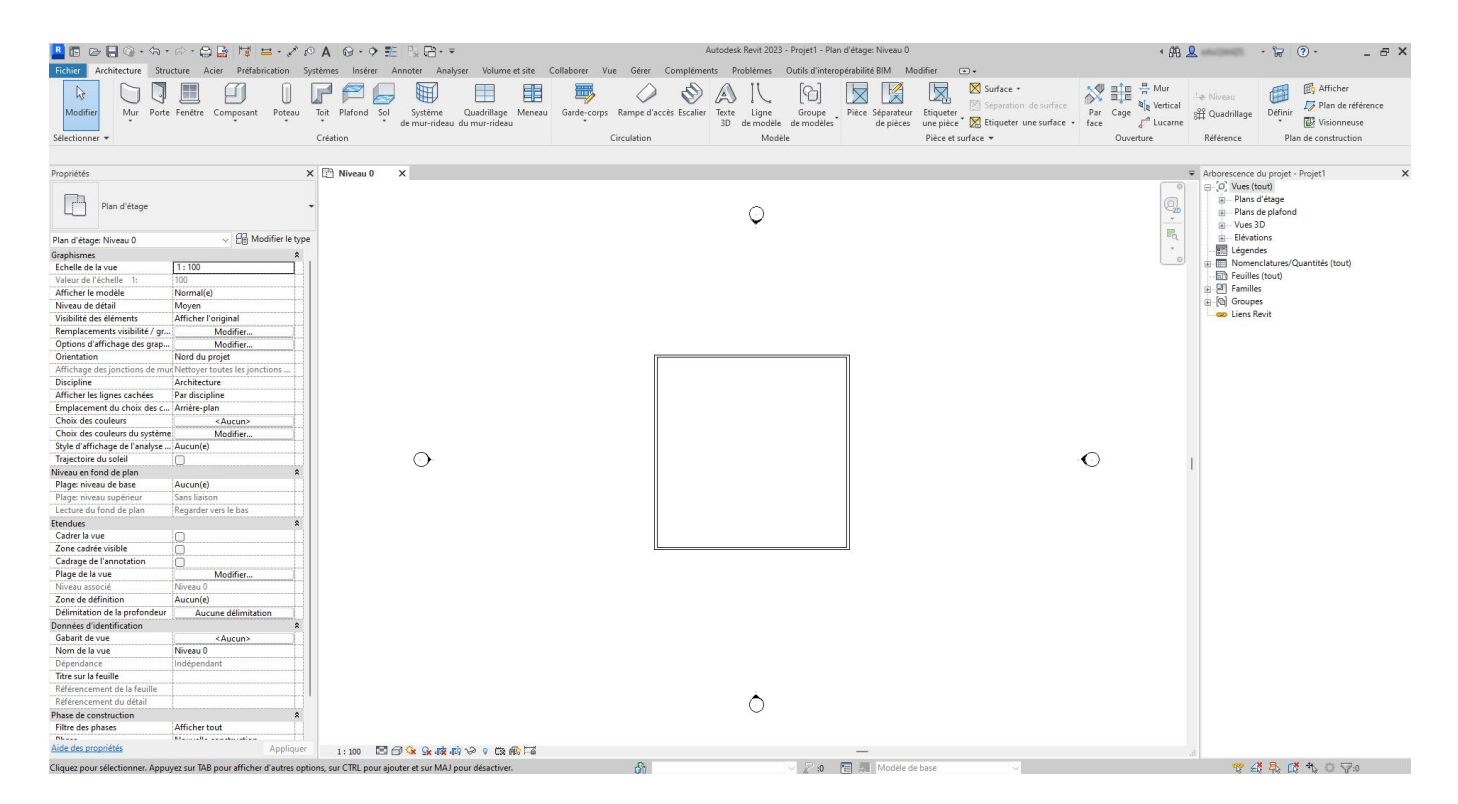

*Etape 1 : Ouvrir la maquette BIM du projet en cours sur Revit*

## *Etape 2 : Ouvrir la fenêtre d'insertion des nomenclatures AC*

Dans la barre de menu supérieure, allez dans l'onglet '*Insérer*', puis dans le groupe '*Importer*', cliquez sur '*Insérer à partir du fichier*'.

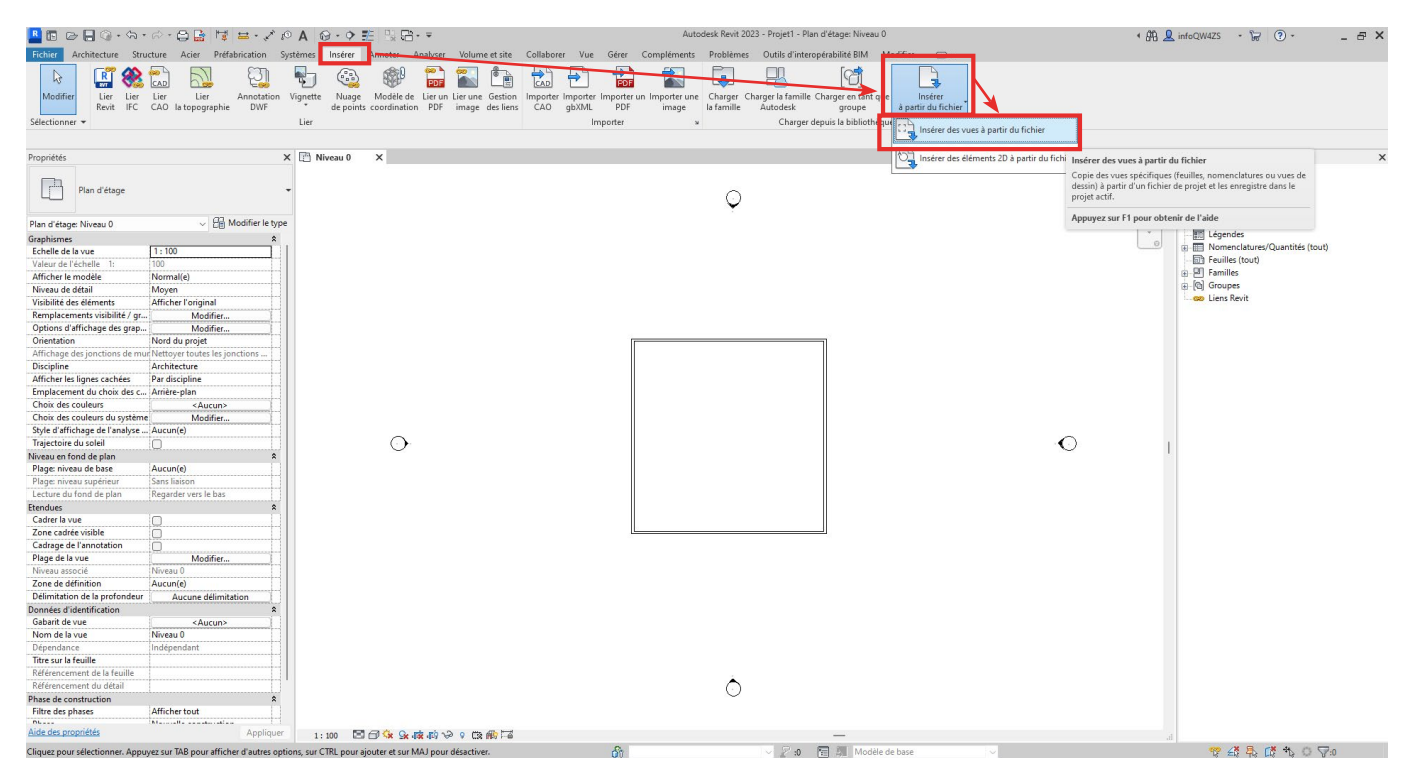

Une fenêtre de navigation s'ouvre. Naviguez jusqu'au dossier téléchargé grâce au Starter Kit, sélectionnez le document '*OAC\_Revit\_Nomenclatures AC\_Vxx (ne pas ouvrir).rvt*', puis cliquez sur '*Ouvrir*'.

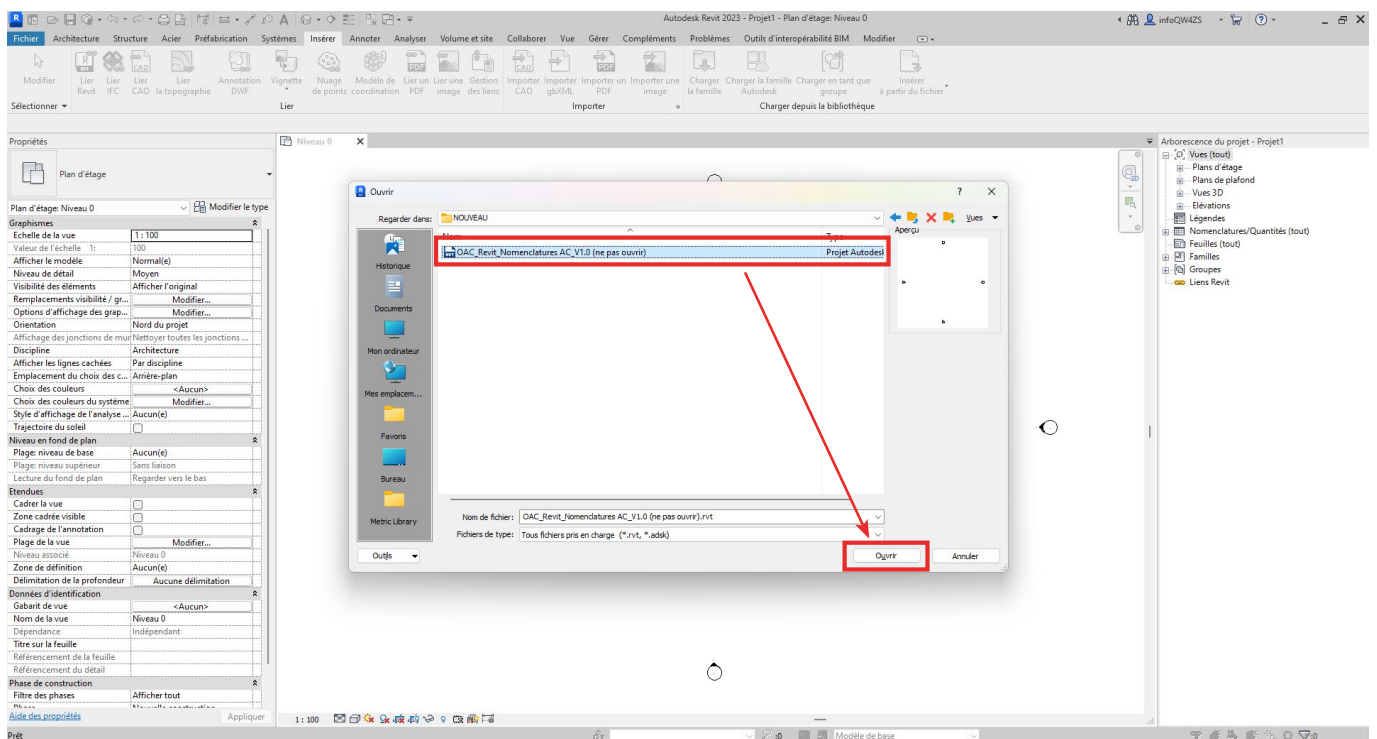

Une seconde fenêtre s'ouvre. Cette fenêtre contient la liste des nomenclatures présentes dans le fichier Revit OAC sélectionné. Ce fichier est paramétré de sorte que l'ensemble des nomenclatures affichées soient la traduction exacte de la norme. Elles doivent ainsi toutes être importées dans votre fichier de projet Revit. Il faut donc cliquer sur '*Tout sélectionner*', puis sur '*OK*'.

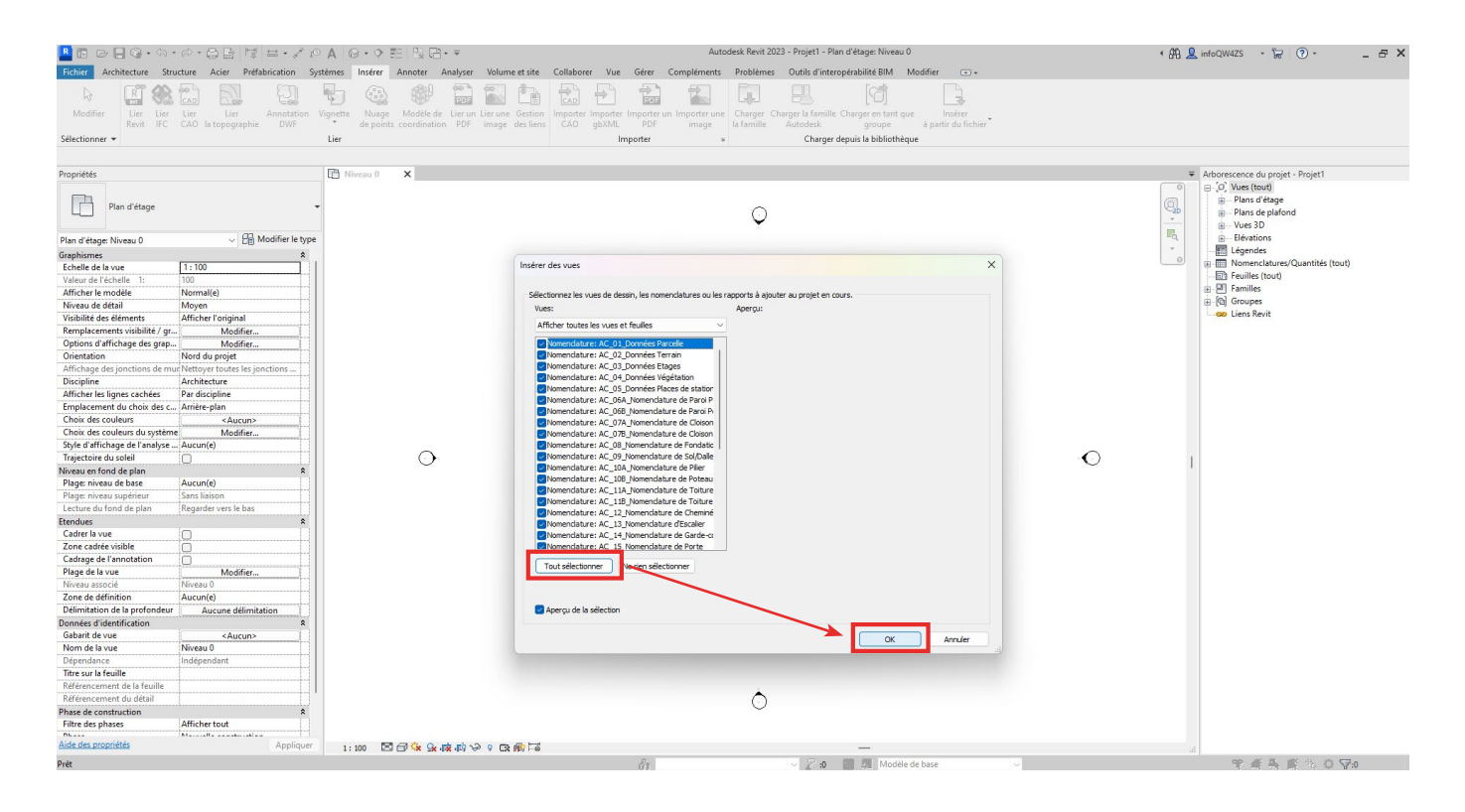

La fenêtre se ferme alors et les nomenclatures AC apparaissent alors dans l'arborescence du projet.

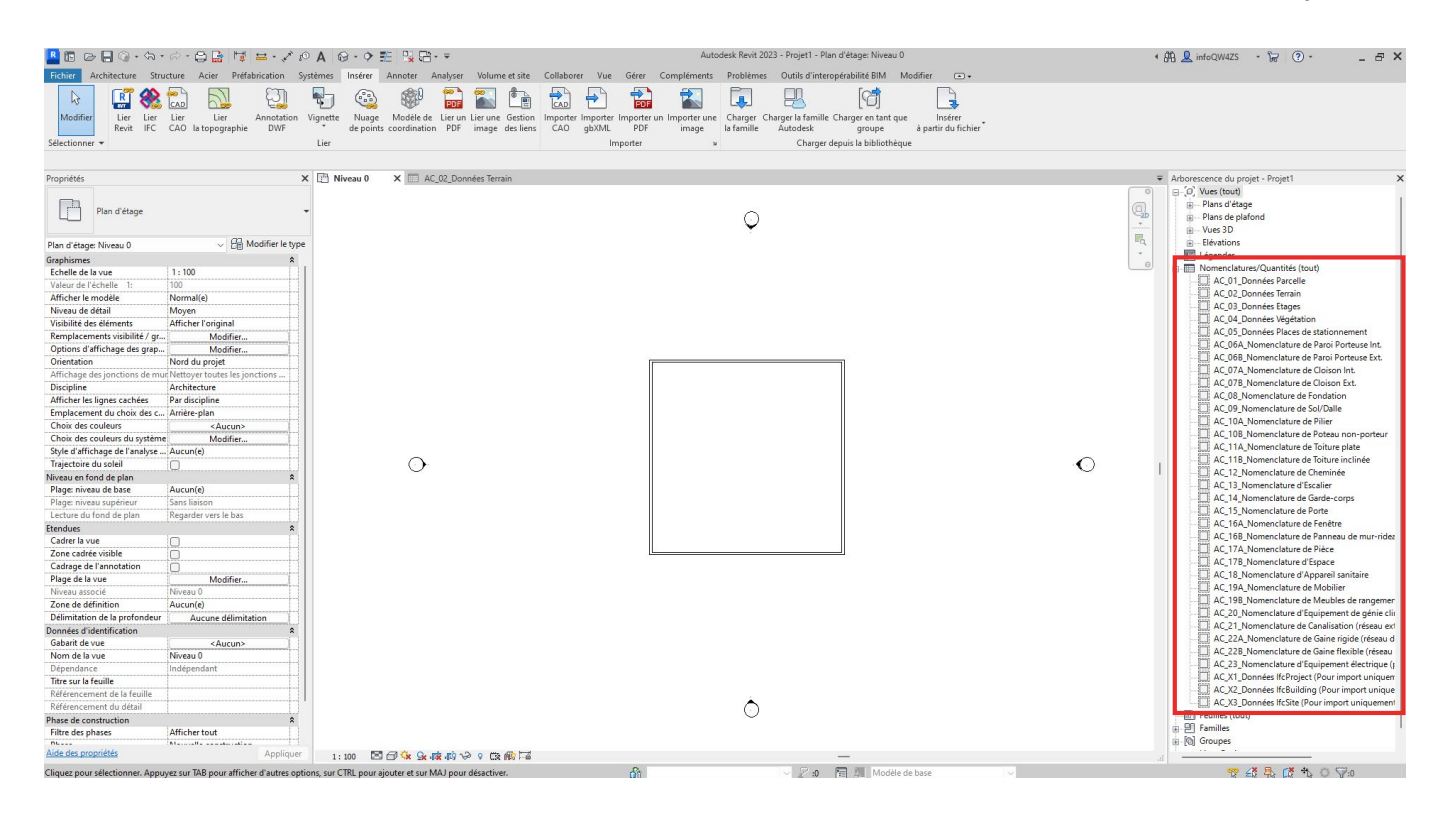

## **NOTE**

Les nomenclatures AC sont paramétrées de manière simple afin d'être aisément accessibles et modifiables par le déclarant. Le déclarant est libre de modifier le paramétrage des nomenclatures AC. L'État de Genève ne pourra cependant pas être tenu responsable des modifications réalisées par le déclarant.

## **NOTE**

Les nomenclatures ayant la codification AC\_X*+chiffre* (trois nomenclatures actuellement : X1, X2 et X3) sont uniquement destinées à l'importation de paramètres de projet. Aucune propriété n'apparaîtra dans ces nomenclatures. Elles peuvent d'ailleurs être supprimées de l'arborescence du projet après qu'elles ont été importées.

### *Etape 3 : Vérifier que les paramètres AC ont bien été importés*

Afin de vérifier que les paramètres de projet AC ont bien été importés dans votre projet Revit, allez dans l'onglet '*Gérer*', puis dans le groupe '*Paramètres*', cliquez sur '*Paramètres du projet*'.

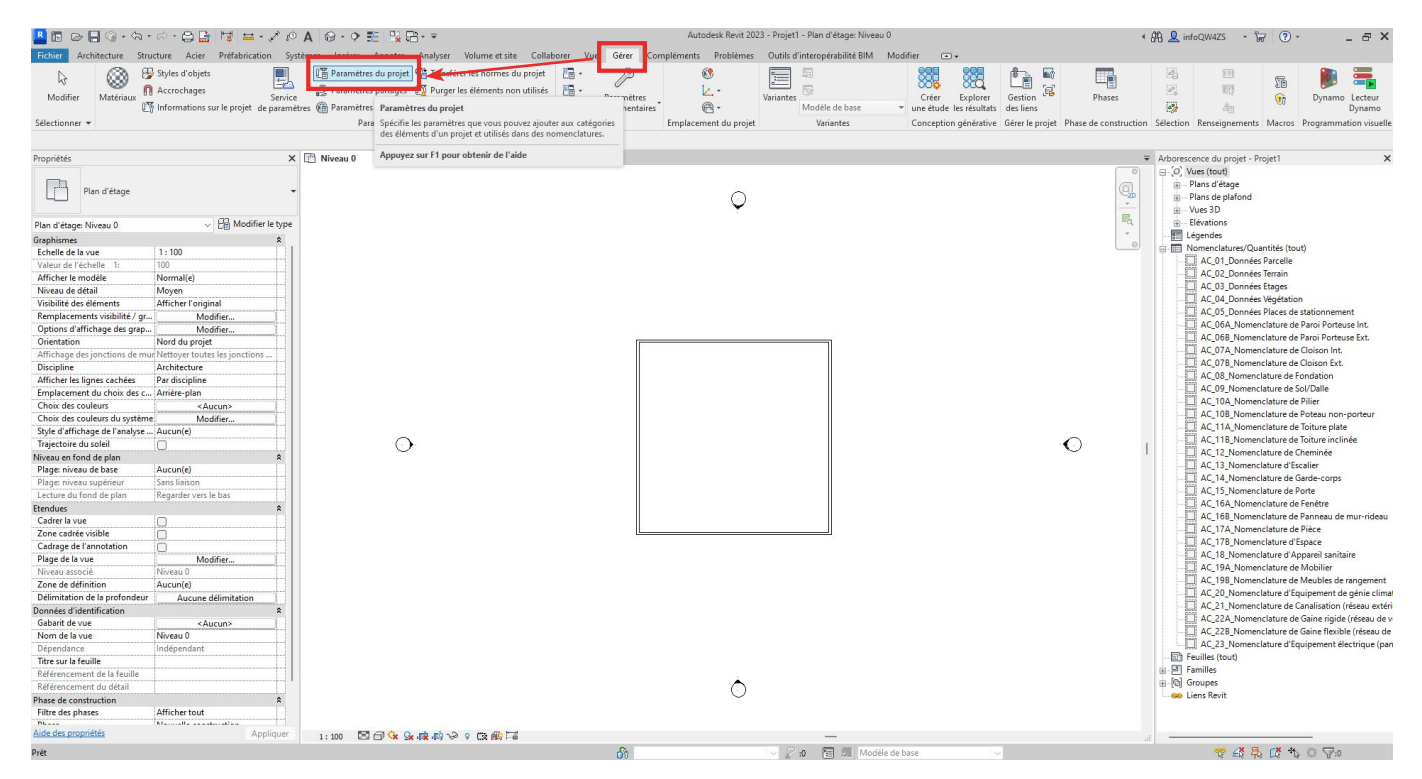

Une fenêtre s'ouvre. Elle contient la liste des paramètres de projet présents dans le fichier Revit, dont l'ensemble des paramètres AC classés par ordre alphabétique.

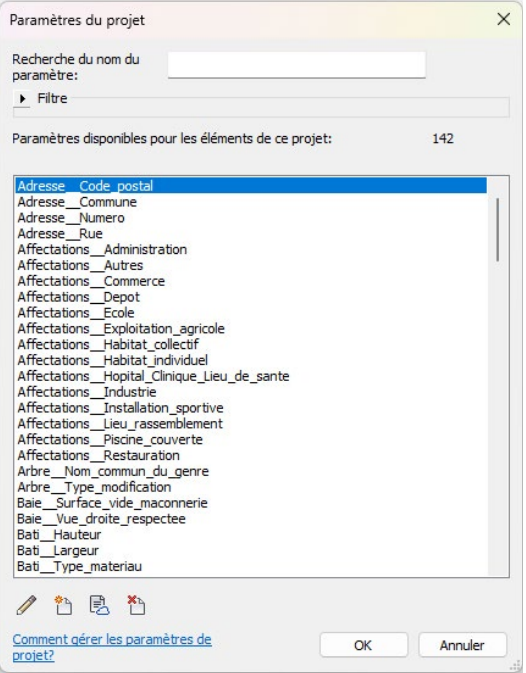

## **NOTE**

Il est conseillé de réaliser ce travail d'insertion des paramètres AC dans le fichier gabarit Revit du déclarant. Ainsi, l'ensemble des paramètres AC seront déjà présents à chaque fois qu'un nouveau projet utilisant ce gabarit sera démarré.

#### *Etape 4 : Supprimer les paramètres AC non nécessaires pour le projet (facultatif)*

Les étapes précédentes permettent d'importer l'ensemble des paramètres AC. Cependant, selon la nature du projet et les informations saisies lors de l'obtention de la configuration initiale, certains paramètres AC ne sont pas exigés pour la demande d'autorisation de construire au format BIM.

Ces paramètres AC non nécessaires pour le projet sont répertoriés dans le fichier texte (.txt) du Starter Kit nommé '*OAC\_Revit\_Paramètres AC non nécessaires*'. Pour prendre connaissance des paramètres AC non nécessaires, il suffit d'ouvrir le fichier .txt.

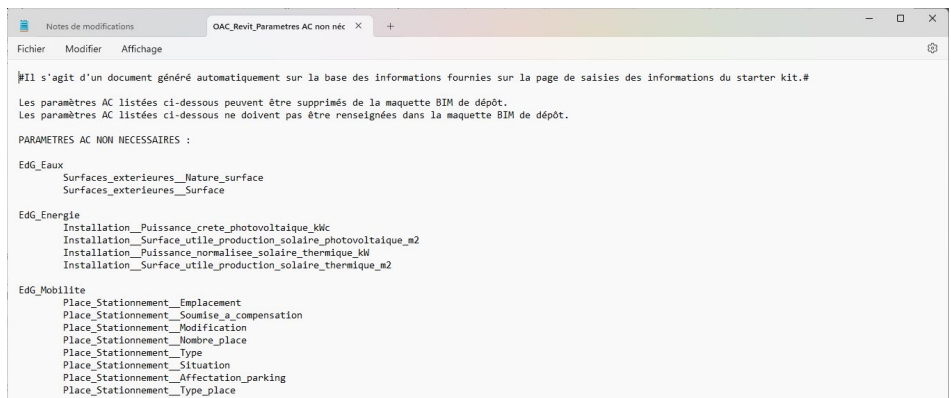

Les paramètres AC non nécessaires sont répertoriés selon leur Pset.

Pour supprimer les paramètres AC non nécessaires dans le projet Revit, allez dans la liste des paramètres de projet dans l'onglet '*Gérer / Paramètres / Paramètres de projet*'.

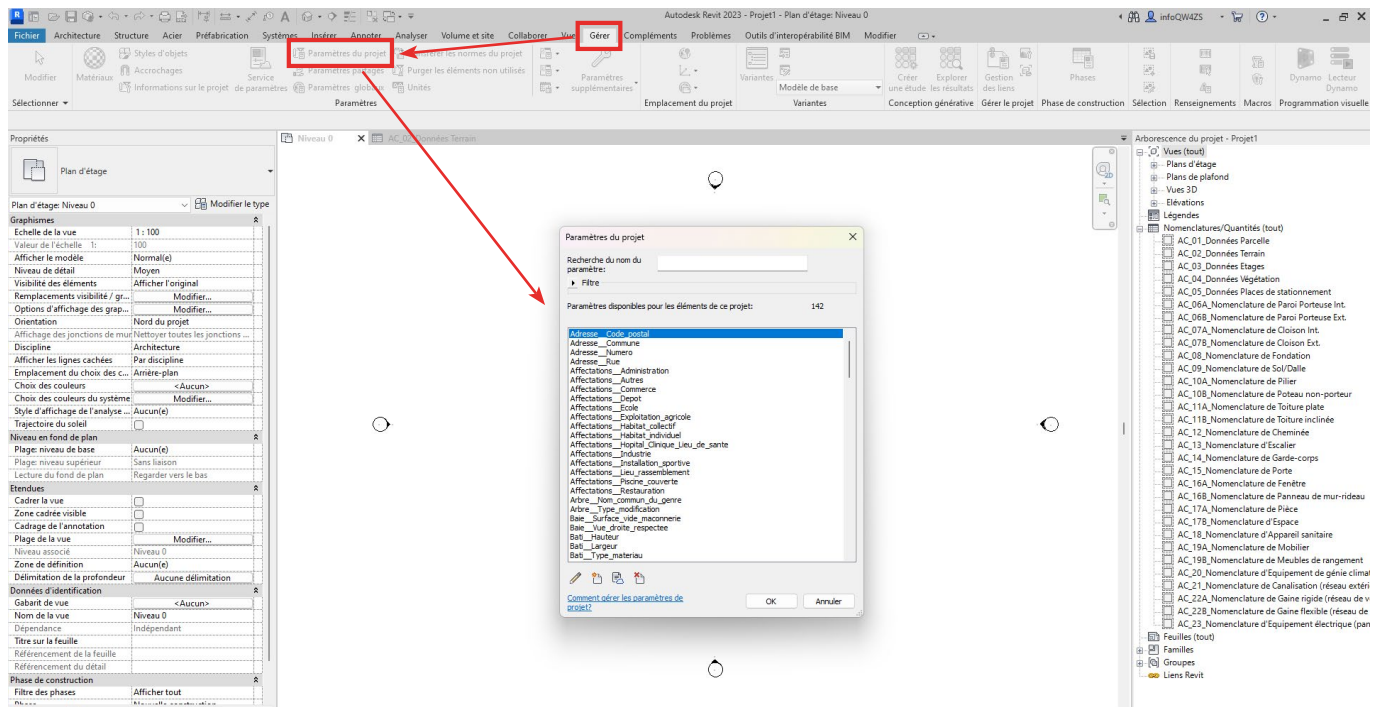

Cherchez, un à un, les paramètres répertoriés dans le fichier .txt, sélectionnez le paramètre et cliquez sur la croix rouge en bas de la fenêtre.

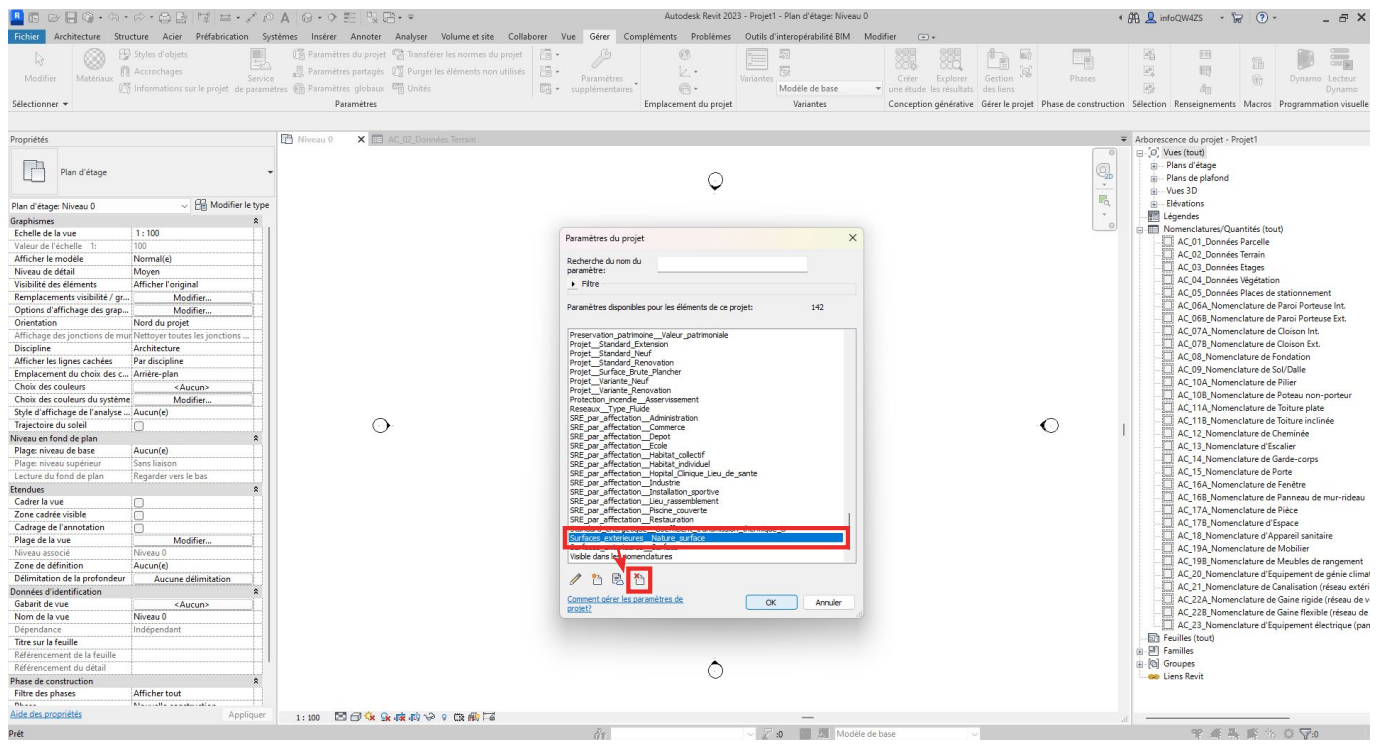

Une fenêtre s'ouvre alors pour confirmer la suppression du paramètre sélectionné. Cliquez sur '*Oui*'.

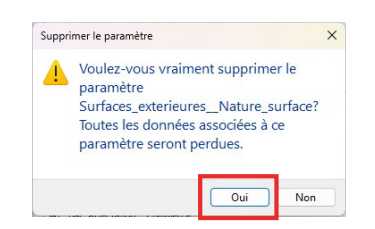

Répétez cette action pour supprimer tous les paramètres AC non nécessaires.

La suppression d'un paramètre de projet entraîne sa suppression dans les propriétés des éléments, et la désactivation des cases liées (mais pas leur suppression) dans les nomenclatures.

# 4.5 Étape 4 : Obtenir les maquettes BIM de référence et les intégrer dans le projet (facultatif)

Lors du démarrage d'un projet en BIM, il est indispensable de maîtriser et d'intégrer un maximum d'informations concernant le site concerné. Dans le Canton de Genève, le SITG (Système d'Information du Territoire à Genève) se positionne ainsi comme une source de référence pour fournir un maximum d'informations géographiques et administratives concernant le site du projet. Le SITG met librement à disposition du public et des entreprises la plupart de ses données depuis de nombreuses années.

Depuis plus de 30 ans, le réseau des partenaires du SITG mettent à disposition un grand nombre d'informations au travers de la plate-forme. L'ensemble du territoire genevois est ainsi numérisé avec une partie des informations en 3D, une partie en 2D et une partie non géométrique. Cela a permis, au travers d'un mappage, de transformer ces données en format BIM. Ce faisant, le SITG a mis à disposition depuis juillet 2021, sous forme d'évaluation participative et évolutive (bêta-test public), en Open Data, un nouveau format d'extraction dans son extracteur de données : l'IFC. L'extraction au format IFC fournit de nombreuses informations géographiques et administratives sous la forme de maquettes BIM prêtes à l'emploi. Ces informations concernent tant les éléments existants (bâtiments, arbres, terrain, etc.) que des éléments de réglementations (PLQ, restrictions de droit public à la propriété foncière, sites pollués, zones de danger, etc.). Les données concernant le sous-sol sont également disponibles, mais limitées à un public professionnel concerné.

## **4.5.1 Quelles données puis-je trouver dans l'extraction au format IFC ?**

En accès libre, c'est à dire sans être connecté à un compte personnel ou professionnel, l'extracteur de données au format IFC permet l'extraction de trois types de maquettes BIM :

- Maquette BIM EXISTANT : Cette maquette contient les éléments physiques existants de la zone d'extraction sélectionnée (bâtiments, arbres, terrain, routes, ouvrages d'art, rails, etc.).

- Maquette BIM REGLEMENTS : Cette maquette contient certaines données réglementaires de la zone d'extraction sélectionnée (restrictions de droit public à la propriété foncière, sites pollués, zones de danger, etc.).

- Maquette BIM REFPU : Cette maquette contient les données du Référentiel des Projets Urbains (REFPU) liés aux Plans Localisés de Quartier (PLQ) adoptés. Cette maquette n'est disponible que si la zone d'extraction sélectionnée inclut une zone affectée par un PLQ. Attention, actuellement, seuls les PLQ répondant au nouveau REFPU et à certains critères sont présents dans les extractions.

## **NOTE**

Pour plus d'informations sur ces trois types de maquettes BIM, veuillez consulter la notice d'information sur les extractions BIM via le lien [https://ge.ch/sitg/media/sitg/files/documents/bim\\_](http://https.//ge.ch/sitg/media/sitg/files/documents/bim_notice_information_extraction_bim_betav2.pdf) notice\_information\_extraction\_bim\_betav2.pdf

De plus, une partie des données du cadastre du sous-sol sont disponibles pour les ayants-droits, dont les mandataires professionnels qualifiés (MPQ).

- Maquette BIM SOUS-SOL : Cette maquette contient une partie des données du cadastre du sous-sol (collecteurs d'eau usée, conduites d'eau potable, conduites de gaz, réseau d'électricité, emprise des bâtiments, etc.). Attention, dans la maquette BIM sous-sol, une partie des réseaux n'a pas d'altitude définie. Une profondeur théorique en fonction de la typologie du réseau est alors appliquée.

### NOTE

Pour plus d'informations sur la maquette BIM SOUS-SOL, veuillez consulter la notice d'information via le lien https://ge.ch/sitg/media/sitg/files/documents/bim\_notice\_information\_extraction\_bim [betav2\\_sous-sol.pdf](http://https.//ge.ch/sitg/media/sitg/files/documents/bim_notice_information_extraction_bim_betav2.pdf).

# **4.5.2 Mode d'emploi de l'extracteur SITG pour le BIM**

-Accédez directement à l'extracteur de données en ligne via le lien ci-dessous : <https://www.etat.ge.ch/geoportail/pro/?method=showextractpanel>

Alternativement, il est possible d'accéder à l'extracteur depuis n'importe quel navigateur web :

- Accédez au site du SITG en ligne

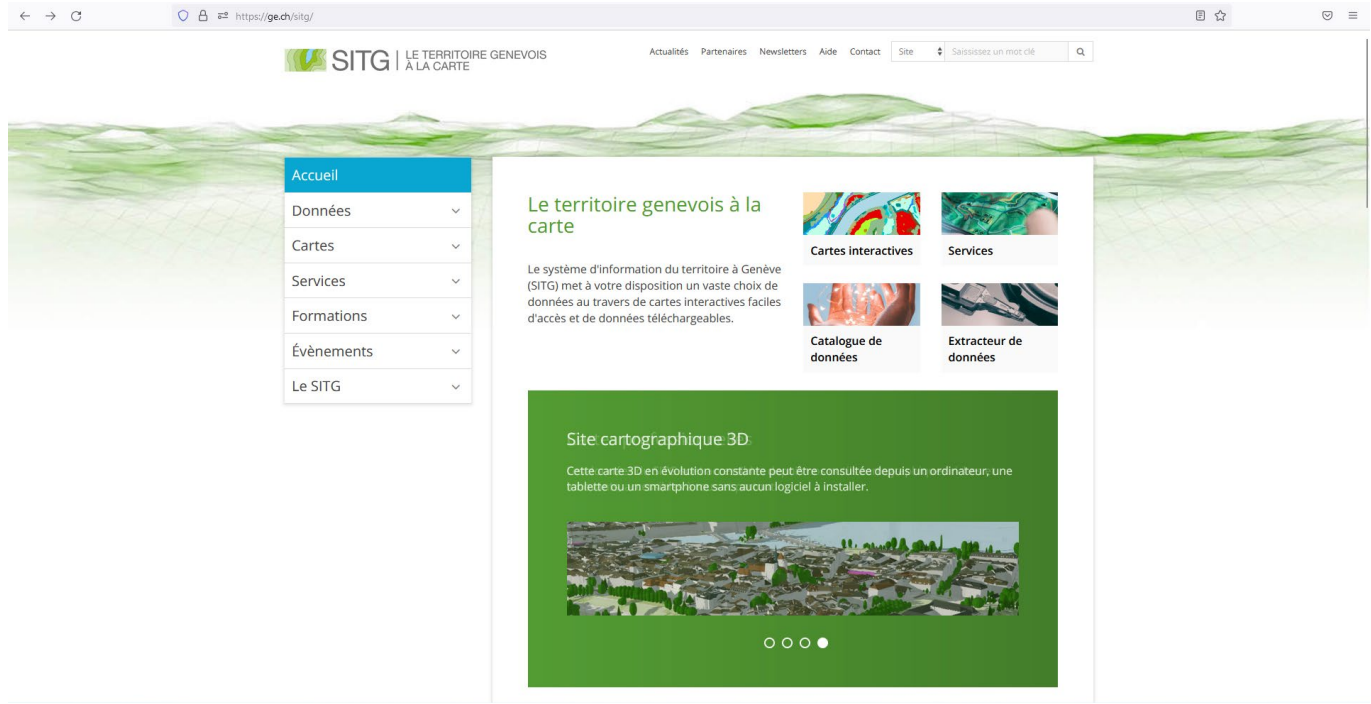

- Dans le menu à gauche, cliquez sur '*Cartes*', puis sur '*Interactives*'.

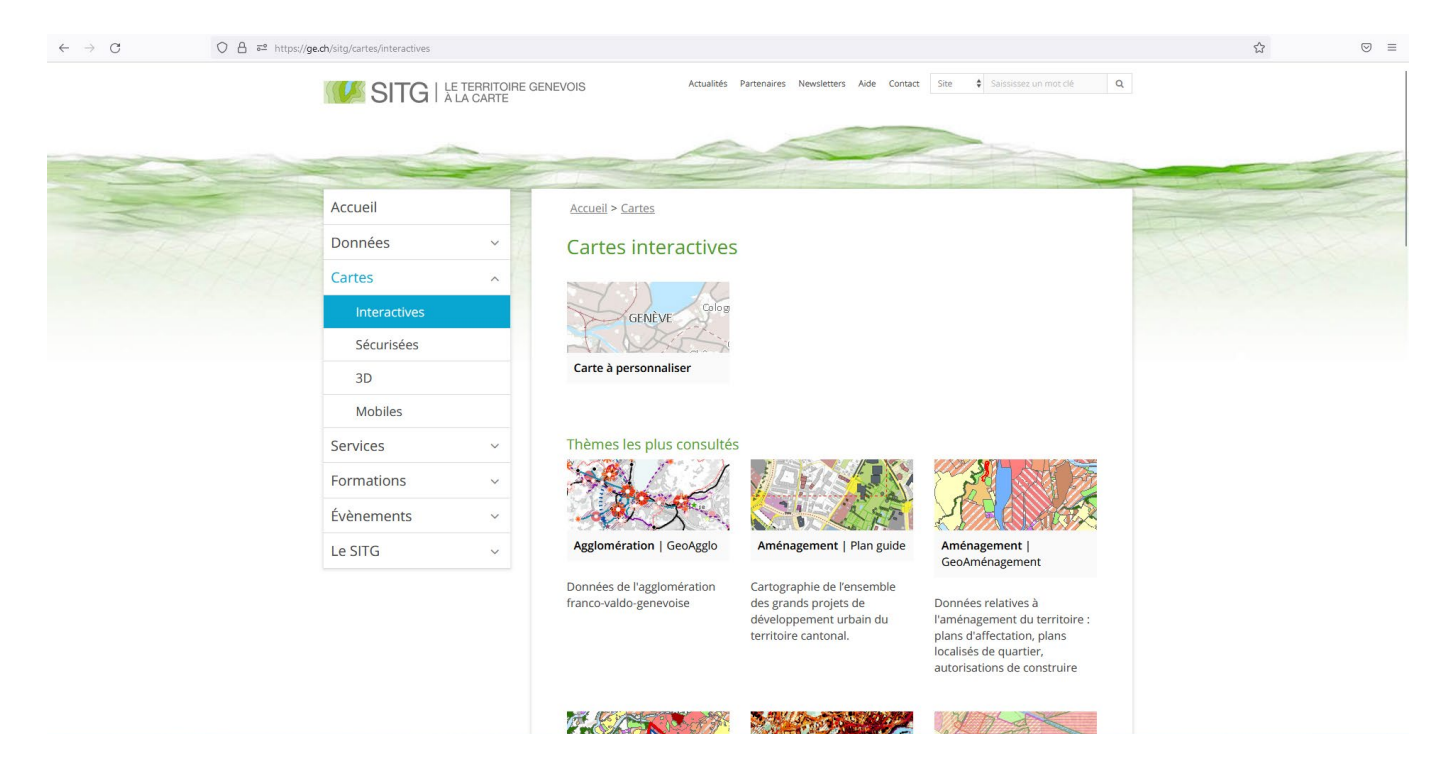

- Cliquez ensuite sur '*Carte à personnaliser*' dans le choix des types de cartes disponibles. La carte interactive du canton de Genève apparaît.

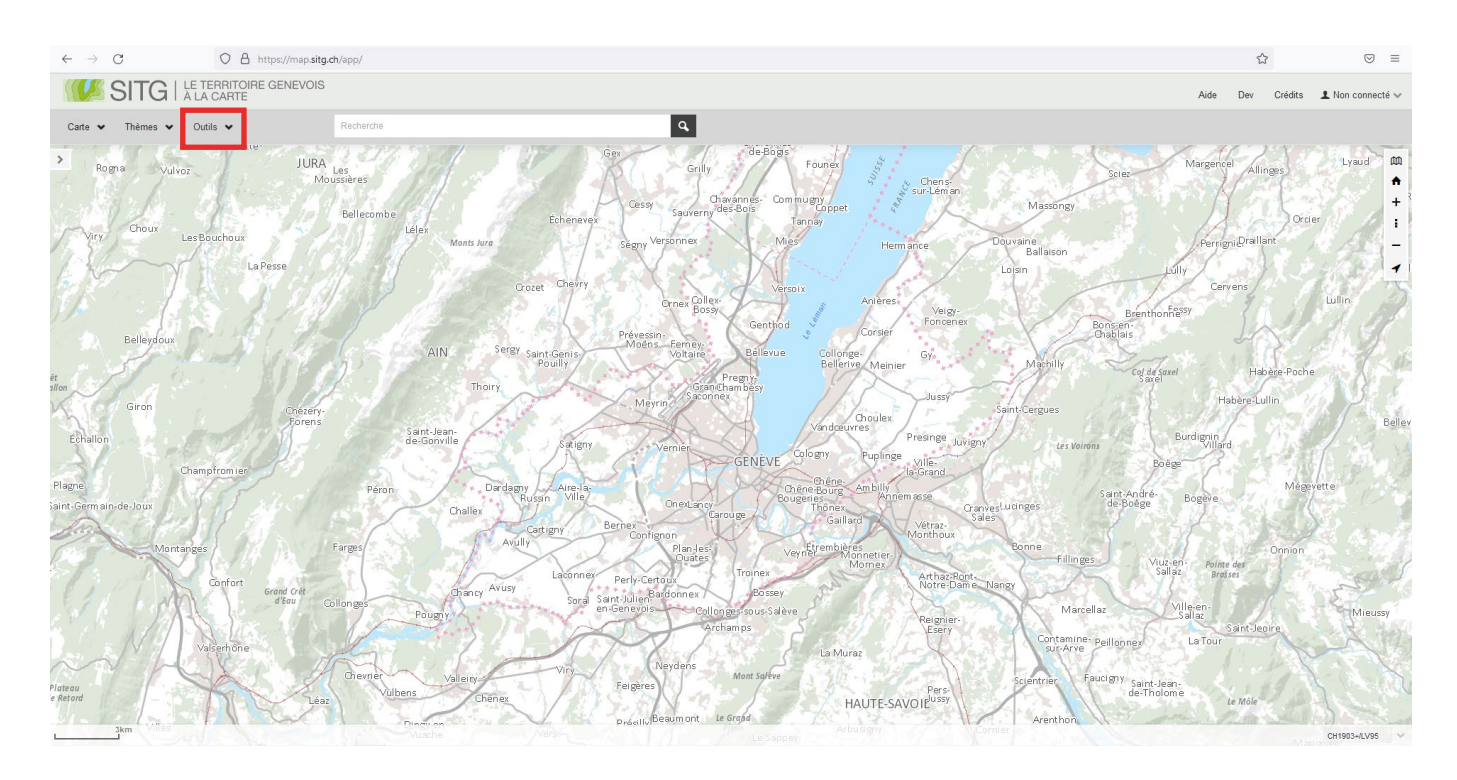

- Dans le bandeau supérieur, cliquez sur le menu '*Outils*', puis, dans le menu déroulant qui apparaît, cliquez sur '*Extracteur de données*'.

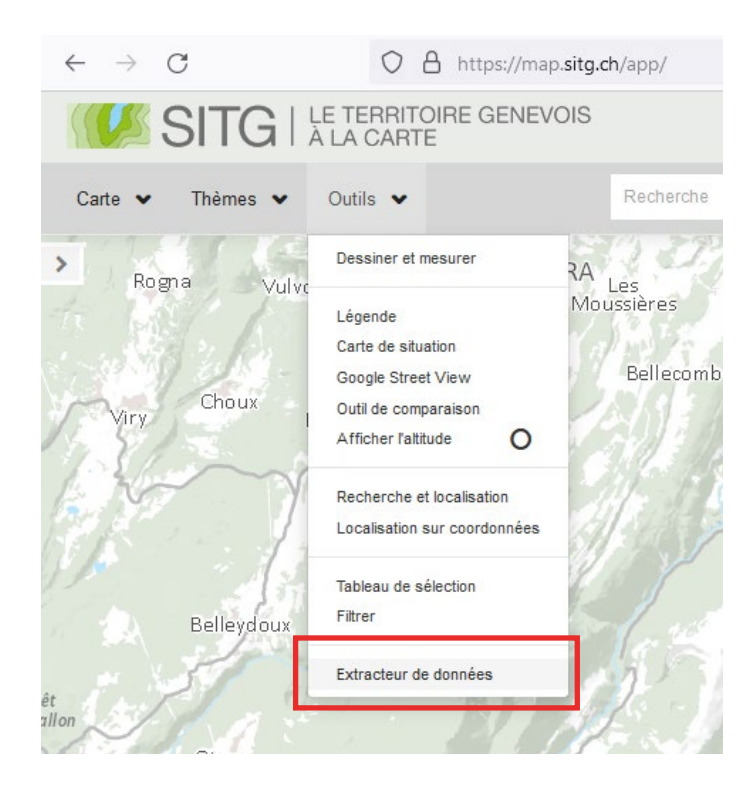

- Une fenêtre apparaît. Pour entrer dans l'extracteur, il faut accepter les conditions générales d'utilisation en cochant la case demandée puis en cliquant sur '*Entrer*'.

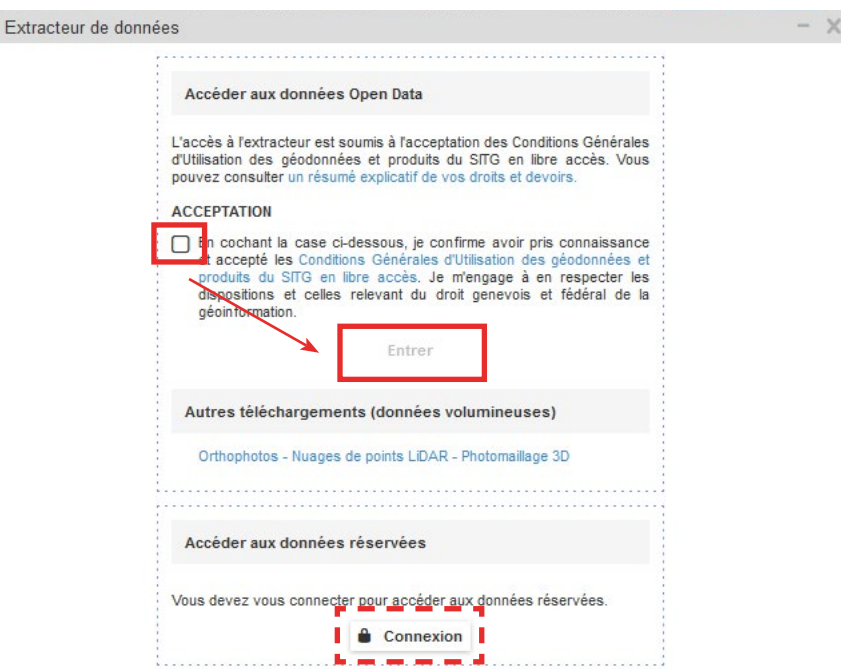

- Pour accéder aux données réservées, dont la maquette BIM du sous-sol, il faut se connecter en utilisant le bouton '*Connexion*' en bas de la fenêtre. Une seconde fenêtre s'ouvre alors pour rentrer son identifiant et mot de passe.

- Une fois dans l'extracteur, il faut tout d'abord choisir le format IFC d'extraction dans la liste déroulante.

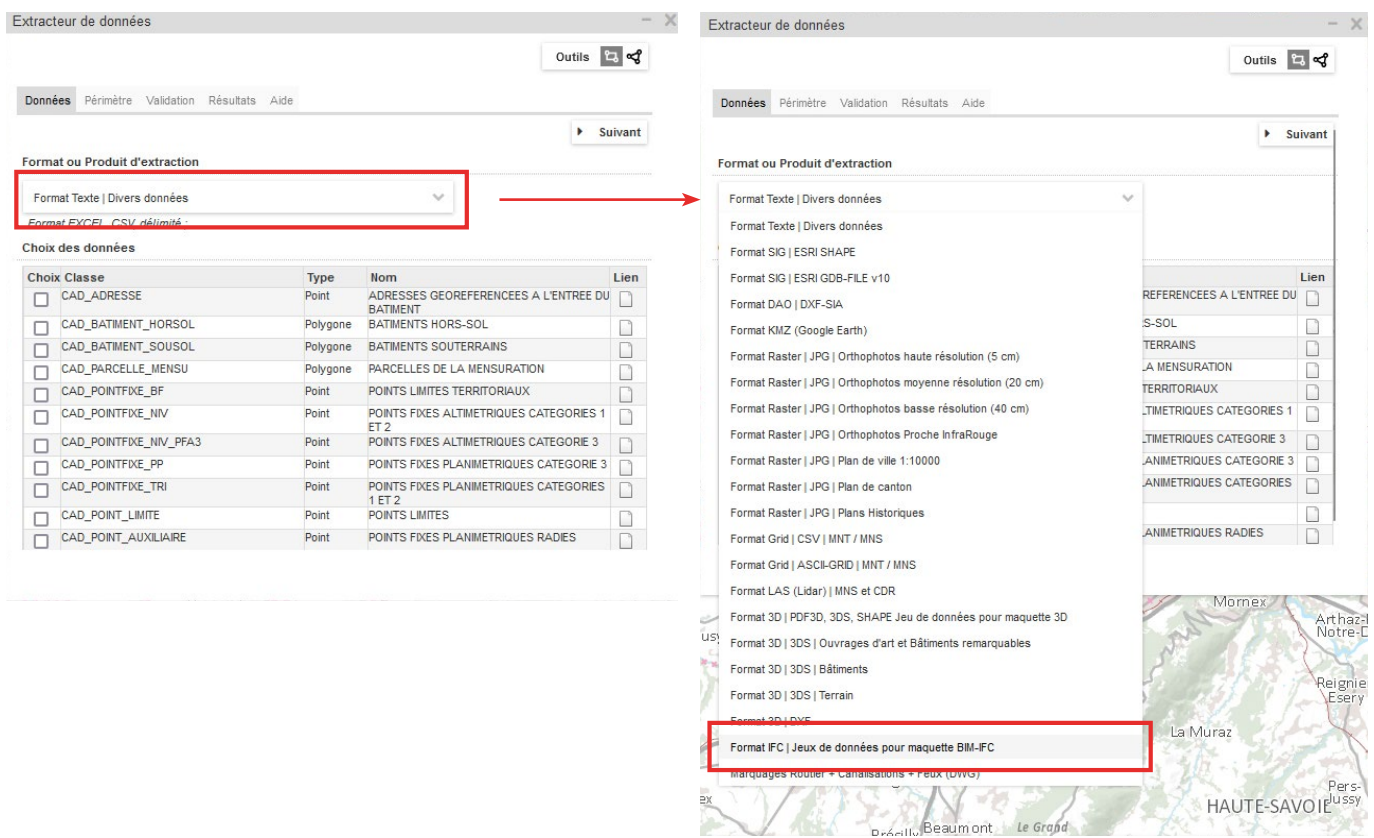

- Lorsque le format IFC est choisi, que l'on utilise un accès restreint, le choix de données disponibles indique 3 types de maquettes :

BIM EXISTANT, BIM REGLEMENTS et BIM REFPU.

Si l'on utilise un accès ayant-droits, un quatrième type de maquette est disponible : BIM SOUS-SOL.

- Sélectionnez la ou les maquettes souhaitées pour l'extraction en cochant les cases dans la colonne '*Choix*'.

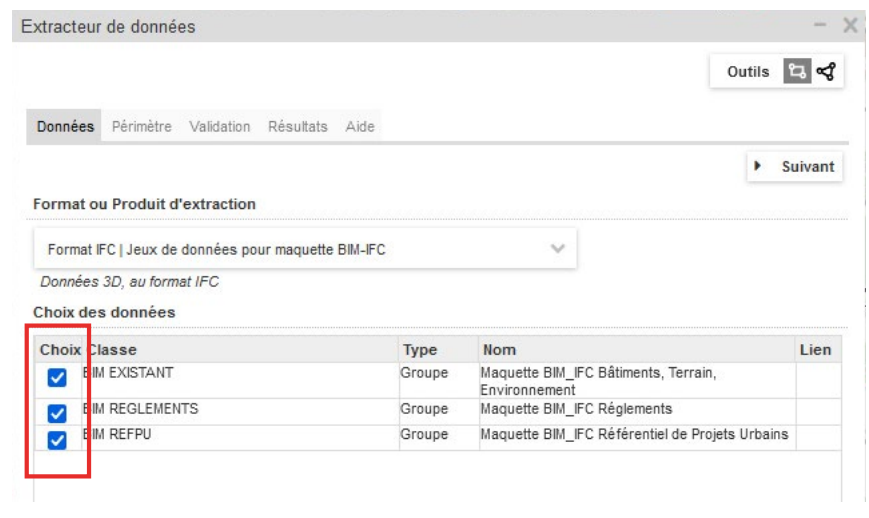

### **ASTUCE**

La fenêtre d'extraction des données peut être librement déplacée sur votre écran. Pour cela, placez la souris sur le bandeau supérieur de l'extracteur (bandeau gris), puis, tout en maintenant le clic gauche de votre souris enfoncé, déplacez votre souris sur votre écran. La fenêtre de l'extracteur suivra alors votre souris.

- Pour sélectionner la zone d'extraction, choisissez l'outil de sélection de périmètre (rectangulaire ou polygonal) en haut à droite de la fenêtre, puis, sur la carte, dessinez le périmètre souhaité.

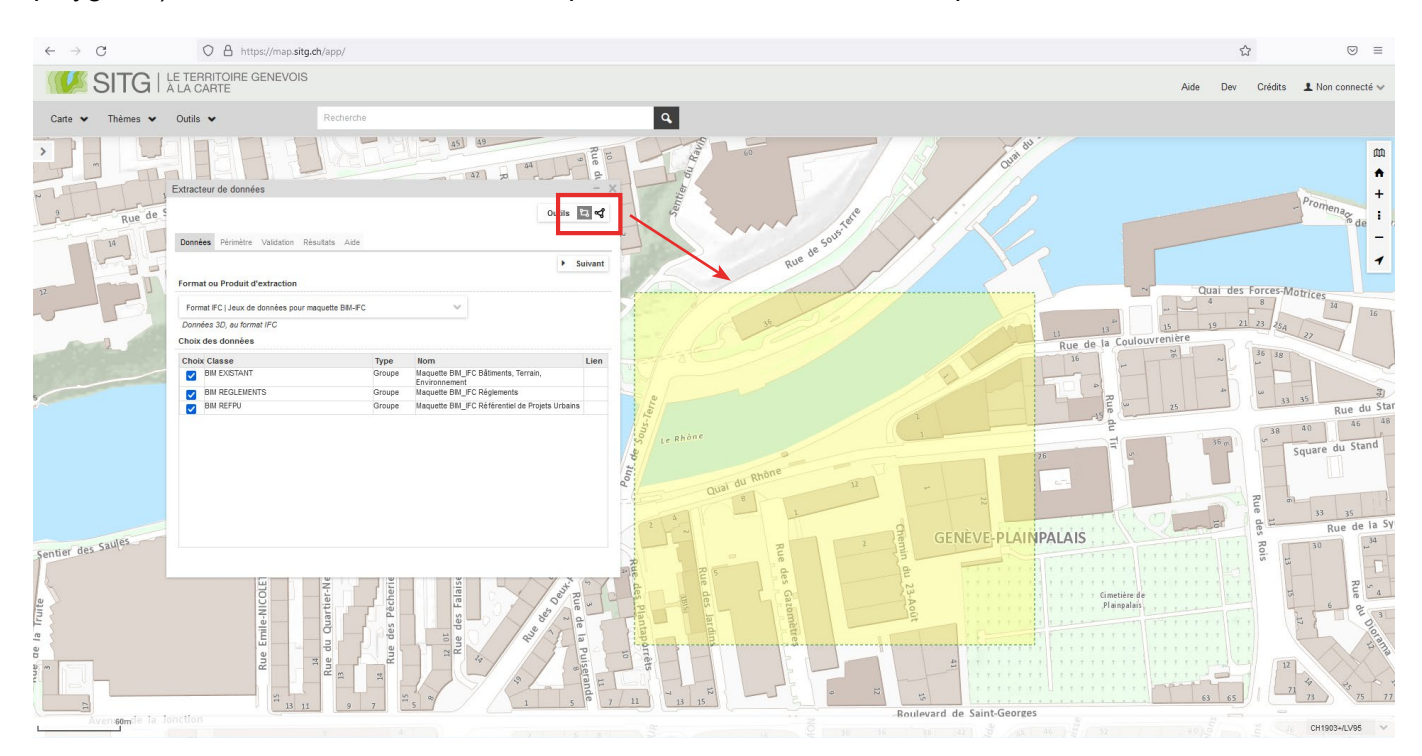

## **ATTENTION**

La surface maximale de la zone sélectionnable est actuellement limitée à 200'000 m2. Pour toute extraction dont la surface doit être supérieure à 200'000 m2, il faut contacter le SITG.

- Une fois la zone d'extraction sélectionnée, l'onglet de la fenêtre d'extraction passe automatiquement à '*Périmètre*' et affiche les détails de la zone d'extraction choisie.

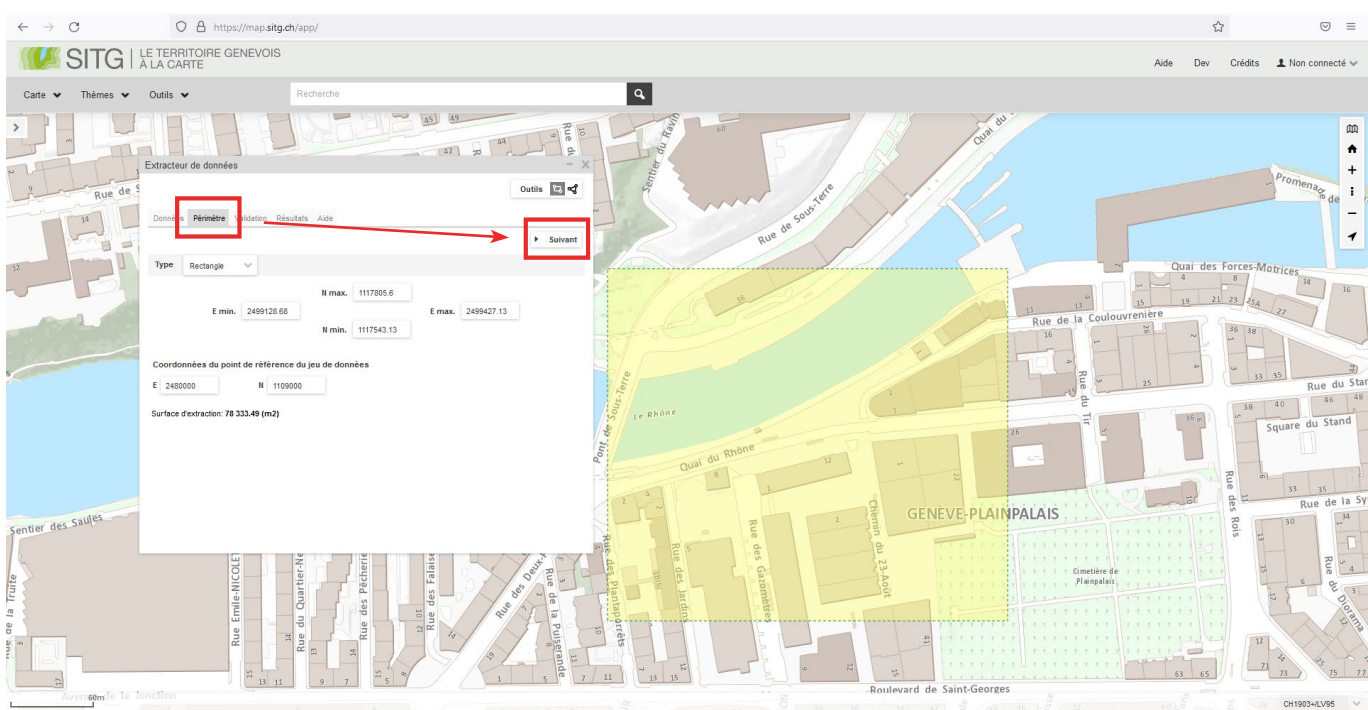

- Dans le présent exemple, la page '*Périmètre*' indique que :
	- ° Le type de zone sélectionnée est un rectangle.
	- ° La surface d'extraction est de 78'333.49 m2 (inférieure à 200'000 m2).
	- ° Les coordonnées du point de référence par défaut du jeu de données est
		- | Est 2480000
		- | Nord 1109000
	- ° Le rectangle de sélection a pour coordonnées

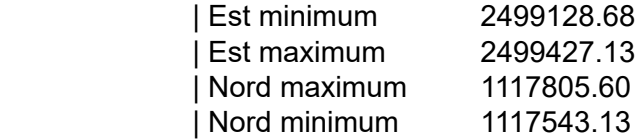

- Il est possible d'entrer des données manuellement pour les limites de la zone d'extraction.

De plus, il est vivement conseillé de remplacer les coordonnées par défaut du point de référence par les coordonnées de référence global que l'on souhaite utiliser pour le géoréférencement des maquettes BIM (voir sous-chapitre 4.2).

- Cliquez ensuite sur '*Suivant*' afin de passer à l'onglet '*Validation*'.

- Dans l'onglet '*Validation*', il faut obligatoirement insérer un nom pour l'extraction avant de pouvoir lancer celle-ci en cliquant sur '*Lancement Extraction*'.

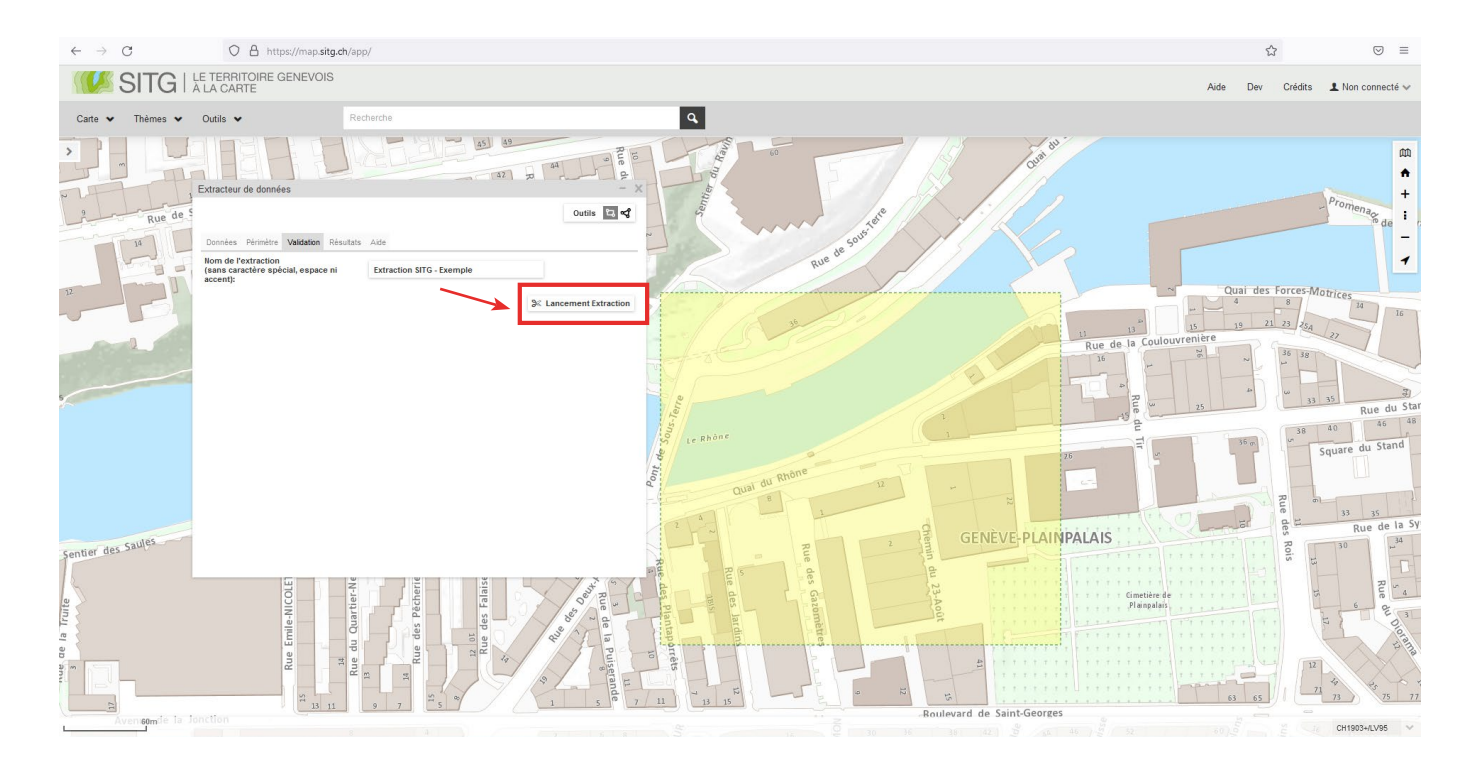

- Après avoir cliqué sur '*Lancement Extraction*', l'onglet '*Résultats*' s'affiche automatiquement. Les détails de l'extraction sont indiqués ainsi que le statut de celle-ci.

Tant que le statut est '*En cours*', cela signifie que le traitement en cours. Cela peut durer quelques minutes, voir plus selon le nombre de demandes simultanées sur les serveurs du SITG.

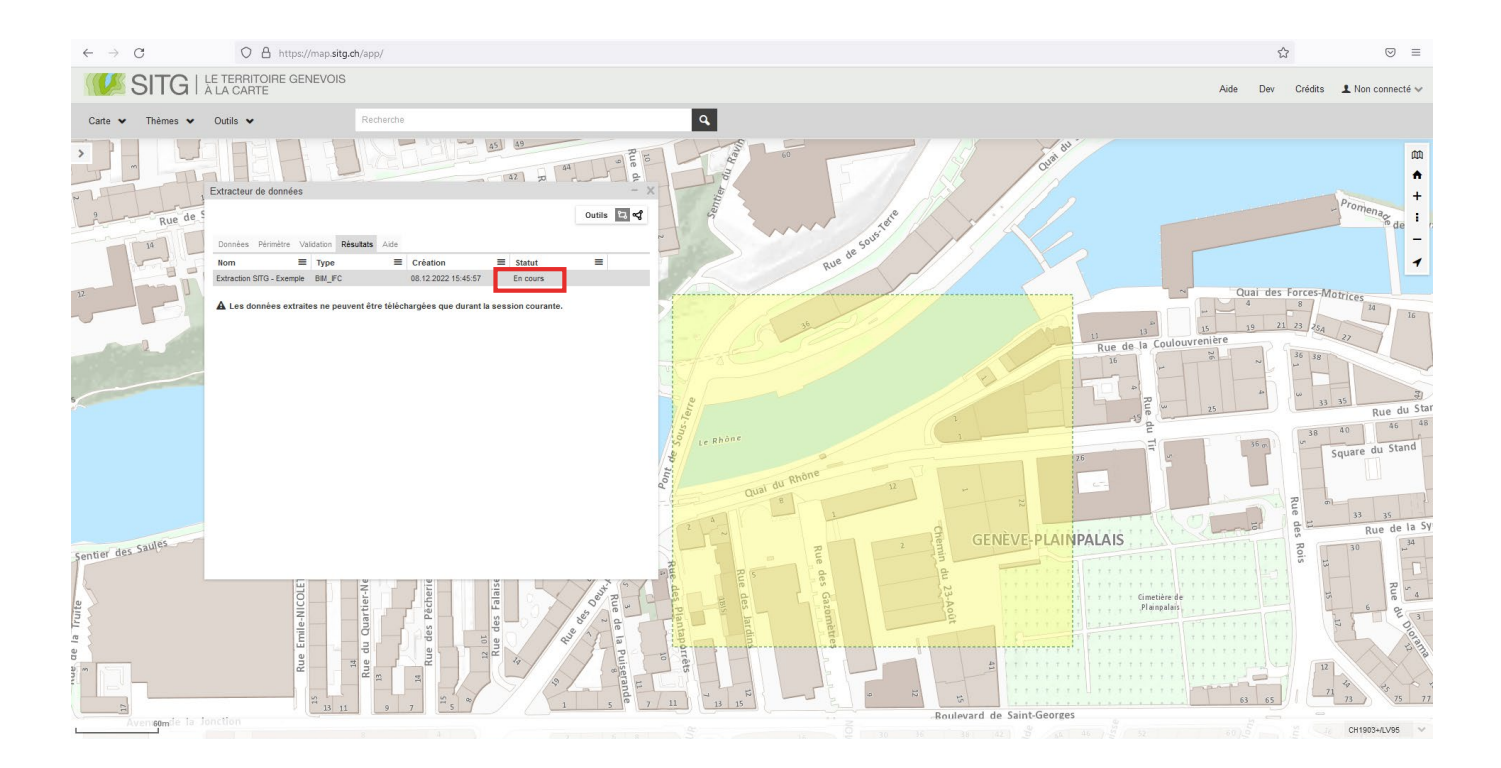

- Une fois le traitement complété, le statut indique '*Terminé*' et trois icônes apparaissent à droite de la ligne de détails (télécharger l'extraction / relancer le traitement / supprimer l'extraction).

Cliquez sur l'icône '*Télécharger*' pour récupérer le contenu de l'extraction de données.

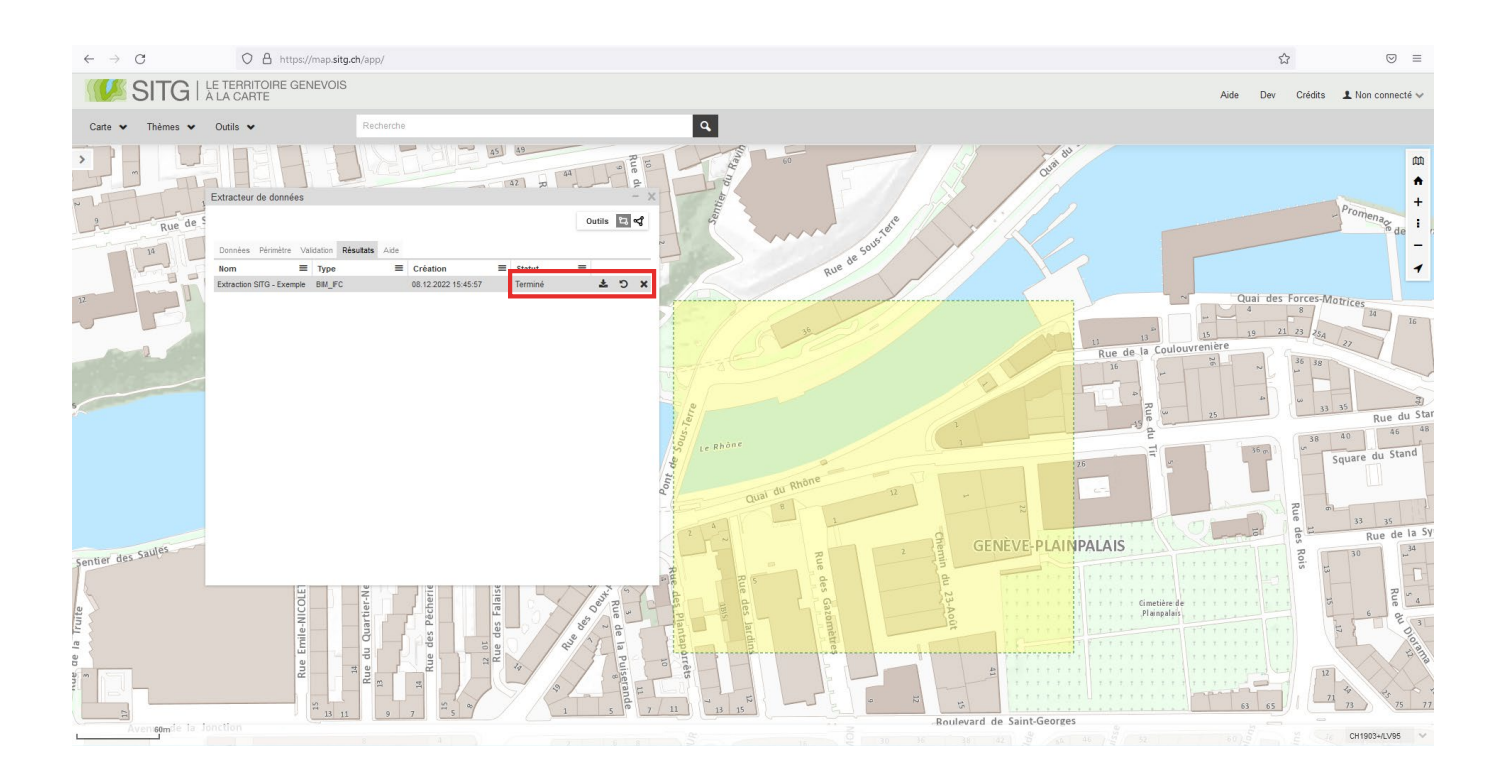

## **ATTENTION**

L'extraction de données et le dossier téléchargeable ne sont disponibles que pour la session en cours et ne seront plus visibles dès lors que l'extracteur de données et/ou que la page internet sera fermée. Le SITG utilise la mensuration nationale MN95 essentiellement fondée sur la mensuration par satellites. La mensuration nationale MN95 se fonde sur deux systèmes de référence : le système de positionnement global CHTRS95 et le système de référence local CH1903+.

Le point fondamental de MN95 est la géostation Zimmerwald près de Berne dont les coordonnées sont :  $E = 2600000$ , N = 1 200 000.

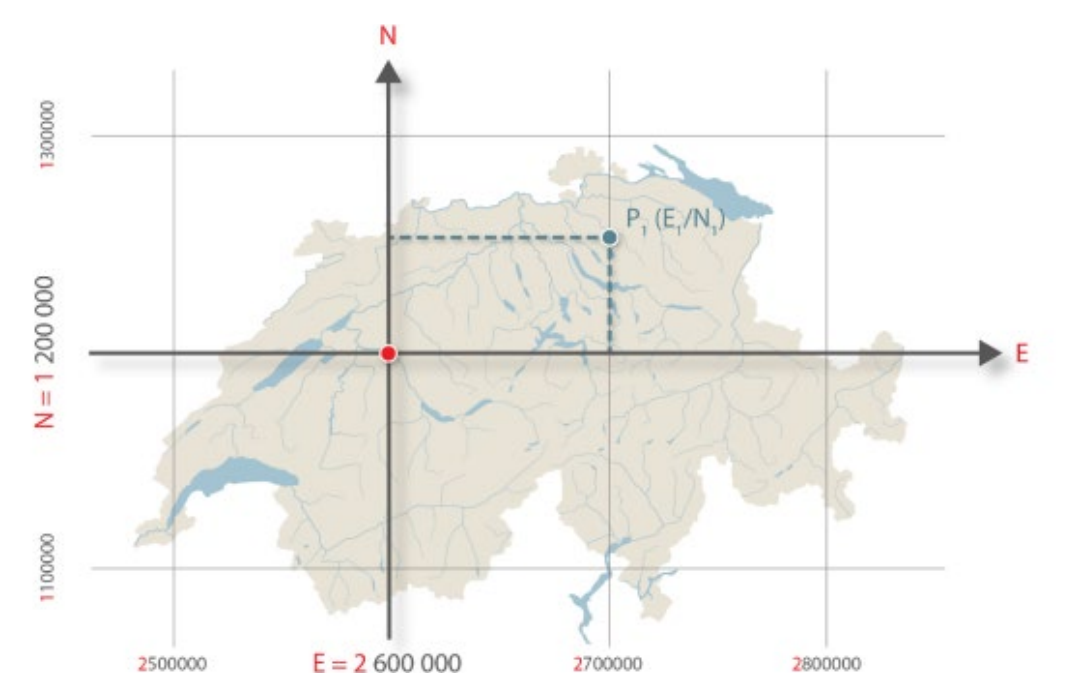

Dans l'extracteur de données du SITG, le point de référence par défaut a pour coordonnées :  $E = 2480000$ , N = 1 109 000.

Ce point est situé en France voisine, à côté de Fort l'Écluse dans le département de l'Ain.

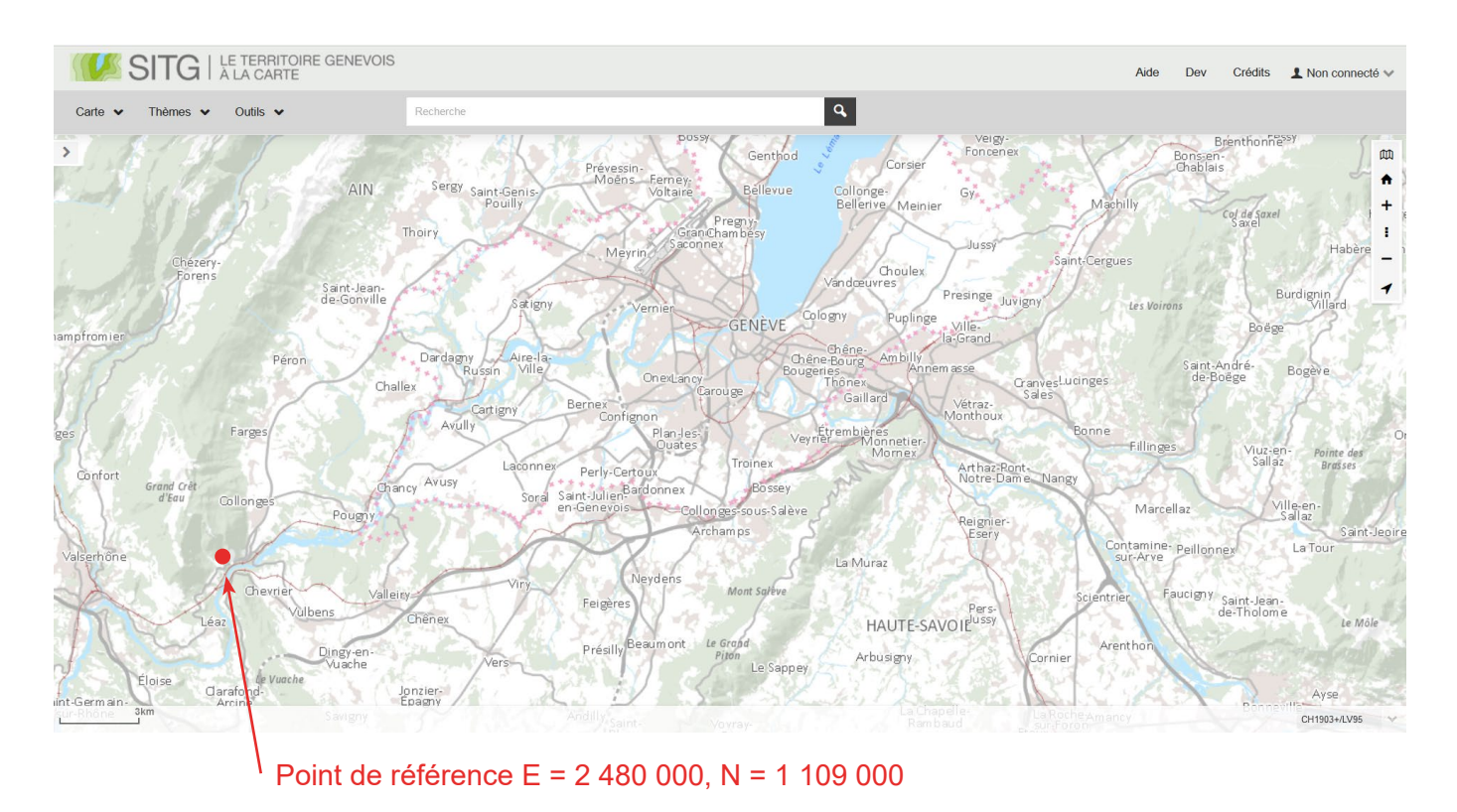

Les coordonnées du point de référence peuvent être changées manuellement dans l'onglet 'Périmètre' de l'extracteur de données. Il est d'ailleurs fortement conseillé de modifier les coordonnées du point de référence pour que celui-ci reprenne les coordonnées du point de référence global du projet.

Comme vu précédemment, un point de référence global est déterminé en amont du projet afin de procéder au géoréférencement de l'ensemble des maquettes BIM du projet (maquettes SITG, maquette géomètre, maquettes mandataires).

Normalement, le géomètre est en charge de déterminer, dans le référentiel MN95, les coordonnées du point de référence global du projet (voir sous-chapitre 4.2.4.1). Cependant, il est très courant que le déclarant / l'architecte commence à travailler sur sa maquette BIM de projet avant l'intervention du géomètre (phase de conception par exemple). Dans un tel cas, il est vivement conseillé au déclarant / architecte de décider d'un point de référence global, soit un point fixe planimétrique / altimétrique connu (point LFP1/LFP2/HFP1/HFP2), soit un point à proximité ou sur la parcelle, dont les coordonnées X et Y sont entières : Exemple X=Est 2494860, Y=Nord 1114500, Z=466.00m

Ces coordonnées devront être enregistrées et transmises au géomètre, une fois celui-ci mandaté, afin qu'il utilise le même point de référence global.

Pour choisir un point de référence global à proximité ou sur la parcelle :

- Accédez à la carte interactive en ligne du SITG
- Zoomez sur la position du projet.

- Cliquez sur n'importe quel point à proximité ou sur la parcelle du projet. Une fenêtre apparaît à côté du point choisi.

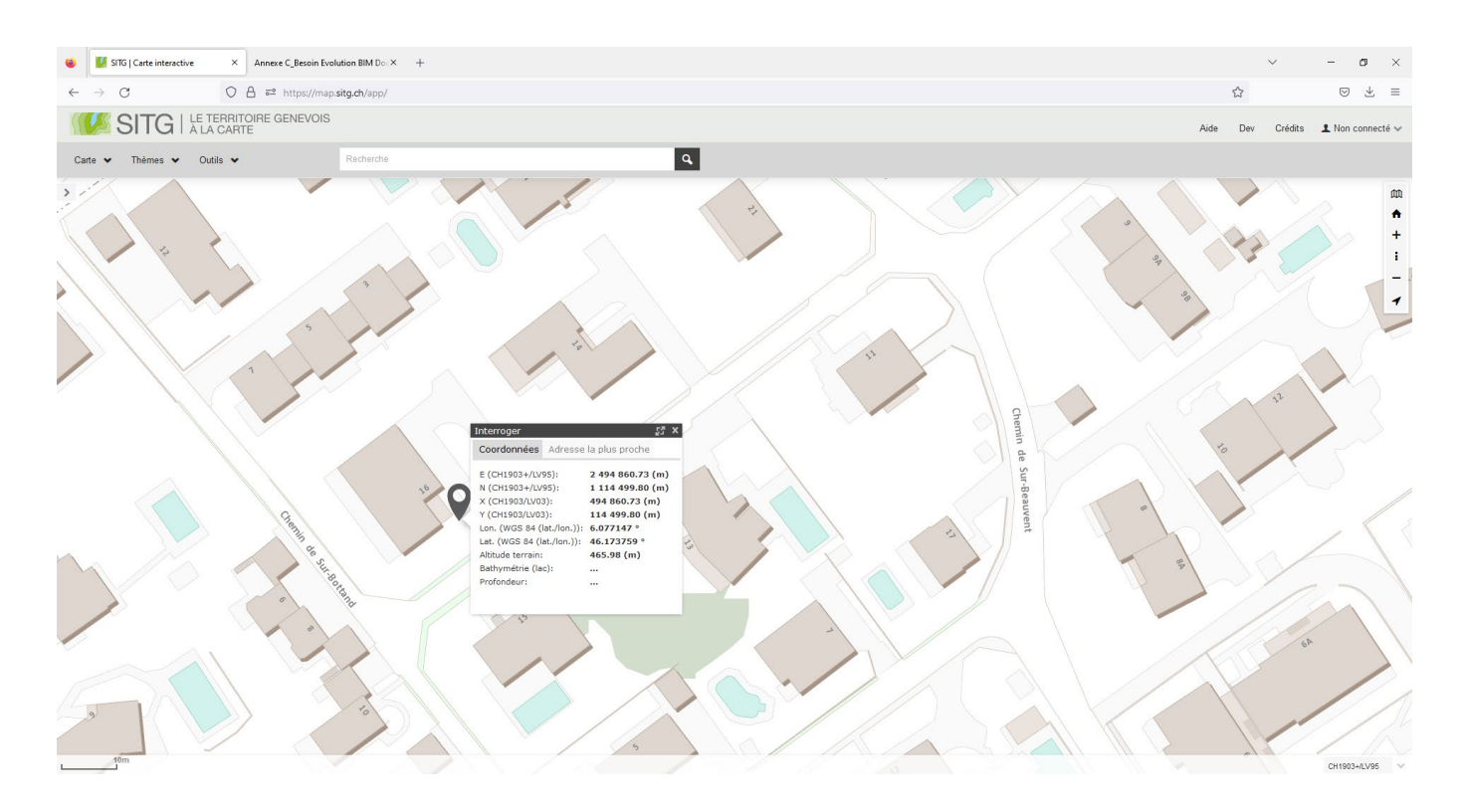

## **ASTUCE**

Il est vivement conseillé de choisir un point en bas à gauche de la parcelle, afin que tous les points du projet et de la parcelle aient des coordonnées X et Y positives par rapport au point de référence global du projet.

- Dans l'onglet '*Coordonnées*' de cette fenêtre, les coordonnées E et N du point sont disponibles.

On peut alors choisir les nombres entiers les plus proches de ces coordonnées. Dans l'exemple ci-dessus, on choisira :  $E = 2494860$ 

N = 1 114 500

- Il suffit ensuite de rentrer ces coordonnées à la place des coordonnées par défaut lors de l'extraction des maquettes SITG, dans l'onglet '*Périmètre*', *Coordonnées du point de référence du jeu de données*.

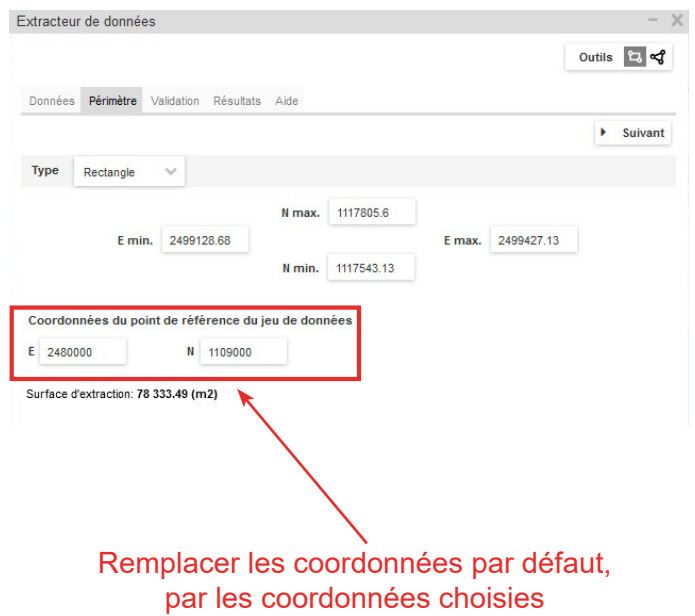

Une fois le téléchargement du dossier d'extraction complété, celui-ci contient les fichiers suivants :

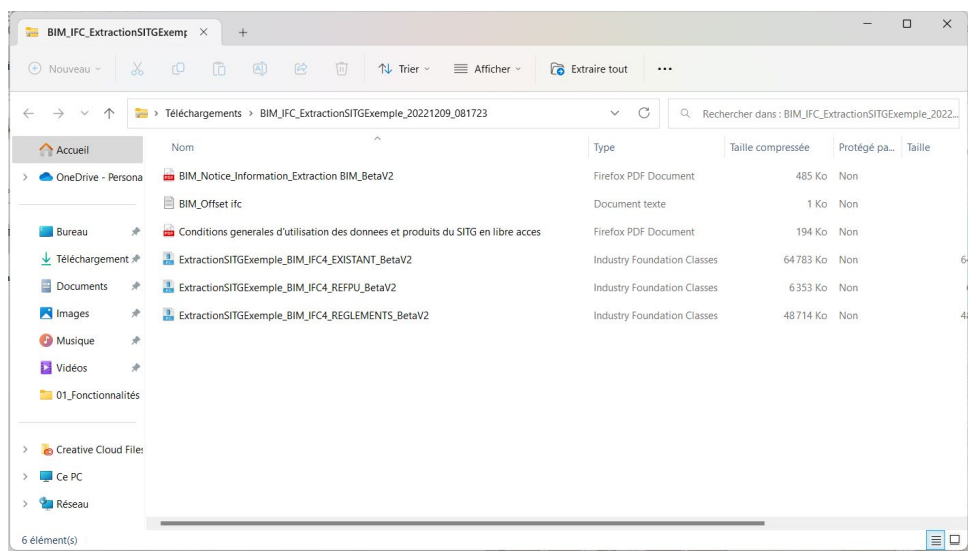

### **- Fichiers IFC :**

Les fichiers IFC disponibles dépendent de la sélection effectuée dans l'onglet '*Données*' de l'extraction et du type d'accès au SITG (restreint ou ayant-droits). Au maximum, 4 fichiers IFC sont disponibles :

- VotreNomDExtraction\_ BIM\_IFC4\_EXISTANT\_BetaV2.ifc
- VotreNomDExtraction\_ BIM\_IFC4\_REGLEMENTS\_BetaV2.ifc
- VotreNomDExtraction\_ BIM\_IFC4\_REFPU\_BetaV2.ifc
- VotreNomDExtraction\_ BIM\_IFC4\_SOUS-SOL\_BetaV2.ifc (accessible aux ayant-droits)

Ces fichiers IFC sont utilisables avec toute visionneuse IFC (Solibri Model Viewer, Solibri Model Checker, BIMCollabZOOM, BIM Vision) et toute plate-forme collaborative BIM, Revit, Archicad, etc.

#### **- Fichier 'BIM\_Offset ifc.txt' :**

Pour des raisons d'utilisabilité sur les logiciels métiers, le géoréférencement des fichiers IFC est un géoréférencement relatif et il est nécessaire de pratiquer une translation («offset») telle qu'elle est indiquée dans le fichier «BIM\_Offset ifc.txt» fourni avec l'extraction afin d'avoir les coordonnées exactes dans le référentiel CH1903+/LV95-(EPSG:2056). Ces coordonnées sont définies lors du paramétrage de l'extraction dans la fenêtre de configuration de la zone d'extraction.

### **- Fichiers PDF :**

- Notice d'information : Elle possède des mises en garde importantes à lire avant d'utiliser les maquettes de référence IFC, particulièrement pour les utilisateurs du logiciel Archicad.

- Conditions générales d'utilisation des données et produits du SITG en libre accès.

Le sous-chapitre 4.5.5 détaille les étapes afin de lier les maquettes de référence SITG à la maquette BIM du projet, et comment utiliser le fichier texte d'offset des coordonnées.

# **4.5.5 Intégration des maquettes de référence dans la maquette BIM du projet**

L'insertion des maquettes de référence SITG doit être réalisée après que la maquette BIM du projet a été géoréférencée.

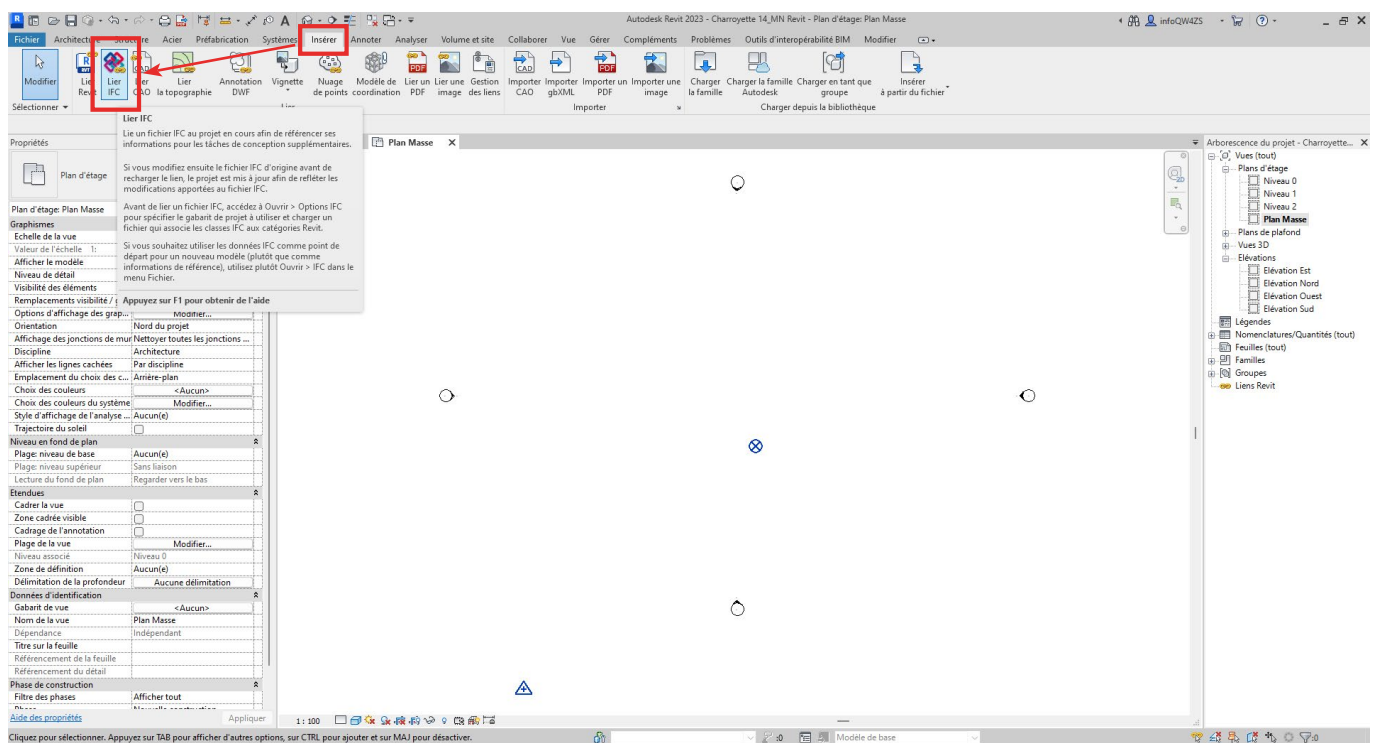

Dans le projet Revit, allez dans l'onglet '*Insérer/Lier/Lier IFC*'.

Dans la fenêtre qui s'ouvre, allez chercher la maquette IFC désirée et cliquez sur '*Ouvrir*'.

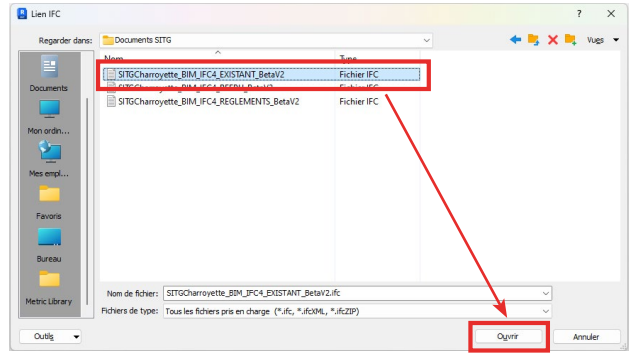

La maquette IFC s'insère de la manière suivante :

**- En X et Y :** Point de référence de la maquette IFC (base de coordonnées avec laquelle la maquette IFC a été exportée) se superpose au point d'origine de l'espace de travail Revit. Ce point d'origine est le point sur lequel se trouve le point de topographie après avoir géoréférencé le projet Revit en ayant suivi les méthodes détaillées dans le sous-chapitre 4.2.4.3.

### **ATTENTION**

Il est important de noter que le point d'origine de l'espace de travail Revit n'est pas déplaçable. C'est à dire que toutes les maquettes IFC seront insérées par rapport à ce point Revit, même si le point de topographie et / ou le point de base du projet sont déplacés. Cela signifie que, si le point de topographie, qui possède les coordonnées X et Y du point de référence global, est déplacé dans l'espace de travail Revit, alors il faut effectuer une translation en X et Y des maquettes IFC liées du point d'origine vers le point de topographie pour que celles-ci se superposent à la maquette de BIM du projet. Ceci n'est donc pas conseillé.

**- En Z :** La maquette IFC s'insère sur le niveau 0 du projet mais, dans le cas des maquettes SITG, possède déjà une altitude interne. Il est donc nécessaire de déplacer les maquettes SITG verticalement, dans une vue en élévation / coupe pour les descendre selon l'altitude du niveau 0 du projet. Par exemple, si le niveau 0 du projet est à l'altitude 463m, alors il faut faire une translation verticale de la maquette IFC de -463m (463m vers le bas).

**- Orientation :** Les maquettes SITG s'insèrent par rapport au nord géographique. Il ne faut donc pas réaliser de rotation de ces maquettes. Le nord géographique de Revit sera automatiquement le nord géographique des maquettes SITG insérées.

# 4.6 Étape 5 : Modélisation BIM et renseignement des paramètres d'objets

Les paramètres AC se renseignent comme n'importe quel paramètre de projet.

Les paramètres AC sont tous des paramètres d'occurrence (a contrario des paramètres de type). Les paramètres AC sont tous regroupés dans le groupe de paramètres '*Données*'.

## **4.6.1 Renseignement des paramètres AC hors classes IFC de structure spatiale**

Les paramètres d'éléments (hors paramètres des classes IFC de structure spatiale) peuvent être renseignés de trois manières différentes :

### *Méthode 1 : Directement dans les propriétés d'occurrence des éléments*

Il suffit de sélectionner un élément géométrique et d'aller dans ses propriétés d'occurrence, dans le groupe '*Données*', pour pouvoir renseigner ses paramètres AC.

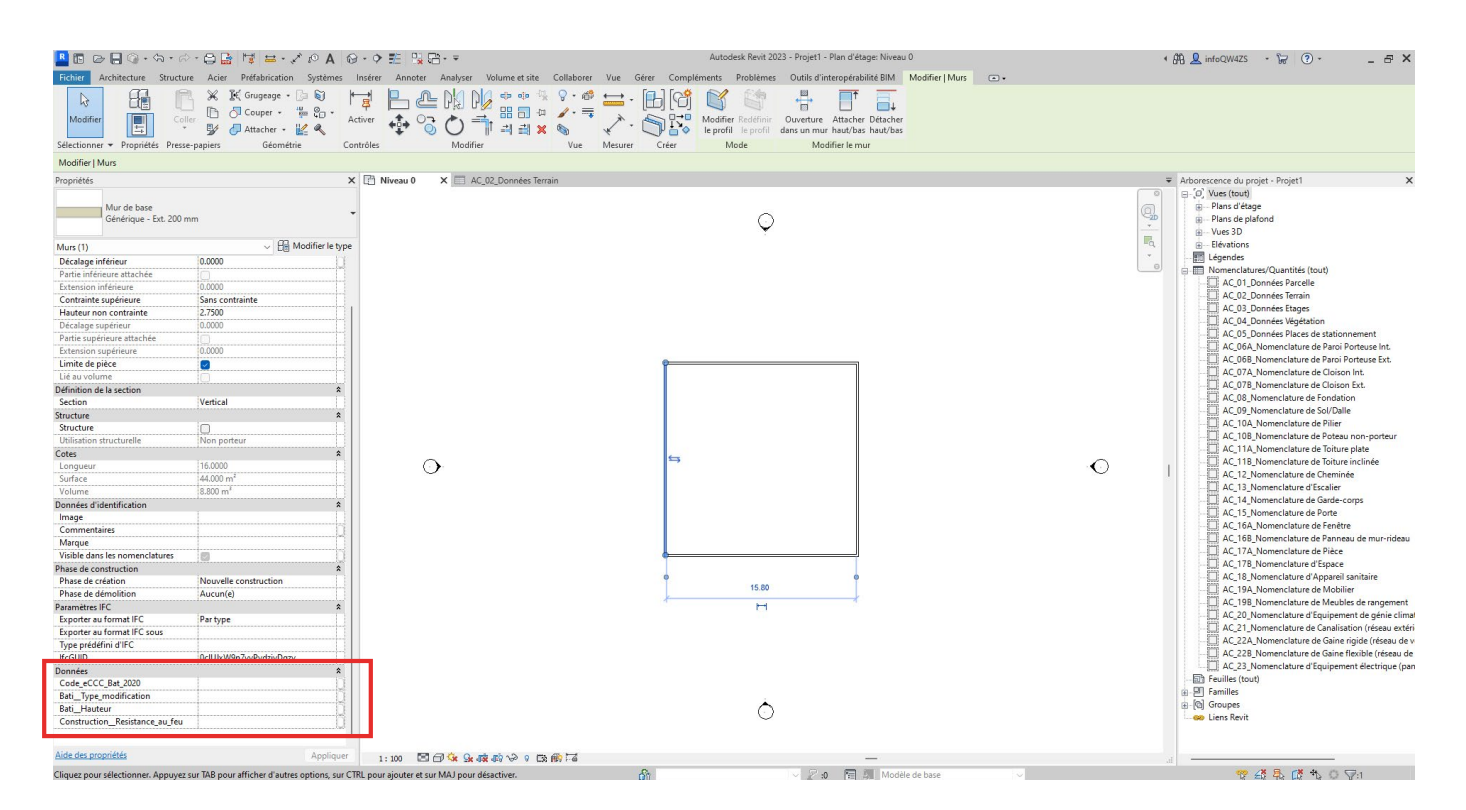

### *Méthode 2 : Grâce aux nomenclatures AC fournies*

Les nomenclatures AC insérées précédemment dans le projet permettent de renseigner 'en masse' les paramètres AC de l'ensemble des éléments du projet en fonction de leur catégorie Revit (dans l'exemple ci-après, la nomenclature de cloisons extérieures permet de renseigner les paramètres AC des murs modélisés dans le projet Revit).

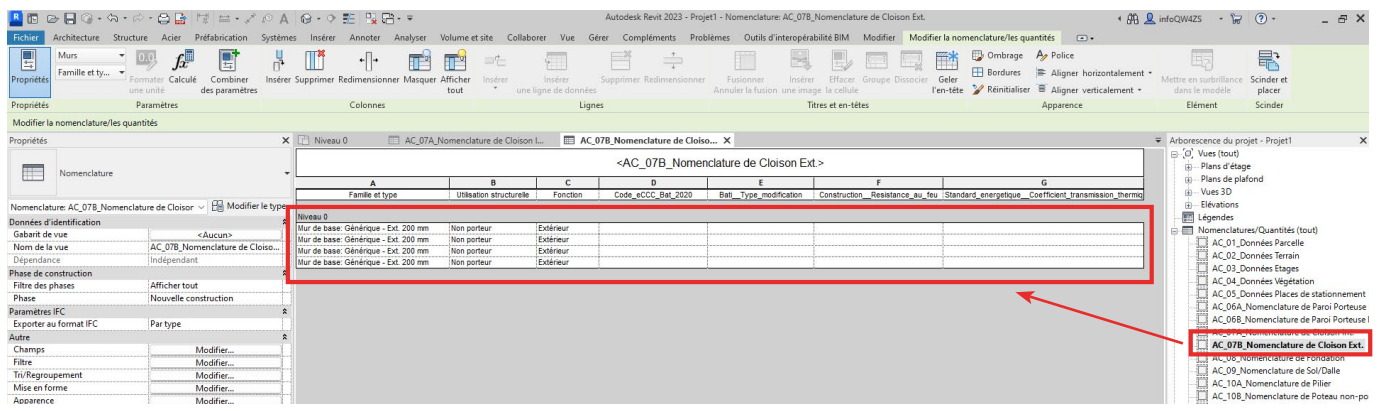

### **NOTE**

Les nomenclatures AC sont paramétrées de manière simple afin d'être aisément accessibles et modifiables par le déclarant. Le déclarant est libre de modifier le paramétrage des nomenclatures AC. L'État de Genève ne pourra cependant pas être tenu responsable des modifications réalisées par le déclarant.

## **NOTE**

Les nomenclatures ayant la codification AC\_X*+chiffre* (trois nomenclatures actuellement : X1, X2 et X3) sont uniquement destinées à l'importation de paramètres de projet. Aucune propriété n'apparaîtra dans ces nomenclatures. Elles peuvent d'ailleurs être supprimées de l'arborescence du projet après qu'elles ont été importées.

### *Méthode 3 : L'export / import des nomenclatures pour le renseignement externe en masse*

Il est possible, en natif ou via des plug-ins propriétaires, d'exporter les nomenclatures afin de les renseigner en externe, ou de les faire remplir par d'autres intervenants. Il est aussi possible, grâce à des plug-ins propriétaires, ou grâce à d'autres logiciels, d'injecter des données externes dans les nomenclatures Revit. Cela demande cependant des connaissances spécifiques et / ou l'utilisation de plug-ins propriétaires ou de logiciels externes. Cette méthode n'est donc pas couverte dans ce manuel, mais il est laissé libre aux déclarants d'utiliser cette méthode pour renseigner les paramètres AC.

## **4.6.2 Renseignement des paramètres AC des classes IFC de structure spatiale**

Les classes IFC de structure spatiale sont IfcProject, IfcSite, IfcBuilding et IfcBuildingStorey.

Les paramètres AC de la classe IfcBuildingStorey sont accessibles dans n'importe quelle vue en élévation ou coupe. En sélectionnant une ligne de niveau, on accède aux paramètres AC du niveau dans les propriétés de l'élément. Ces paramètresAC sont ceux de la classe IfcBuildingStorey du niveau sélectionné.

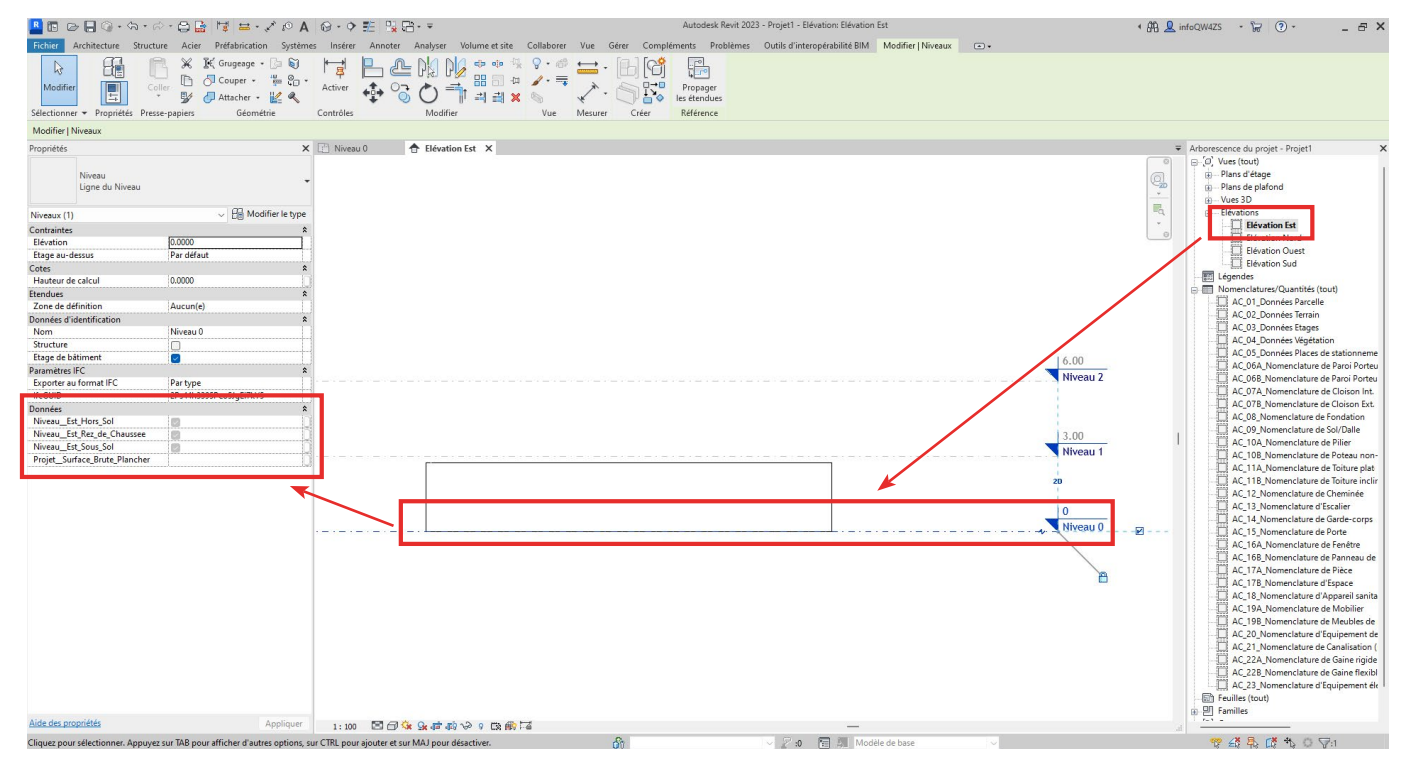

Concernant les paramètres AC des classes IfcProject, IfcSite et IfcBuilding, ils sont regroupés dans les informations du projet, accessibles depuis l'onglet '*Gérer*', puis dans le groupe '*Paramètres*' en cliquant sur '*Informations du projet*'.

La fenêtre d'informations du projet s'ouvre alors. L'ensemble des paramètres AC à renseigner sont regroupés dans le groupe '*Données*'.

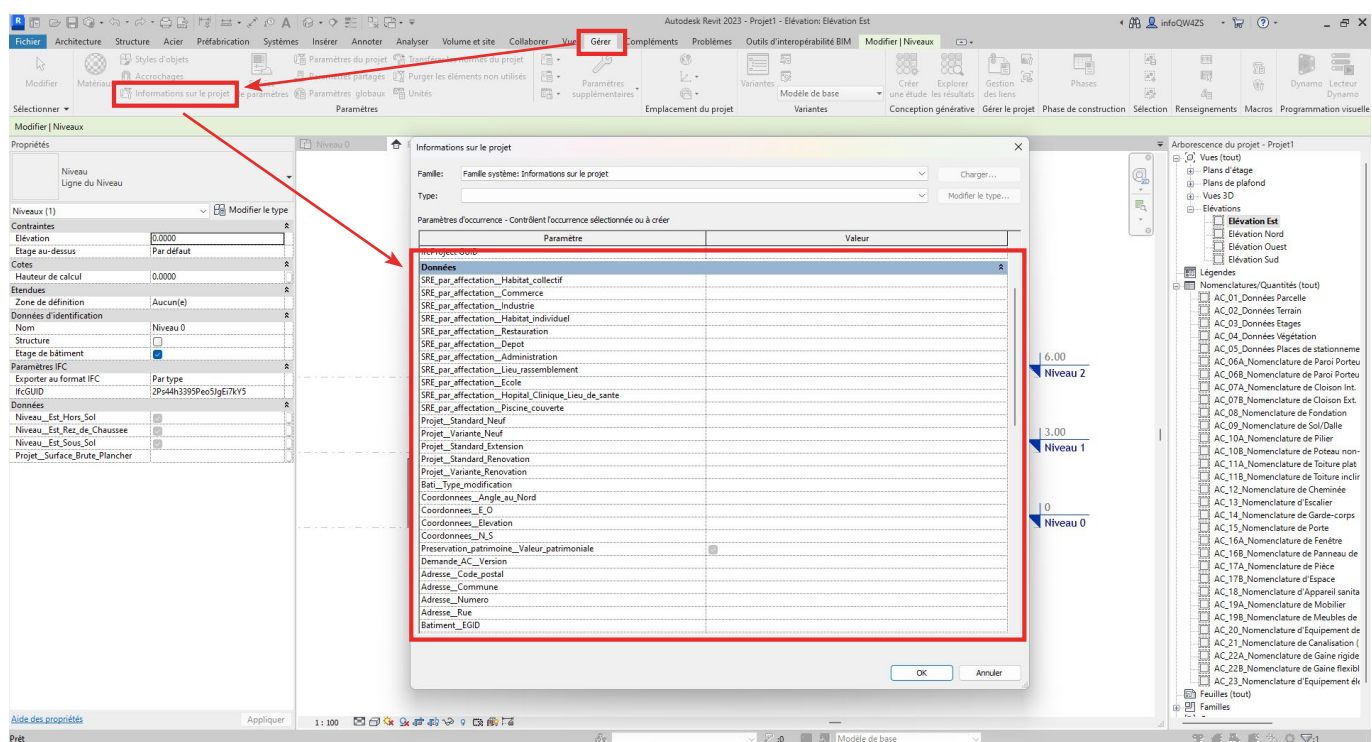

# 4.7 Étapes 6 & 7 : Importation des fichiers de configuration IFC pour le paramétrage d'export IFC et exportation des maquettes BIM de dépôt

Après avoir correctement modélisé et renseigné la maquette BIM de gabarit / de projet selon la Norme IFC de dépôt d'une autorisation de construire sous forme BIM de l'État de Genève, le déclarant doit exporter les maquettes BIM de dépôt au format d'échange IFC.

Afin d'assurer la bonne facture des maquettes BIM de dépôt, il est primordial de 'traduire' les paramètres Revit (données propriétaires), renseignés dans la maquette BIM, en paramètres IFC (données standardisées d'échange). Pour cela, deux étapes sont nécessaires :

- Étape 1 : Créer des correspondances entre types Revit et types IFC.

-Étape 2 : Exporter la maquette BIM selon des paramètres précis afin d'organiser et de filtrer les informations qui seront présentes dans le fichier IFC.

Concernant la première étape, l'État de Genève met à disposition du déclarant un fichier de '*correspondance de type*' pré-paramétré. Le déclarant doit simplement charger le fichier .txt (texte) dans le logiciel Revit avant l'exportation IFC de la maquette BIM de dépôt.

Concernant la seconde étape, l'État de Genève met aussi à disposition du déclarant un configurateur d'export IFC pré-paramétré pour le logiciel Revit (version 2020 et plus récent). Pour l'utiliser, le déclarant doit importer le fichier .json (JavaScript Object Notation) dans le logiciel Revit, puis lier un fichier texte (.txt) de '*Correspondance de propriétés*' dans le configurateur. Une fois ces deux étapes réalisées, le déclarant peut utiliser la configuration pour l'exportation IFC de la maquette BIM de dépôt.

Les fichiers sont disponibles dans le Starter Kit téléchargé par le déclarant (si le logiciel Revit a été sélectionné comme logiciel métier dans le formulaire de la configuration initiale). Le fichier de correspondance de type porte le nom '*OAC\_Revit\_Mapping Types IFC\_Vxx.txt*'. Le configurateur d'export IFC porte le nom '*OAC\_Revit\_Configuration Export IFC\_Vxx.json*'. Le fichier de correspondance de propriétés à lier dans le configurateur d'export IFC porte le nom '*OAC\_ Revit\_Mapping Propriétés\_Export IFC\_Vxx.txt*'.

## NOTE

Le fichier de correspondance de type, le configurateur d'export IFC et le fichier de correspondance de propriétés sont pré-paramétrés et n'ont besoin d'aucune modification pour fonctionner. Il est donc fortement déconseillé de modifier les paramètres de ceux-ci. L'État de Genève ne pourra être tenu responsable de tout problème d'exportation ou d'erreur dans les maquettes BIM de dépôt dû à une modification des fichiers par le déclarant.

# **4.7.1 Charger le fichier de correspondance de type IFC**

### *Etape 1 : Ouvrir la fenêtre de correspondance de type IFC*

Dans l'interface Revit, allez dans '*Fichier/Exporter*' puis, en bas du menu déroulant, allez dans '*Options*' et cliquez sur '*Options IFC*'.

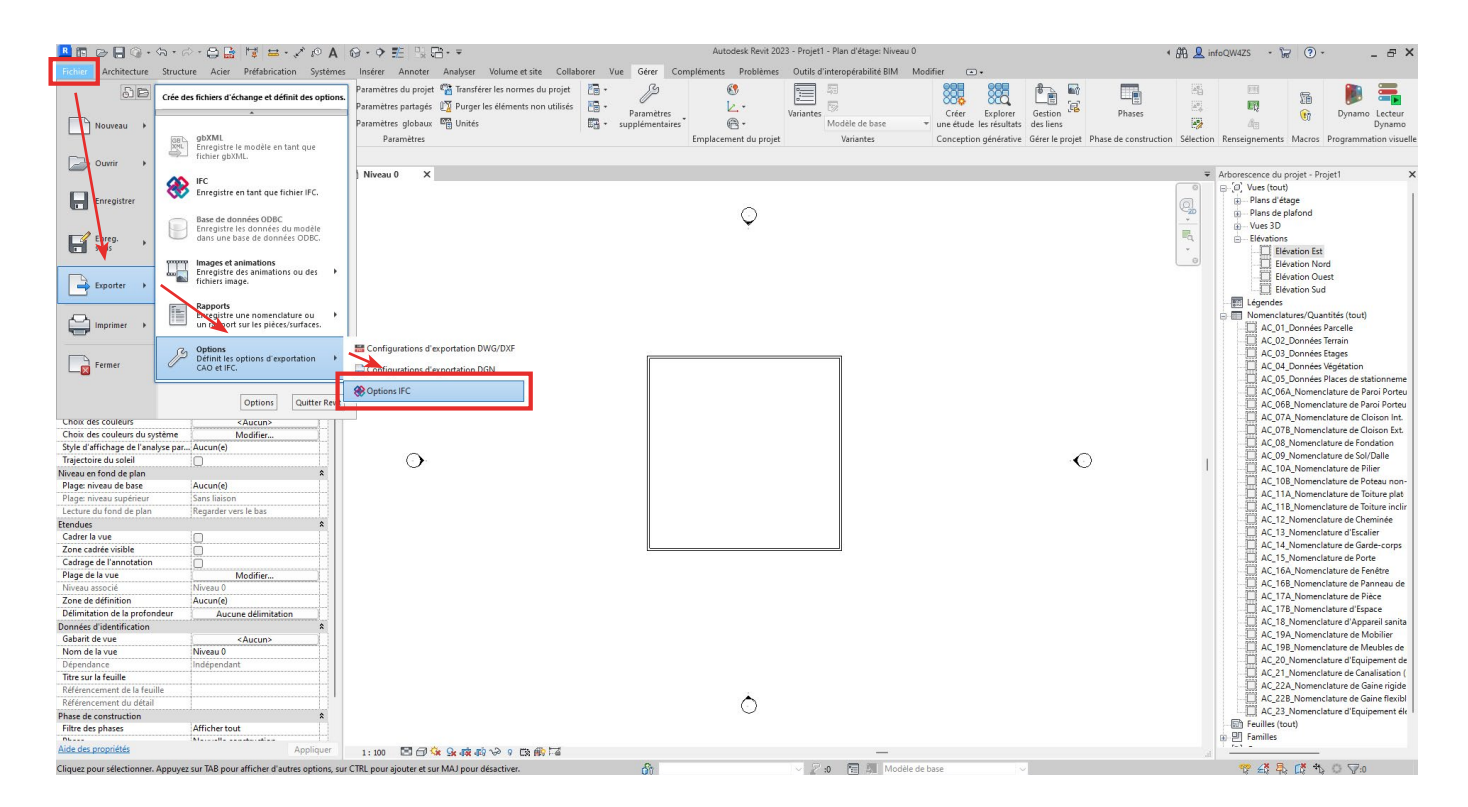

## *Etape 2 : Charger le fichier .txt de correspondance de type IFC*

Dans la fenêtre qui s'ouvre, cliquez sur '*Charger...*'.

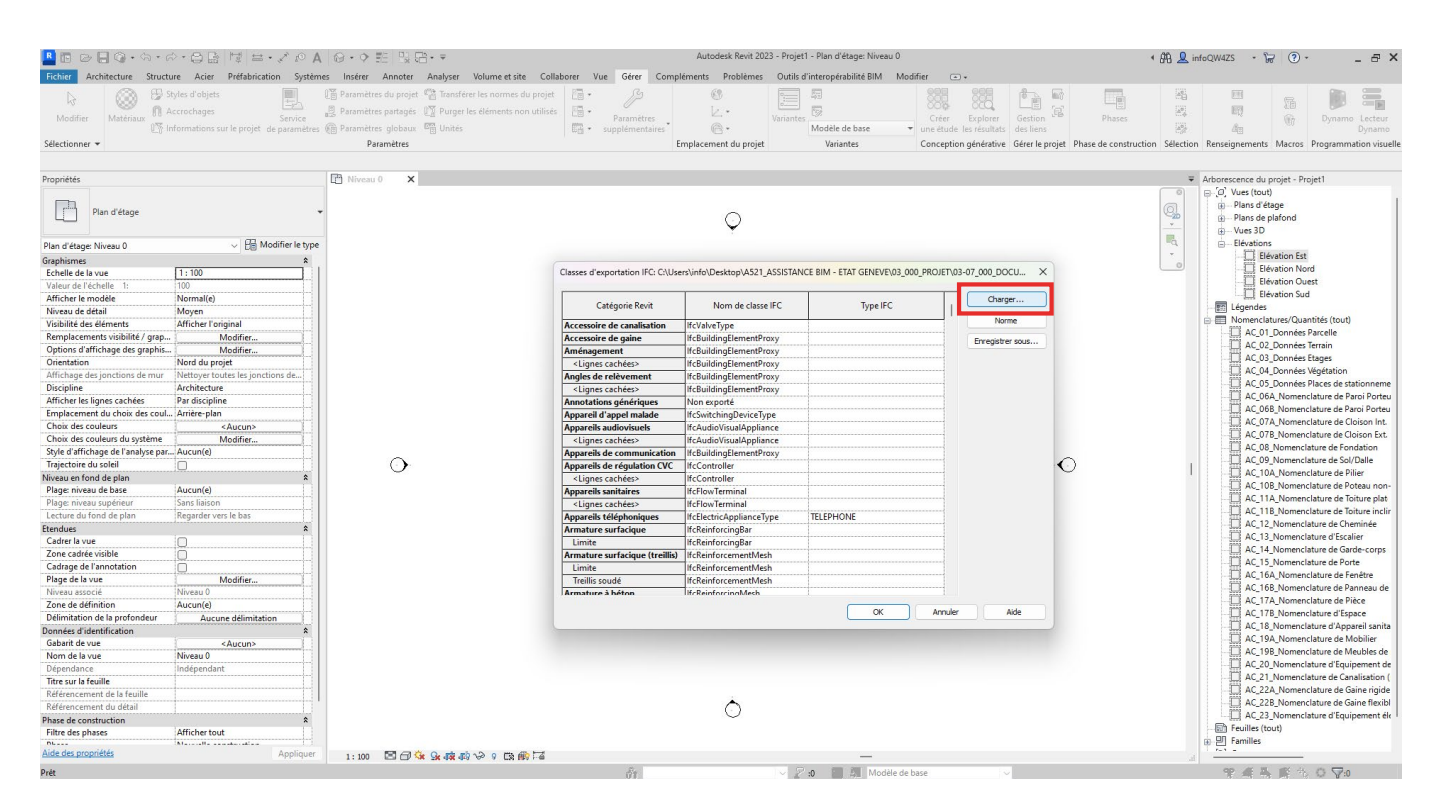
Dans le navigateur qui s'ouvre, allez chercher, dans le Starter Kit, le fichier .txt de correspondance de type IFC, appelé '*OAC\_Revit\_Mapping Types IFC\_Vxx*'. Une fois sélectionné, cliquez sur '*Ouvrir*'.

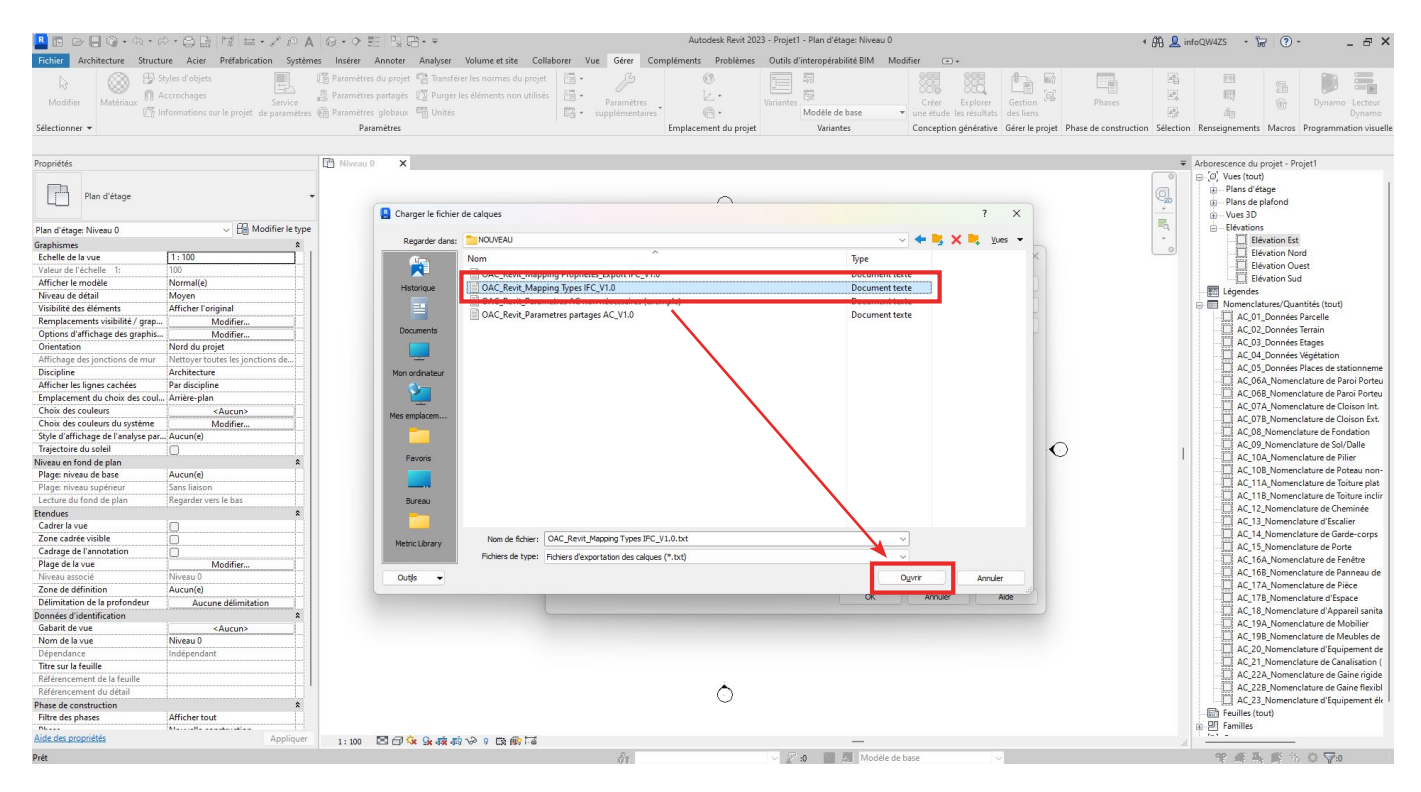

La table de correspondance de type IFC va alors se mettre à jour (cela peut prendre quelques secondes). Vous pouvez ensuite fermer la fenêtre en cliquant sur '*OK*'.

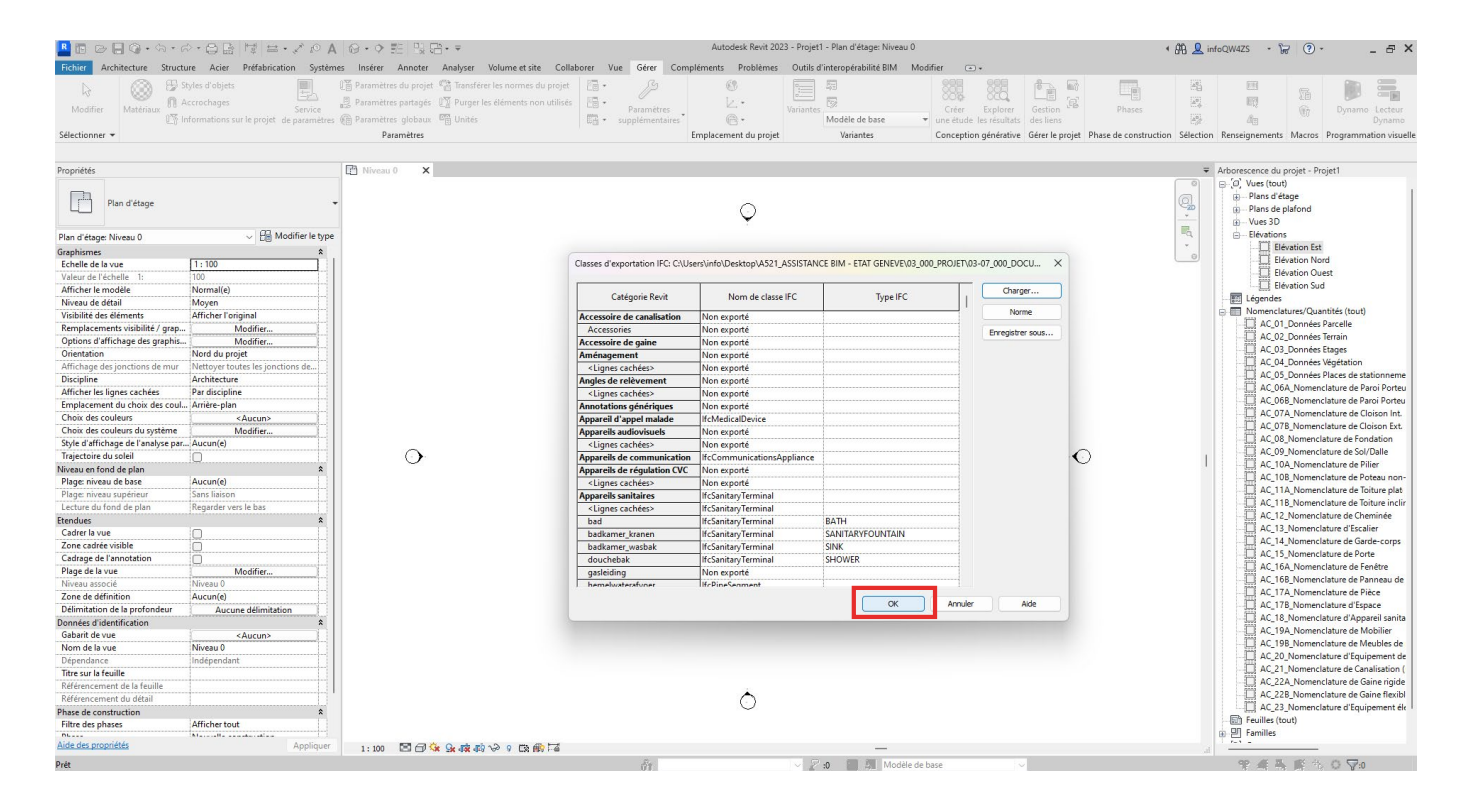

La table de correspondance de type IFC est maintenant mise à jour selon les standards de dépose de demande d'autorisation de construire sous forme BIM.

#### NOTE

Le configurateur d'export IFC est importable dans les versions 2020 et plus récentes du logiciel Revit. Le déclarant utilisant une version plus ancienne de Revit devra paramétrer le configurateur d'export BIM manuellement.

La table de correspondance de type IFC étant mise à jour, il faut maintenant importer le configurateur d'export IFC de l'État de Genève.

#### *Etape 1 : Ouvrir la fenêtre d'exportation IFC*

Dans l'interface Revit, allez dans '*Fichier/Exporter*' puis, dans le menu déroulant, cliquez sur '*IFC*'.

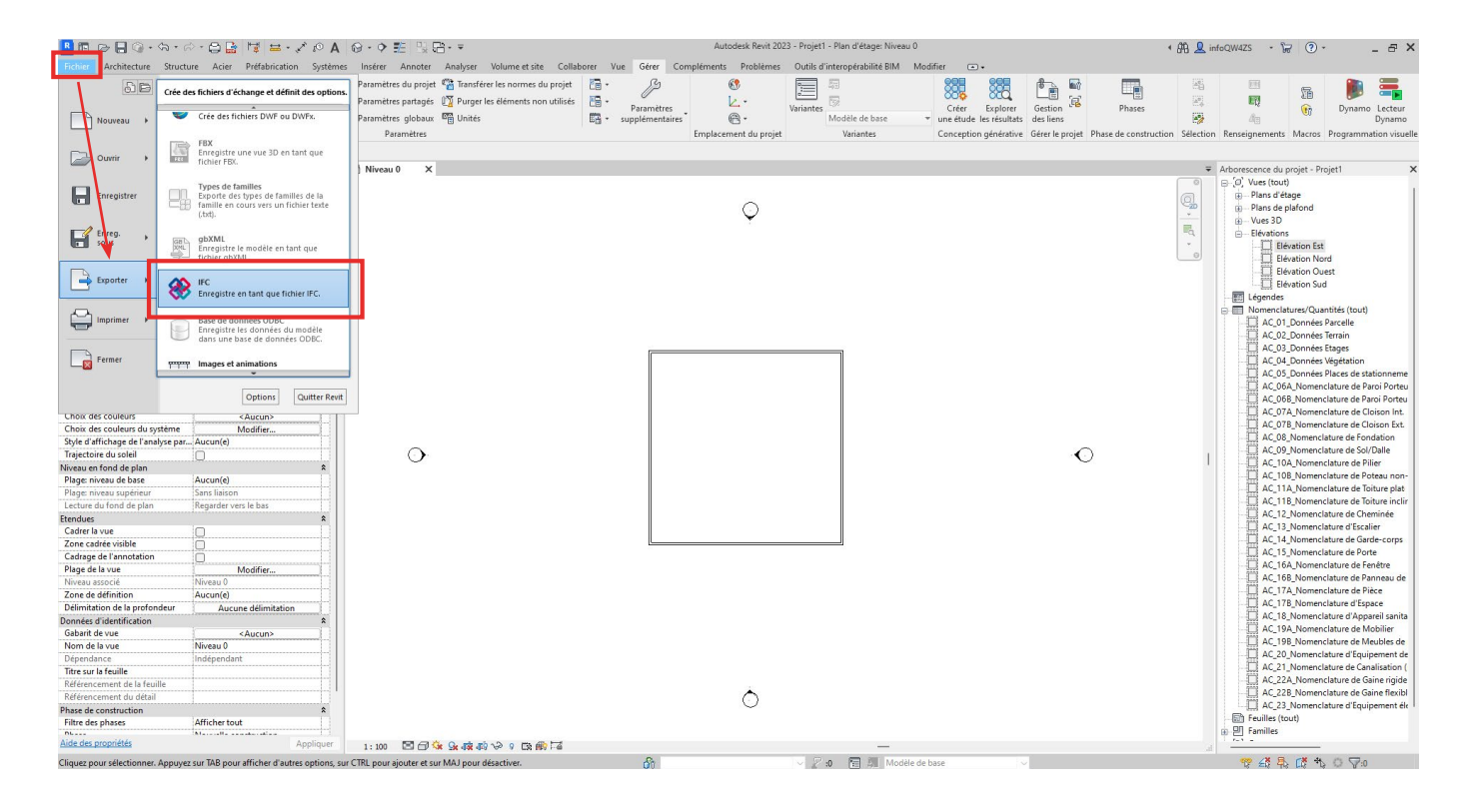

La fenêtre d'exportation IFC de Revit s'ouvre.

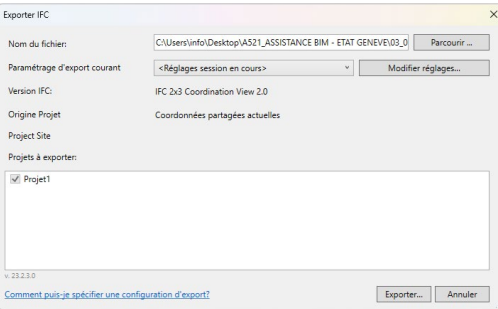

## *Etape 2 : Importer le configurateur d'export IFC*

Cliquez sur '*Modifier la configuration...*' pour ouvrir la fenêtre de modification de la configuration d'export IFC.

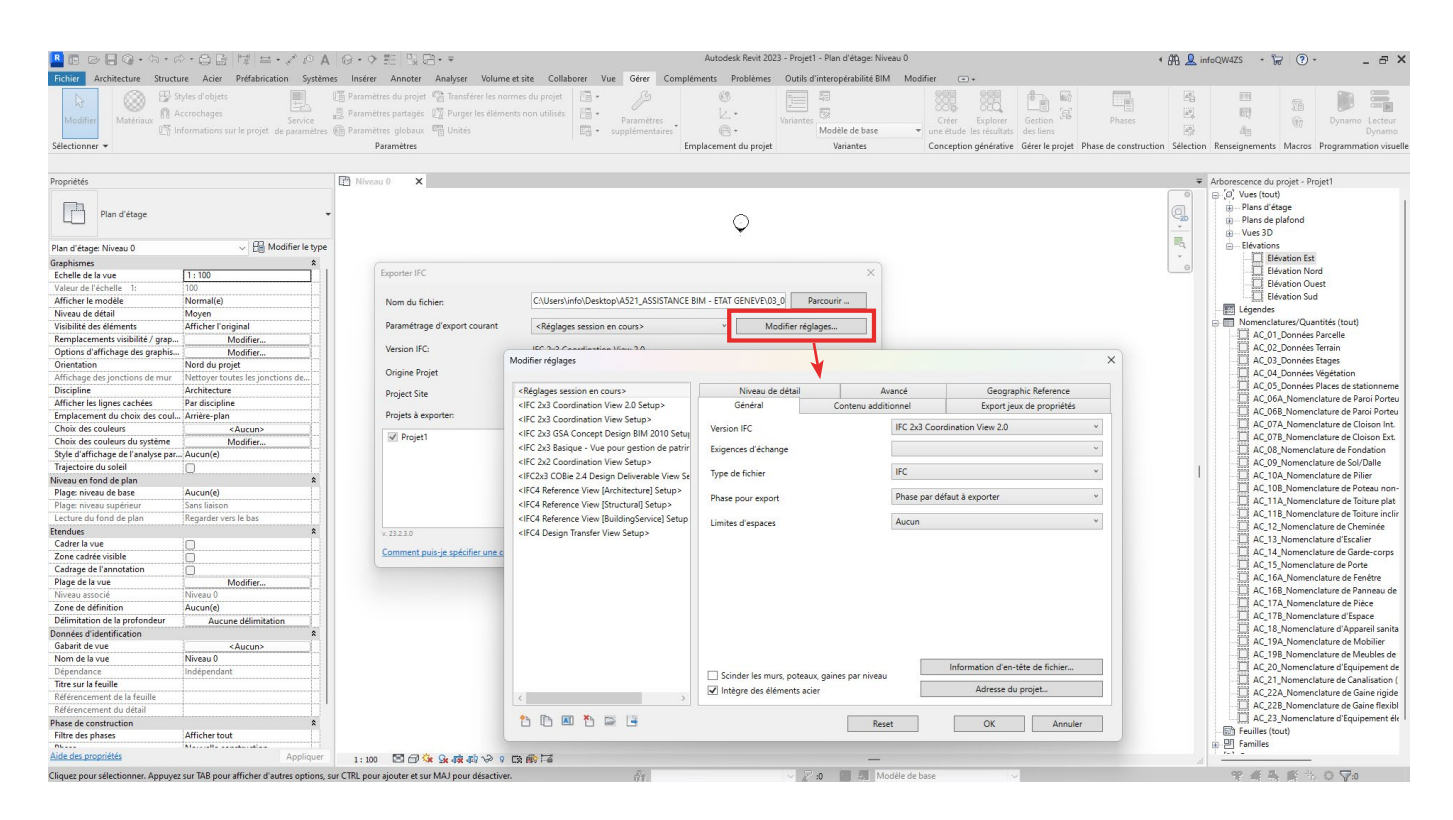

Dans la fenêtre de modification de la configuration d'export IFC, en bas à gauche, cliquez sur l'icône '*Importer la configuration...'* ( $\Box$ ) pour importer une configuration au format .json.

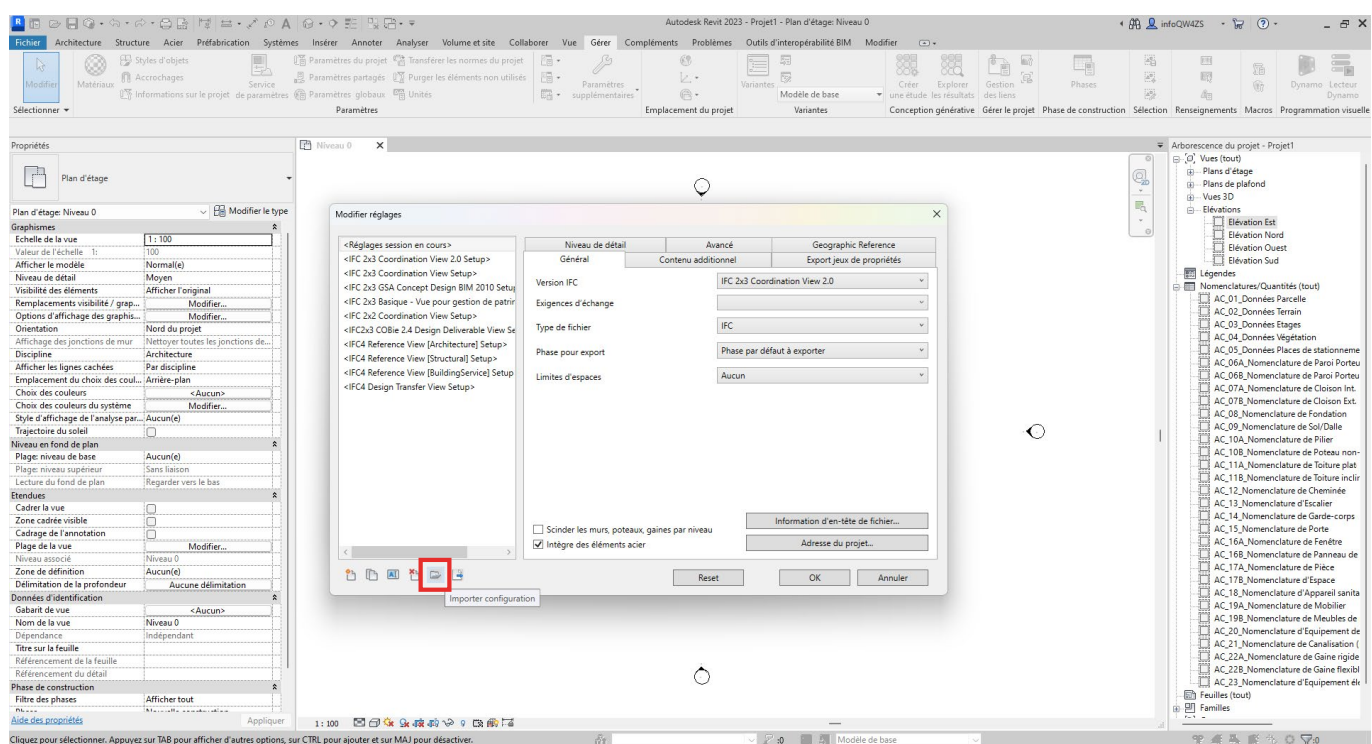

Dans le navigateur qui apparaît, allez chercher le fichier '*OAC\_Revit\_Configuration Export IFC\_Vxx*' au format .json dans le dossier du Starter Kit. Une fois sélectionné, cliquez sur '*Ouvrir*'.

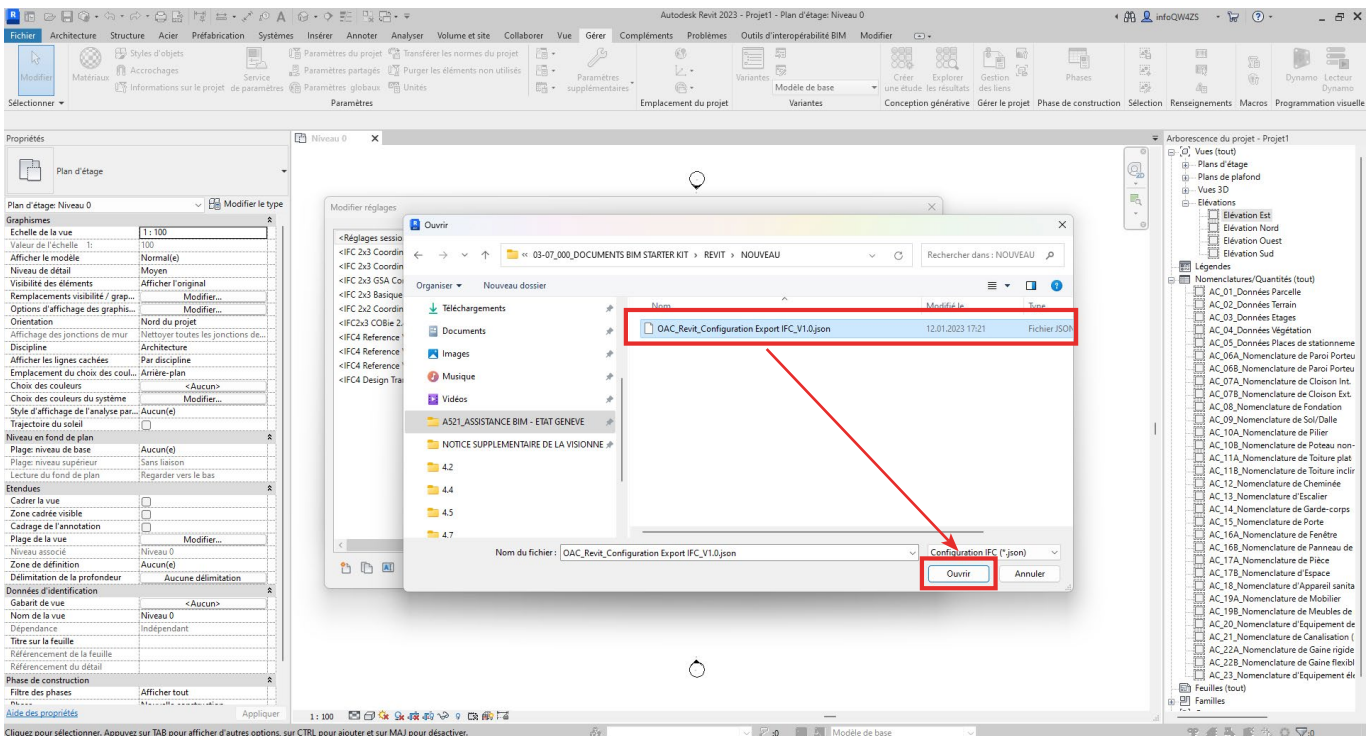

Le configurateur d'export IFC est alors mis à jour et l'ensemble des paramètres nécessaires à l'exportation de la maquette IFC de dépôt sont maintenant configurés.

## *Etape 3 : Liaison du fichier de correspondance de propriétés.*

Afin de lier le fichier de correspondance de propriétés AC (fichier .txt qui traduit les propriétés AC de Revit en propriétés IFC) au configurateur d'export IFC, allez dans l'onglet '*jeux de propriétés*' (ou '*Export jeux de propriétés*') de la fenêtre de configuration IFC. Assurez-vous que l'option '*Exporter les jeux de propriétés définis par l'utilisateur*' est cochée, et cliquez sur '*Parcourir...*' à droite de la ligne de chemin. Une fenêtre de navigation s'ouvre. Allez chercher le fichier .txt nommé '*OAC\_Revit\_Mapping Propriétés\_ Export IFC\_Vxx*' situé dans le dossier du Starter Kit, puis cliquez sur '*OK*'.

La liaison est maintenant réalisée entre le configurateur et le fichier de correspondance de propriétés.

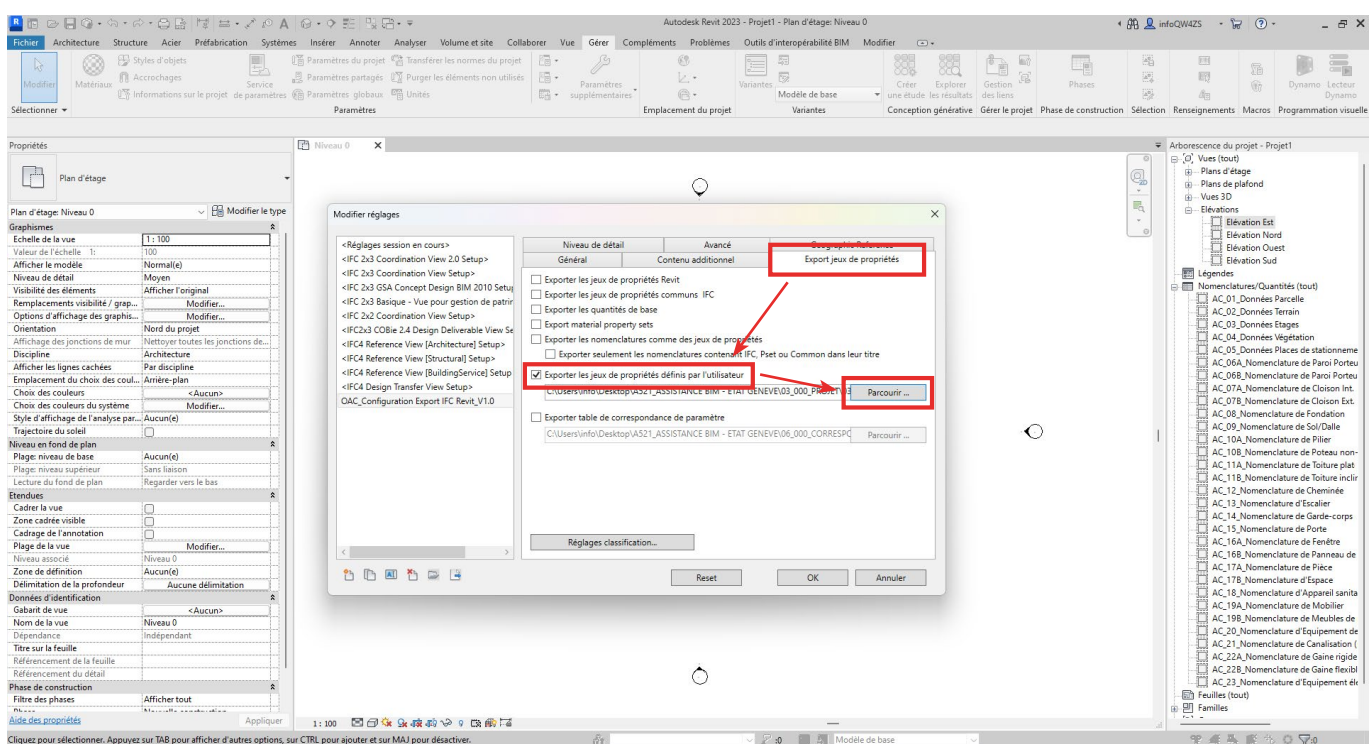

### *Etape 4 : Paramétrer/vérifier la base de coordonnées d'export lors de l'exportation de la maquette BIM au format IFC.*

Pour cela il faut aller dans l'onglet '*Général*' du configurateur IFC, ou dans l'onglet '*Référence géographique*' pour Revit 2023. Pour la base de coordonnées, vérifier que le '*Point de topographie*' est bien sélectionné dans la liste déroulante. Enfin, par acquis de conscience, vérifier que les coordonnées X et Y de celui-ci sont bien les coordonnées du point de référence global (l'élévation est égale à 0 car le point de topographie en situé au niveau de la mer. L'élévation n'est disponible que dans Revit 2023).

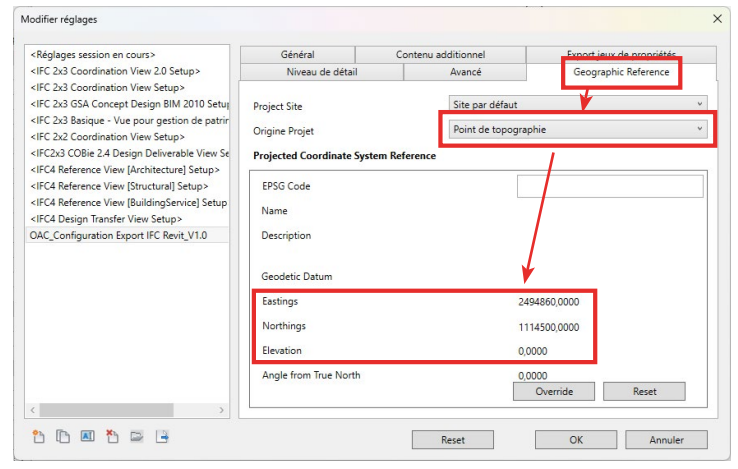

### *Etape 5 : Exporter la maquette BIM de dépôt au format IFC dans le logiciel Revit*

Maintenant que le configurateur d'export IFC est importé, il ne reste pas qu'à exporter la maquette BIM de dépôt au format IFC. Pour cela, dans la fenêtre d'exportation IFC, vérifiez que :

- Le dossier de destination de la maquette IFC est celui que vous souhaitez.

- Le configurateur d'export IFC sélectionné est '*OAC\_Revit\_Configuration Export IFC\_Vxx*'.

- Le projet à exporter est bien le seul coché (si plusieurs projets sont ouverts simultanément dans Revit)

Cliquez ensuite sur '*Exporter*' en bas à droite de la fenêtre pour lancer l'exportation.

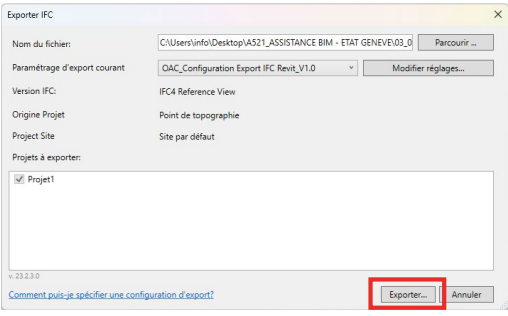

La maquette BIM de dépôt au format IFC est alors disponible dans le dossier de destination.

# 4.8 Étape 8 : Vérification des maquettes BIM de dépôt et utilisation du Checker BIM

L'État de Genève a mis en place un outil de vérification des maquettes BIM de dépôt pour que le déclarant puisse s'assurer, en amont de sa dépose de demande d'autorisation de construire, que les maquettes BIM de dépôt respectent la Norme IFC de dépôt d'une autorisation de construire sous forme BIM.

Cet outil de vérification est appelé 'Checker BIM' et est disponible :

- À n'importe quel moment de la conception du projet via le lien URL suivant : https://bimetat.ge.ch/checkerapp/step1

- Lors de la constitution du dossier de demande d'autorisation de construire (si vous avez initié un dossier sur AC-Démat) via la parteforme AC-Demat.

Quelle que soit la méthode d'accès au Checker BIM, la procédure de vérification de vos maquettes BIM de dépôt est similaire.

#### **ATTENTION**

Toute maquette BIM de dépôt doit être vérifiée et validée par le Checker BIM avant que le déclarant soit en mesure de soumettre sa demande d'autorisation de construire sous forme BIM. Toute erreur critique mise en avant lors de la vérification par le Checker BIM empêchera la soumission de l'autorisation de l'autorisation de construire.

# **4.8.1 Mode d'emploi du Checker BIM hors plate-forme AC-Démat**

En accédant à la page de lancement du Checker BIM, il faut tout d'abord renseigner les informations suivantes avant de pouvoir lancer le Checker BIM.

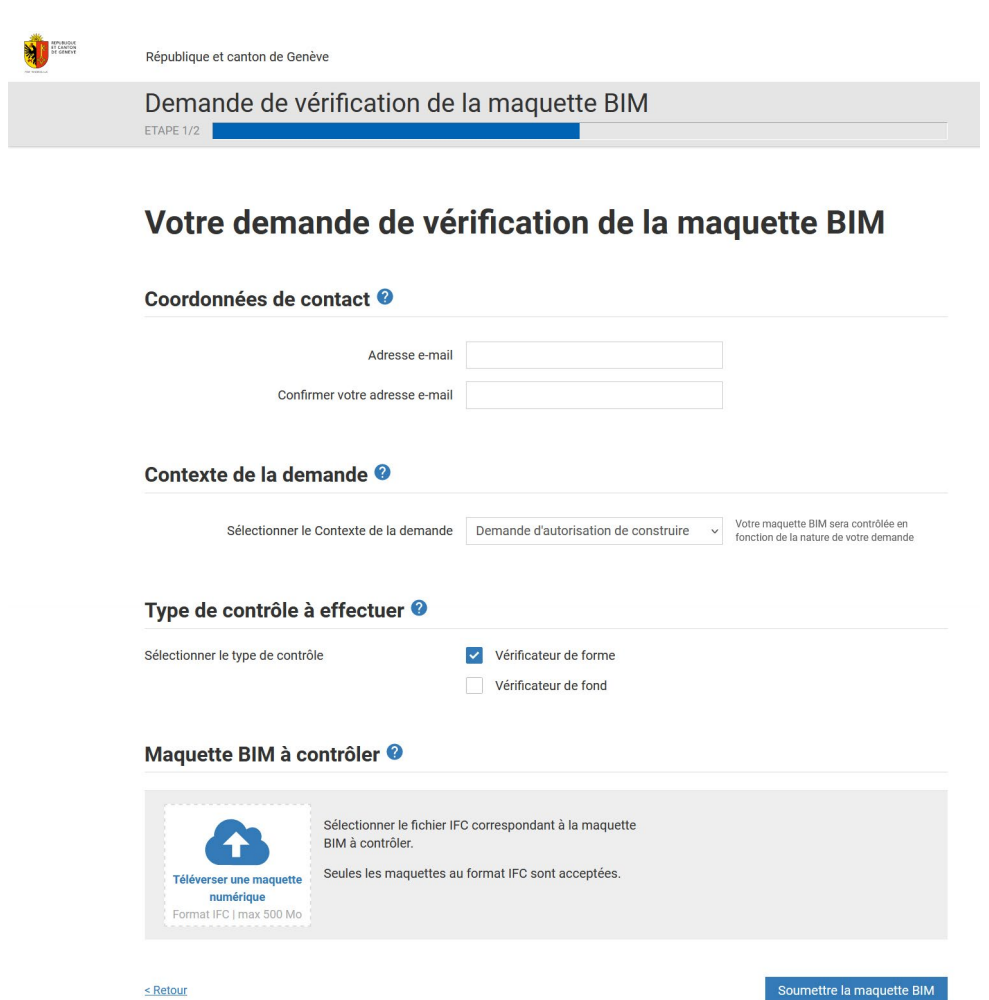

**- L'adresse e-mail** est celle à laquelle le rapport du Checker BIM sera envoyé.

**- Le contexte de la demande** permet de déterminer quelle norme de contrôle sera utilisée lors de l'analyse automatique de la maquette BIM téléversée.

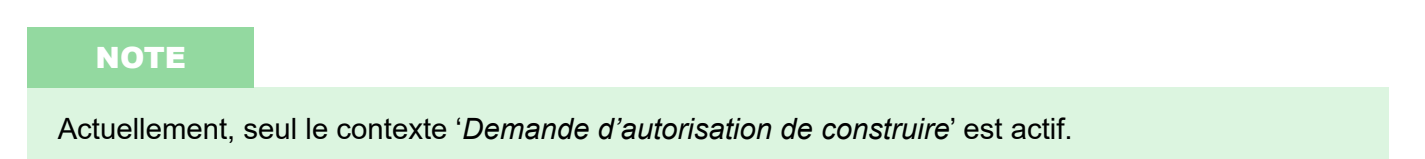

**- Type de contrôle à effectuer :** Le type de contrôle est lié au type de vérification qui sera fait lors de l'analyse de la maquette BIM téléversée.

- Vérificateur de forme : Il permet de contrôler la structuration et la complétude de la maquette BIM et de son information associée.

- Vérificateur de fond : Il permet de vérifier la validité du projet par rapport aux politiques publiques. Elle est donnée à titre indicatif, sera complétée par une analyse humaine et pourra faire l'objet de demande de dérogation.

### **NOTE**

Actuellement, seul le '*Vérificateur de forme*' est actif.

**- Maquette BIM à contrôler :** Pour téléverser la maquette BIM de dépôt, cliquez sur l'icône

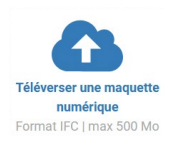

*Notes : Seules les maquettes BIM au format IFC sont acceptées. La taille du fichier IFC ne doit pas dépasser 500 Mo.*

Pour lancer l'analyse de la maquette BIM, cliquez sur '*Soumettre la maquette BIM*'.

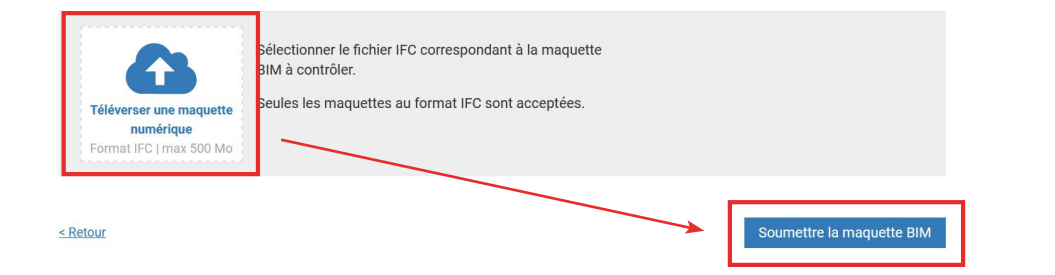

Une fois la maquette BIM soumise, la page internet indique le récapitulatif de la demande et le temps possible d'attente avant réception du rapport de contrôle.

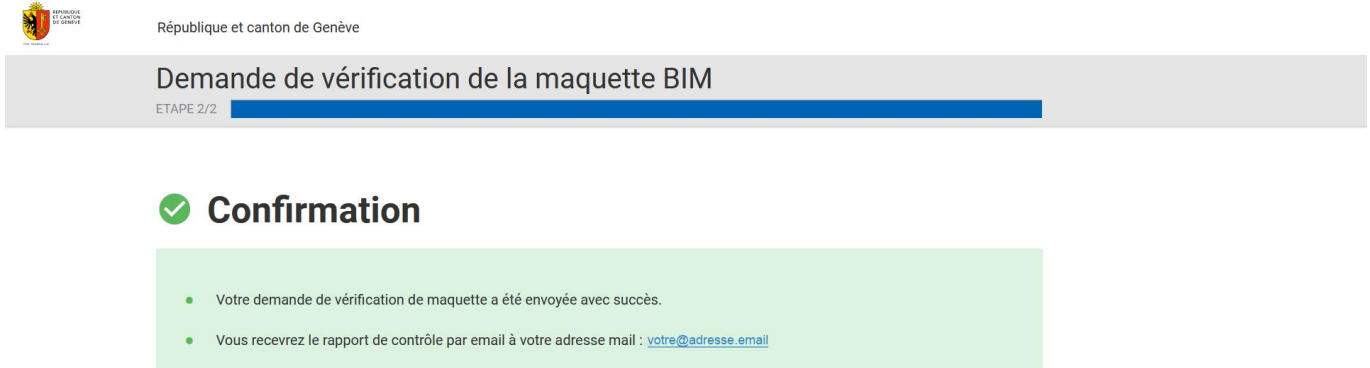

Le délai est habituellement de XX minutes.

Retour aux services en ligne BIM >

# **4.8.2 Mode d'emploi du Checker BIM sur la plate-forme AC-Démat**

Sur la plate-forme AC-Démat, lors de la préparation d'une demande d'autorisation de construire ou d'une demande complémentaire, dans l'onglet '*Maquette BIM*', il faut tout d'abord téléverser les maquettes BIM de dépôt dans le sous-menu '*Documents des maquettes BIM*'. Les maquettes BIM téléversées apparaissent dès lors dans le sous-menu '*Maquettes*' sous la forme d'une icône IFC. Leur nom, leur date et l'heure de leur chargement sont indiqués.

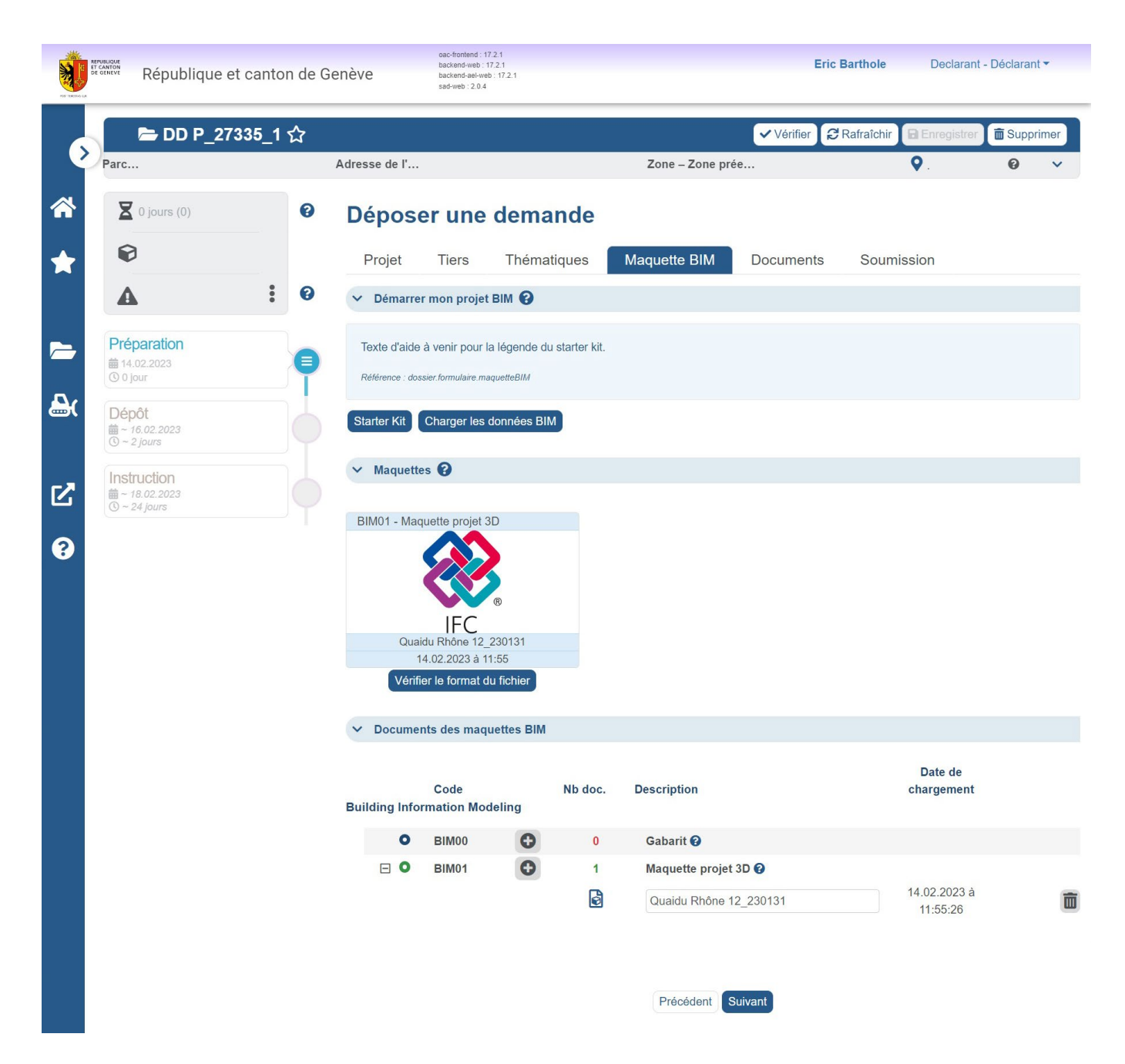

Pour lancer le contrôle d'une maquette BIM téléversée grâce au Checker BIM, cliquez sur le bouton '*Vérifier le format du fichier*' situé sous l'icône IFC de la maquette BIM correspondante. Le contrôle s'effectue en arrière-plan. Une fois celui-ci complété, le rapport de contrôle du Checker BIM apparaît dans une nouvelle fenêtre internet.

Le rapport ne doit pas contenir de problème bloquant afin que la demande d'autorisation de construire puisse être soumise. Pour plus d'informations concernant la compréhension du rapport de contrôle, se référer au sous-chapitre 4.8.3.

Une fois le rapport de contrôle créé, un trombone apparaît à côté de la maquette BIM dans AC-Démat. Cliquez dessus pour accéder au(x) rapport(s) produit(s) concernant la maquette BIM sélectionnée.

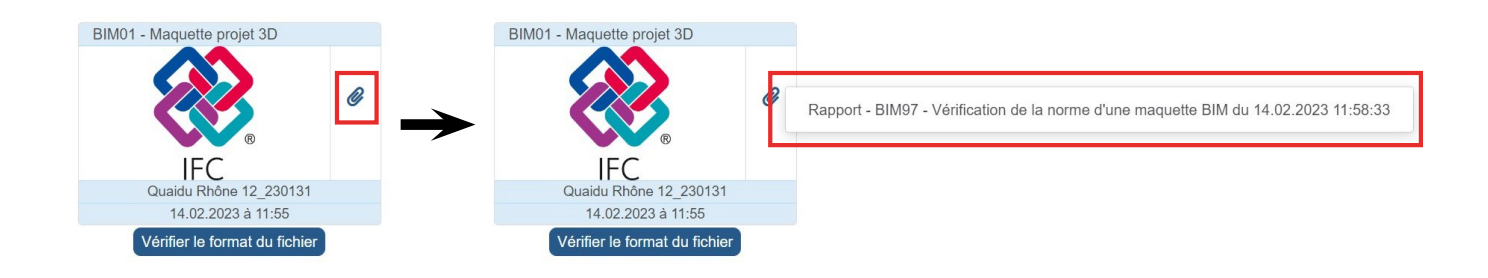

Le rapport de contrôle du checker BIM est envoyé au format PDF sur l'adresse e-mail indiquée lors du remplissage des champs d'information (Checker BIM hors plate-forme AC-Démat), ou disponible en pièce jointe de la maquette déposée sur AC-Démat (Checker BIM sur la plate-forme AC-Démat).

Afin de comprendre les informations contenues dans le rapport de contrôle, il est important de garder en tête que le contrôle de la maquette BIM est réalisé grâce à des séries de tests automatiques. Chaque test possède des règles auxquelles sont comparées les données de la maquette BIM. Si la maquette BIM répond positivement aux règles, alors le test est passé avec succès et n'apparaîtra pas dans le rapport de contrôle. En effet, seuls les tests qui n'ont pas réussi sont présents dans le rapport. Chaque test mis en échec apparaît sous la forme d'une ligne dans le rapport de contrôle.

Le rapport de contrôle de maquette BIM se présente comme suit :

**Page 1 :** Données générales du rapport et nombre de problèmes

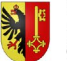

REPUBLIQUE ET CANTON DE GENEVE Département du territoire<br>Office des Autorisations de Construire

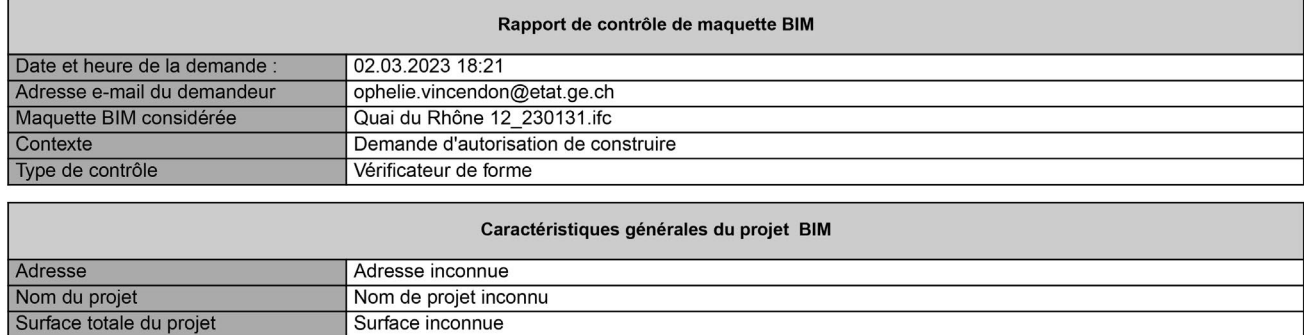

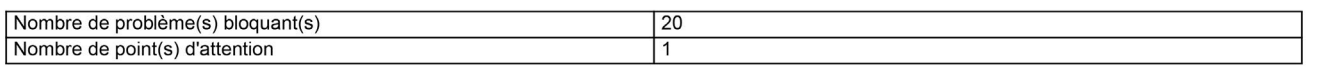

Le rapport de contrôle, dans le contexte de demande d'autorisation de construire et pour vérification de forme uniquement, met en avant trois types de problèmes et commentaires :

- Problèmes bloquants : les problèmes, erreurs ou manques d'informations critiques détectés dans la maquette BIM, qui empêchent la soumission du dossier pour la dépose de demande d'autorisation de construire. Tant que ces problèmes existent dans la maquette BIM, le déclarant n'est pas en mesure de soumettre la demande d'autorisation de construire en format BIM. Les problèmes bloquants apparaissent en rouge dans le rapport.

- Points d'attention : les problèmes, erreurs ou manques d'informations détectés dans la maquette BIM, qui ne sont pas bloquants du point de vue de l'acceptation du dossier pour la dépose de demande d'autorisation de construire. Le déclarant peut déposer la demande d'autorisation de construire au format BIM même si les points d'attention ne sont pas résolus. Certains points d'attention pourront cependant mener à des demandes de compléments de la part des services préaviseurs s'ils affectent la compréhension et l'analyse du projet. Les points d'attention apparaissent en orange dans le rapport.

- Observations (*inactif actuellement*) : Les observations diverses détectées dans la maquette BIM, et qui ne sont ni des problèmes bloquants, ni des points d'attention, font l'objet d'un listing de commentaires non contraignants dans le rapport. Les observations apparaissent en bleu dans le rapport.

**Page 2 - Détails des problèmes bloquants et des points d'attention :** A partir de la page 2 du rapport, les problèmes bloquants et les points d'attention sont présentés sous forme de liste possédant cinq (5) colonnes.

**ALL PEDURLIQUE ET CANTON DE CENEVE** 

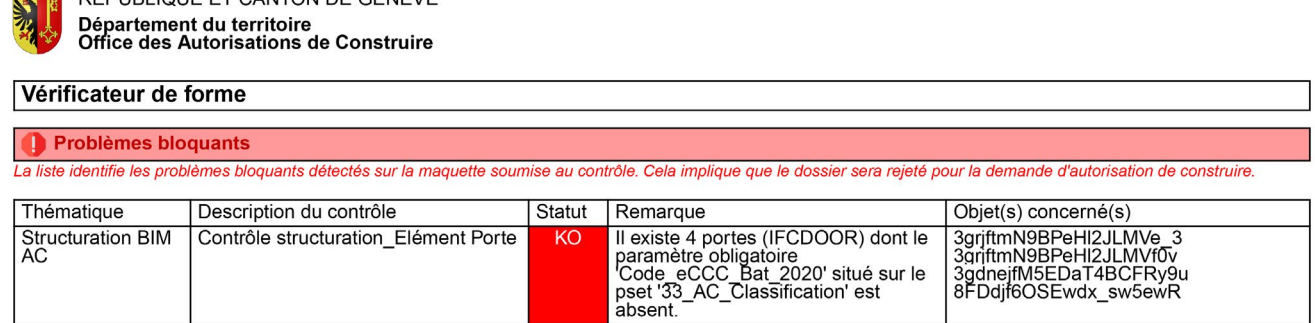

*Exemple de liste de problèmes bloquants. Seuls 4 objets étant concernés, la colonne 'Objet(s) concerné(s)' indique le GUID de chaque élément concerné.*

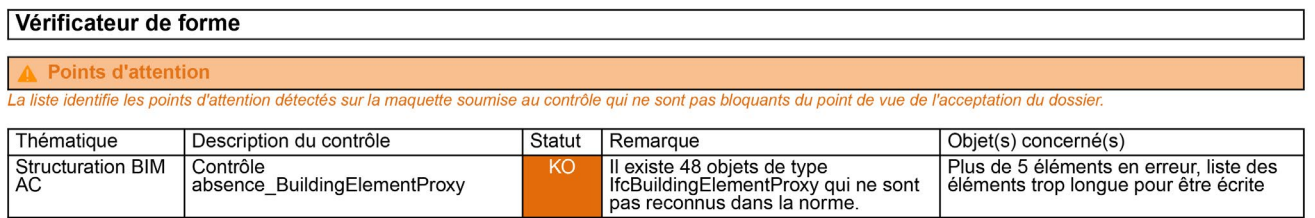

*Exemple de liste de points d'attention. Plus de 5 objets sont concernés, de ce fait la colonne 'Objet(s) concerné(s)' indique le message 'Plus de 5 éléments en erreur, liste des éléments trop longue pour être écrite'.*

**Colonne 'Thématique' :** Indique à quelle thématique générale le test mis en échec appartient. Dans les deux exemples ci-dessus, la thématique est '*Structuration BIM AC*'. Actuellement, seule la structuration BIM des maquettes est testée (contrôle de forme).

**Colonne 'Description du contrôle' :** Décrit le type de test qui a été réalisé sur la maquette BIM. Par exemple, dans le problème bloquant ci-dessus, le test réalisé est un contrôle de la structuration des éléments portes. Dans ce test, plusieurs règles sont mises à l'essai, dont la vérification du fait que le paramètre '*Code\_eCCC\_bat\_2020*' est bien complété dans chaque porte modélisée.

**Colonne 'KO' :** Le statut du test indique la réussite, ou non, du test. Etant donné que seuls les tests ayant échoués sont indiqués dans le rapport, le statut est toujours KO (Knock Out = échoué). La couleur de fond de la case indique le type de problème ; en rouge les problèmes bloquants, en orange les points d'attention et en bleu (inactif actuellement) les observations.

**Colonne 'Remarque' :** Décrit le résultat du test et par la même, indique la règle du test qui a échoué. Par exemple, dans le problème bloquant ci-dessus, le résultat indique qu'*il existe 4 portes (IFCDOOR) dont le paramètre obligatoire 'Code\_eCCC\_Bat\_2020' situé sur le pset '33\_AC\_Classification' est absent*.

**Colonne 'Objet(s) concerné(s)' :** Lorsque des éléments particuliers sont concernés par le résultat, cette colonne indique le GUID (Globally Unique IDentifier), le numéro d'identifiant unique, de chaque élément concerné. Cependant, si plus de cinq (5) éléments sont concernés par le résultat du test, alors un message apparaît indiquant que *plus de 5 éléments en erreur, liste des éléments trop longue pour être écrite*. Cela signifie généralement qu'un type d'éléments est concerné, et non pas des éléments particuliers. Par exemple, si aucun mur de la maquette BIM n'a été renseigné avec le Code\_eCCC\_Bat\_2020, ce message apparaîtra car il est inutile de lister le GUID de l'ensemble des murs de la maquette BIM.

Cette page est vierge

Fin de la notice